## **GARMIN.**

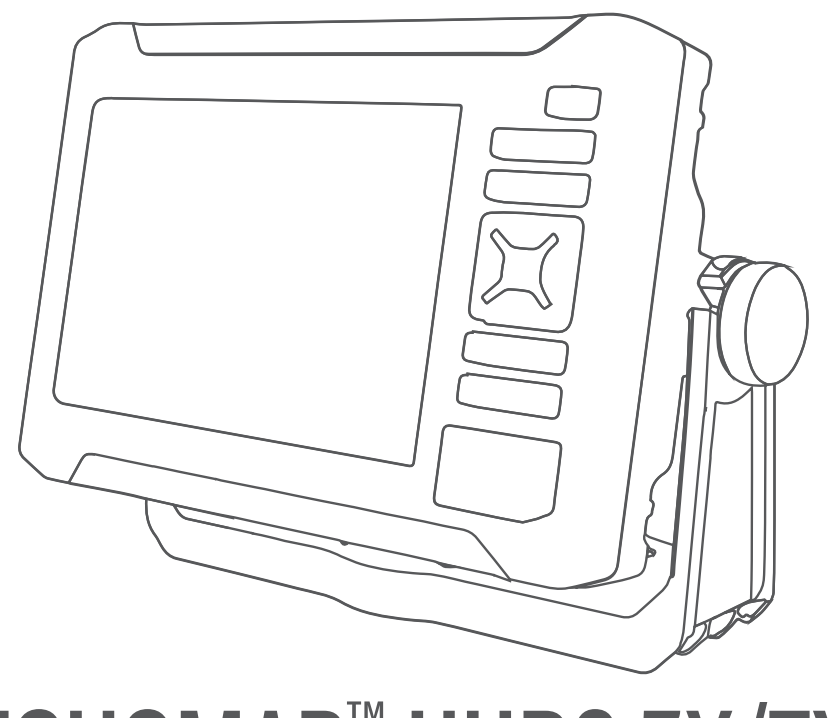

# ECHOMAP™ UHD2 5X/7X

Brukerveiledning

#### © 2022 Garmin Ltd. eller tilhørende datterselskaper

Med enerett. I henhold til opphavsrettslovene må ingen deler av denne brukerveiledningen kopieres uten skriftlig samtykke fra Garmin. Garmin forbeholder seg retten til å endre eller forbedre produktene sine og gjøre endringer i innholdet i denne brukerveiledningen uten plikt til å varsle noen person eller organisasjon om slike endringer eller forbedringer. Gå til [www.garmin.com](http://www.garmin.com) for å finne gjeldende oppdateringer og tilleggsinformasjon vedrørende bruk av dette produktet.

Garmin®, Garmin-logoen, ActiveCaptain® og BlueChart® er varemerker for Garmin Ltd. eller tilhørende datterselskaper, registrert i USA og andre land. ECHOMAP™, Garmin ClearVü™, Garmin Connect™, Garmin Express™, Garmin LakeVü™, Garmin Quickdraw™, Garmin Navionics Vision+™, Panoptix™ og OneChart™ er varemerker for Garmin Ltd. eller tilhørende datterselskaper. Disse varemerkene kan ikke brukes uten uttrykkelig tillatelse fra Garmin.

Mac® er et varemerke for Apple Inc., registrert i USA og andre land. microSD® og microSD-logoen er varemerker for SD-3C, LLC. Standard Mapping® er et varemerke for Standard Mapping Service, LLC. Wi-Fi® er et registrert merke for Wi-Fi Alliance Corporation. Windows® er et registrert varemerke for Microsoft Corporation i USA og andre land. Alle andre varemerker og opphavsretter tilhører sine respektive eiere.

## Innholdsfortegnelse

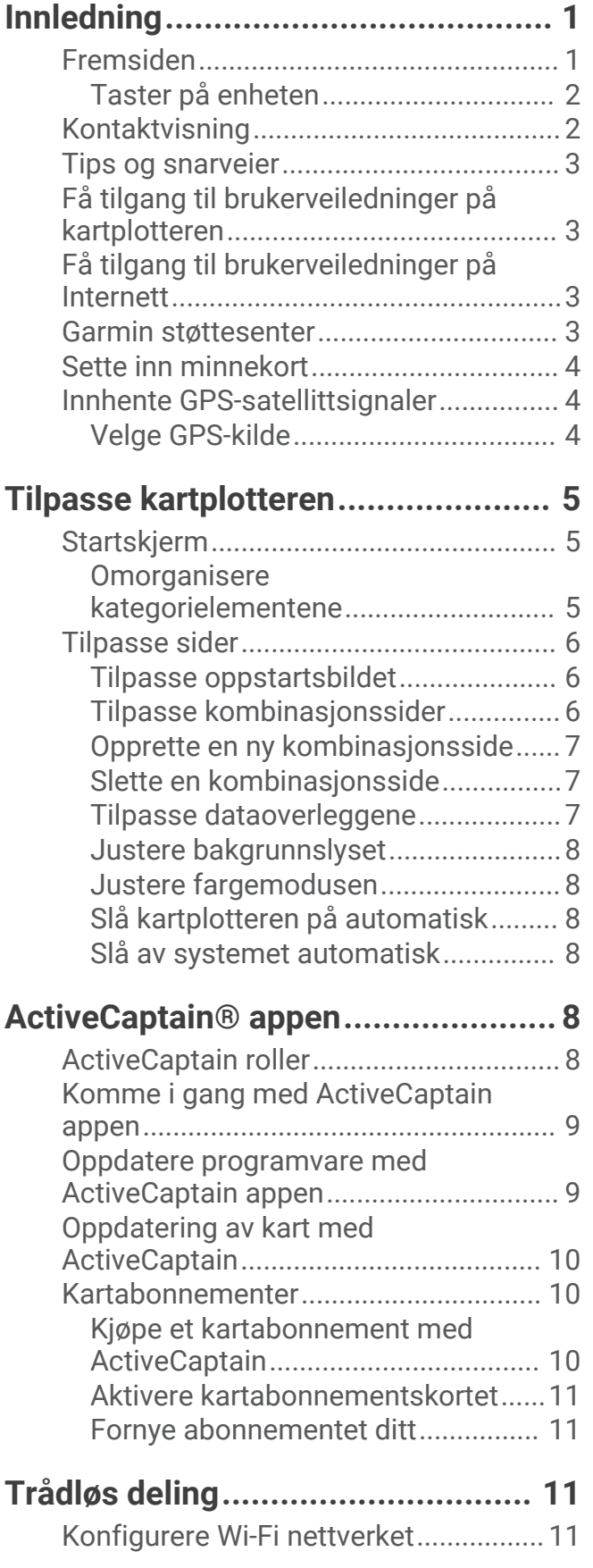

[Koble til to ECHOMAP UHD2-enheter](#page-17-0)  [for å dele brukerdata og ekkolodd...](#page-17-0) 12 [Koble en trådløs enhet til](#page-17-0) [kartplotteren......................................](#page-17-0) 12 [Administrere Wi‑Fi nettverket...........](#page-18-0) 13 **[Kart- og 3D-kartvisninger...............](#page-18-0) 13** [Detaljerte kart........................................](#page-18-0) 13 [Aktivere et sjøkartabonnement........](#page-19-0) 14 [Navigasjonskart og fiskekart...............](#page-19-0) 14 [Kartsymboler.....................................](#page-20-0) 15 [Zoome inn og ut på kartet................](#page-20-0) 15 [Panorere kartet med tastene............](#page-20-0) 15 [Velge et element på kartet ved hjelp av](#page-20-0) [enhetstastene....................................](#page-20-0) 15 [Måle avstand på kartet.....................](#page-20-0) 15 [Opprette et veipunkt på kartet..........](#page-20-0) 15 [Vise informasjon om posisjoner og](#page-21-0)  [objekter på et kart.............................](#page-21-0) 16 [Vise detaljer om](#page-21-0) [navigasjonshjelpemidler...................](#page-21-0) 16 [Navigere til et punkt på kartet..........](#page-21-0) 16 [Oppgraderte kart...................................](#page-22-0) 17 [Visning av Fish Eye 3D-kart..............](#page-22-0) 17 [Vise informasjon om](#page-23-0)  [tidevannstasjon.................................](#page-23-0) 18 [Vise satellittbilder på](#page-24-0)  [navigasjonskartet..............................](#page-24-0) 19 [Vise luftfotografier av](#page-24-0)  [landemerker.......................................](#page-24-0) 19 [Kartmeny...............................................](#page-24-0) 19 [Kartlag................................................](#page-25-0) 20 [Kartinnstillinger.................................](#page-28-0) 23 [Innstillinger for Fish Eye 3D..............](#page-28-0) 23 [Kart som støttes....................................23](#page-28-0)

## **[Garmin Quickdraw Contours-](#page-29-0)**

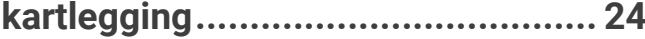

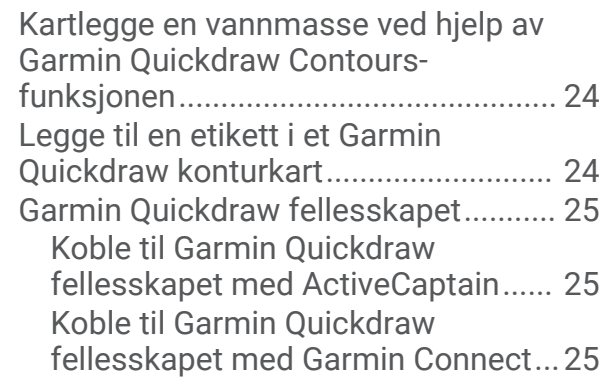

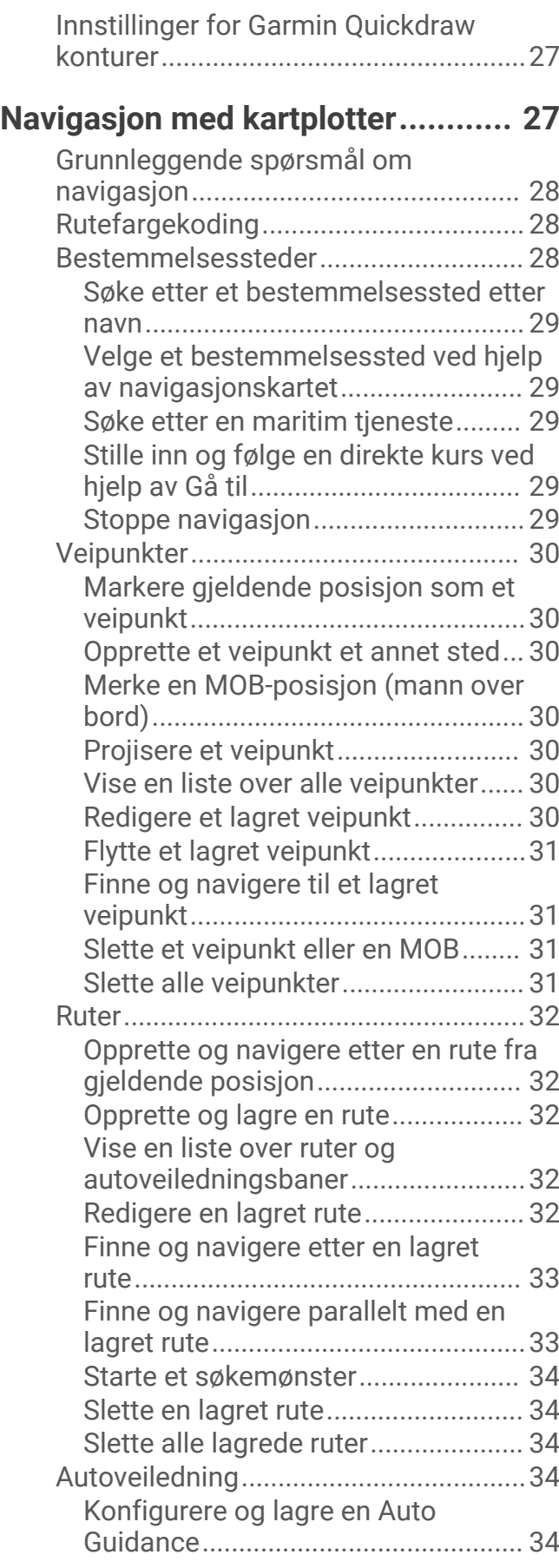

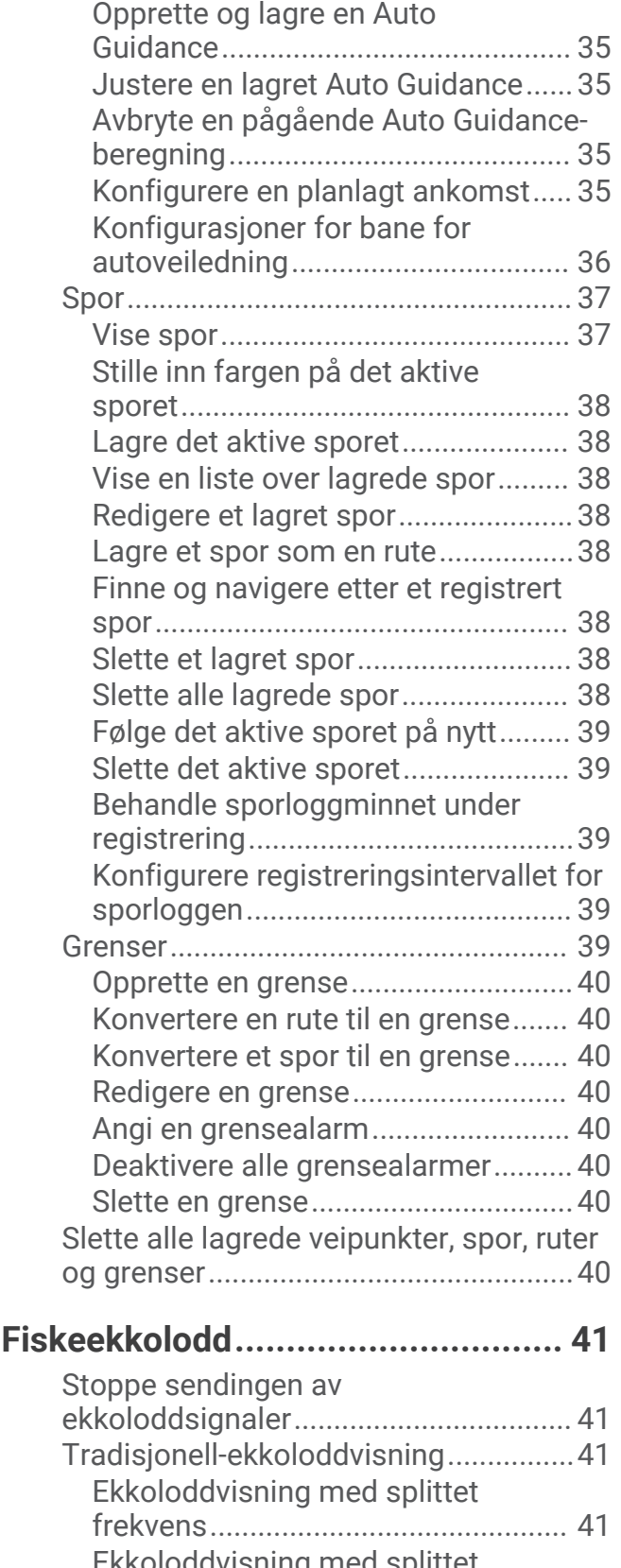

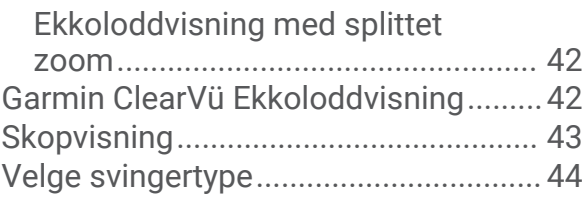

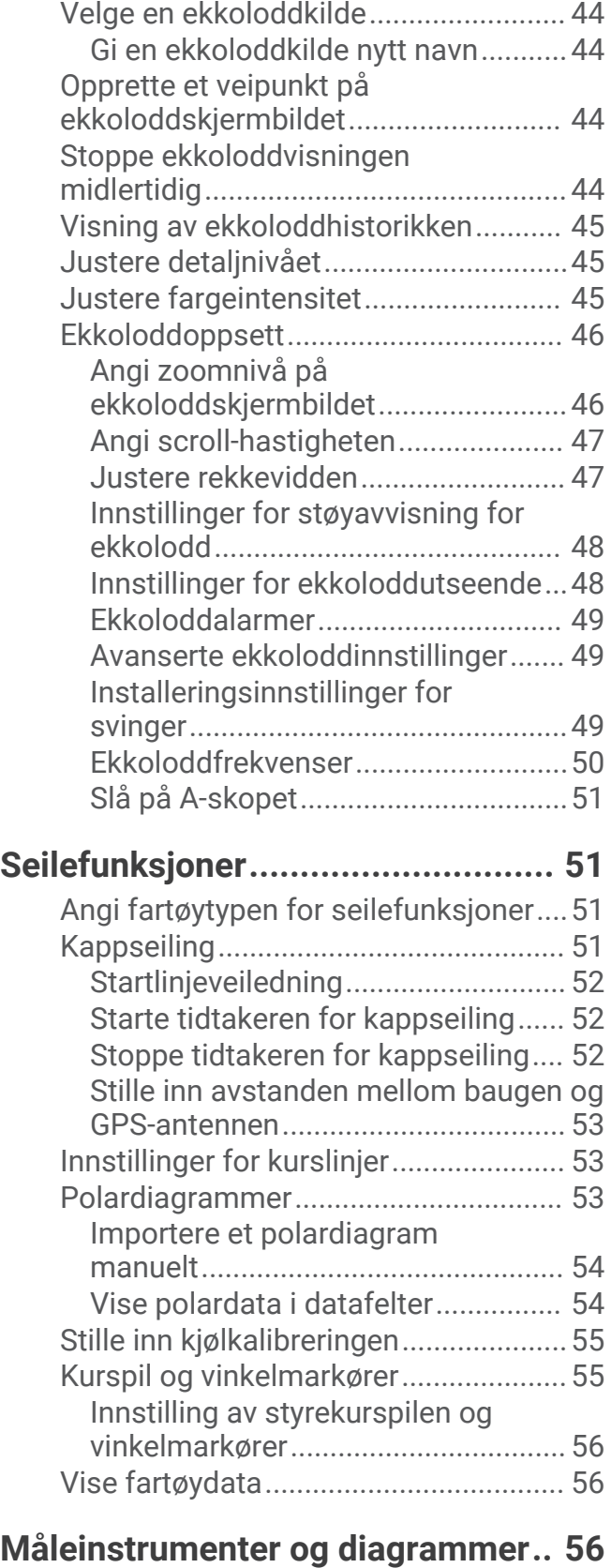

#### [Vise måleinstrumentene.......................57](#page-62-0) [Endre dataene som vises i et](#page-62-0)  [måleinstrument.....................................](#page-62-0) 57 [Tilpasser målere....................................57](#page-62-0)

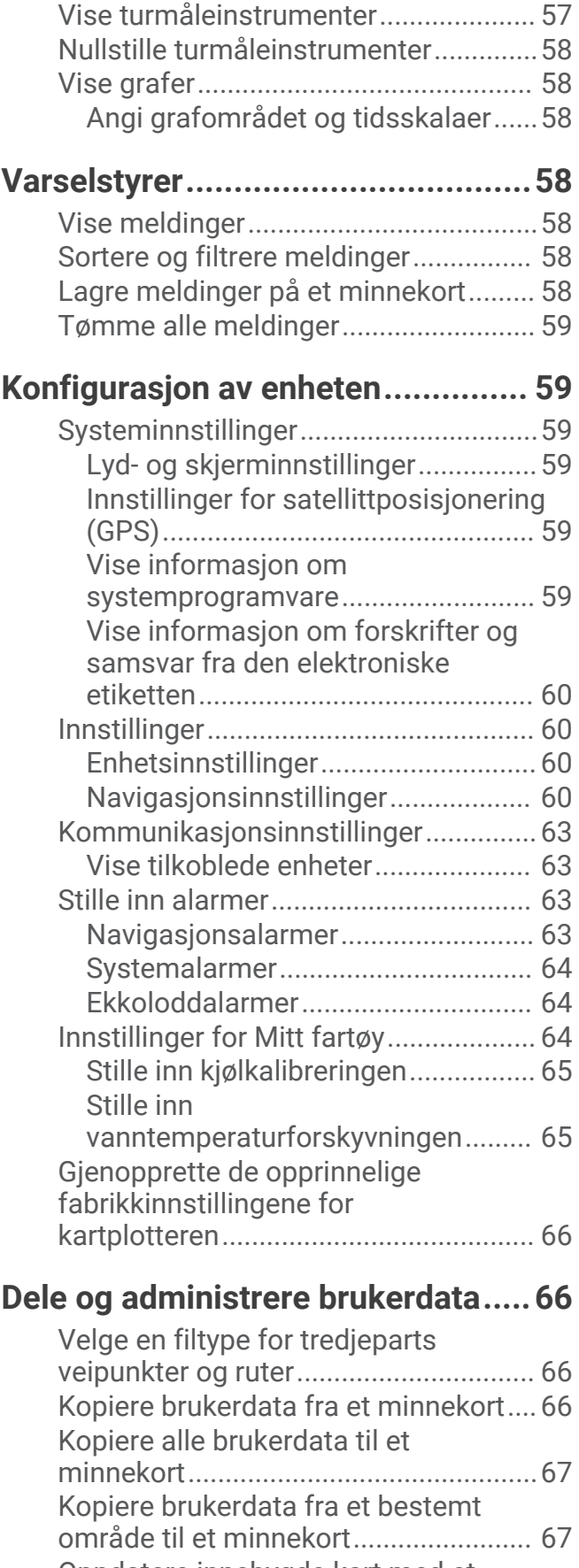

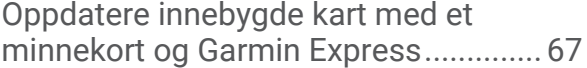

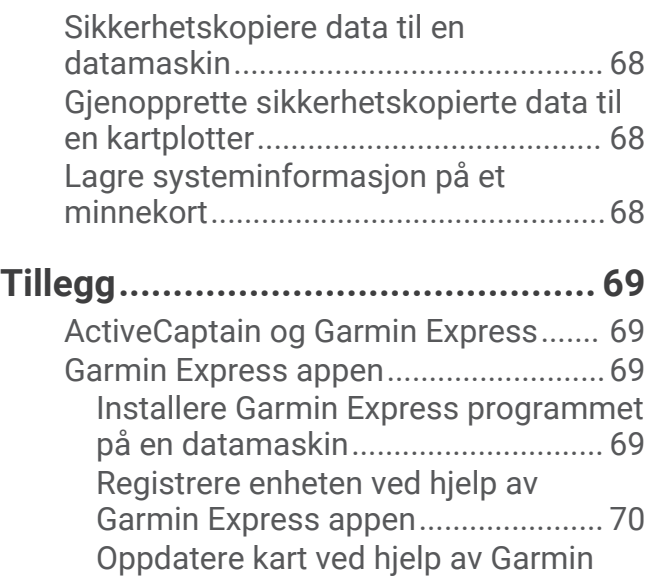

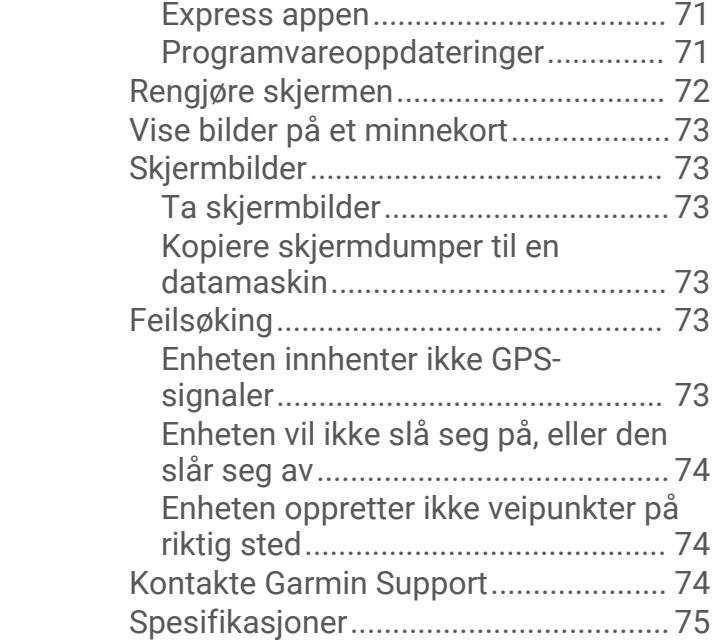

[Spesifikasjoner..................................](#page-80-0) 75

## Innledning

#### **ADVARSEL**

<span id="page-6-0"></span>Se veiledningen *Viktig sikkerhets- og produktinformasjon* i produktesken for å lese advarsler angående produktet og annen viktig informasjon.

Alle rute- og navigasjonslinjer som vises på kartplotteren, er kun ment å gi generell ruteveiledning eller finne egnede kanaler. De skal ikke brukes til presis navigering. Ta alltid hensyn til navigasjonshjelpemidlene dine og vannforholdene mens du navigerer for å unngå grunnstøting eller farer som kan føre til at fartøyet tar skade, personskade eller dødsfall.

#### **MERK:** Ikke alle funksjoner er tilgjengelige på alle modeller.

Garmin® webområdet på [support.garmin.com](http://support.garmin.com) gir deg oppdatert informasjon om produktet. På støttesidene finner du svar på vanlige spørsmål, og du kan laste ned programvareoppdateringer og kartoppdateringer. Der finner du også kontaktinformasjon til Garmin support dersom du har flere spørsmål.

## Fremsiden

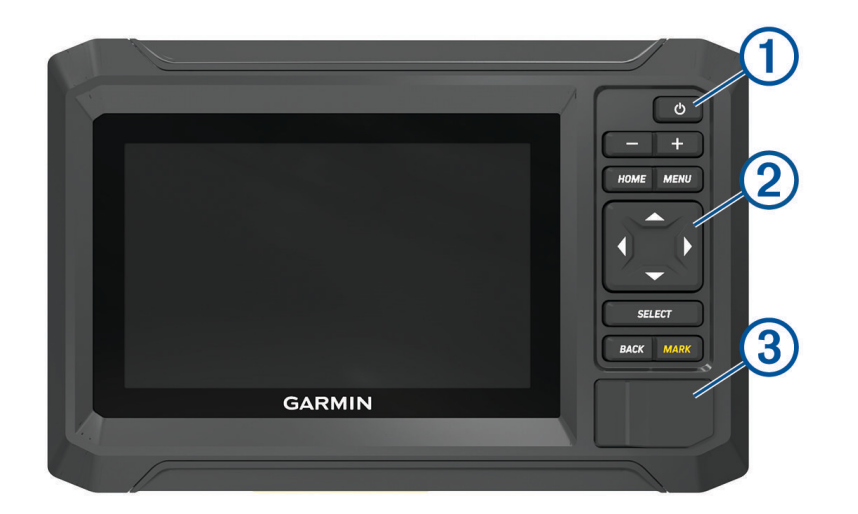

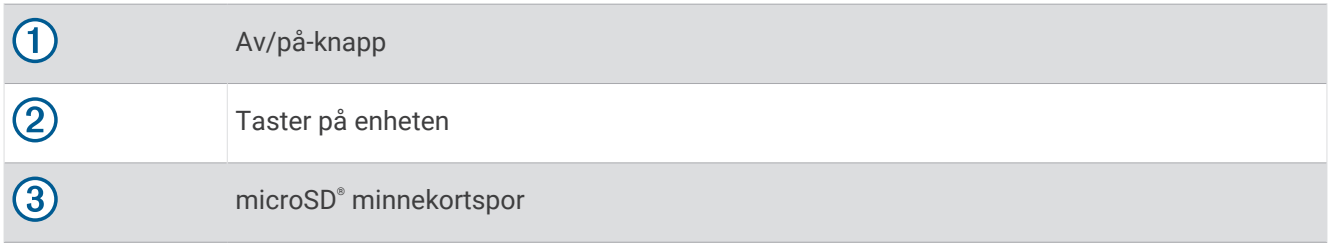

## <span id="page-7-0"></span>Taster på enheten

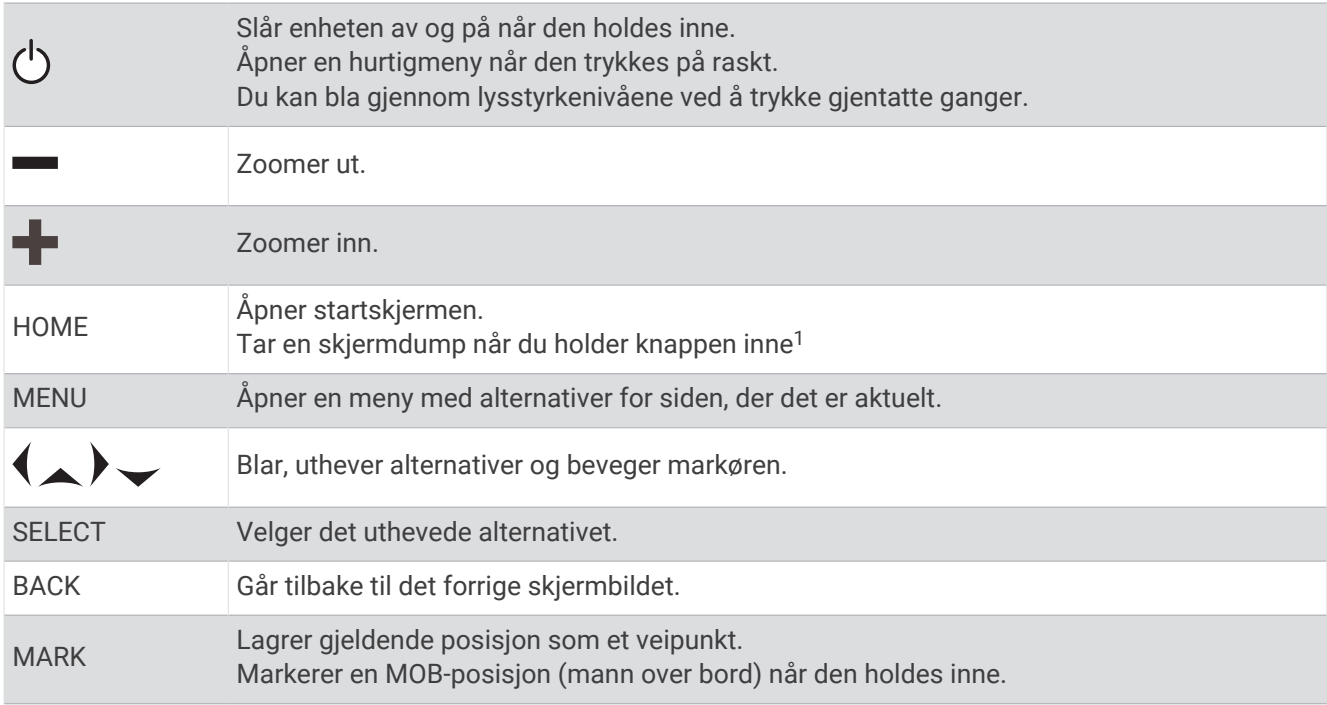

## Kontaktvisning

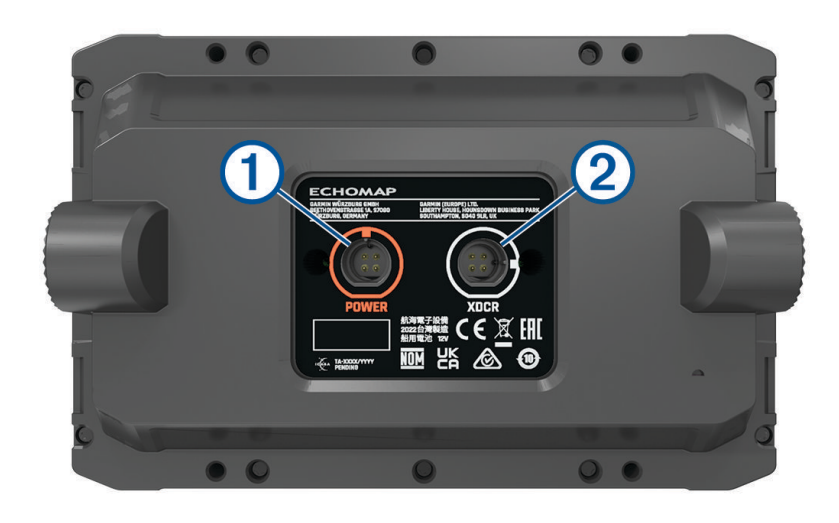

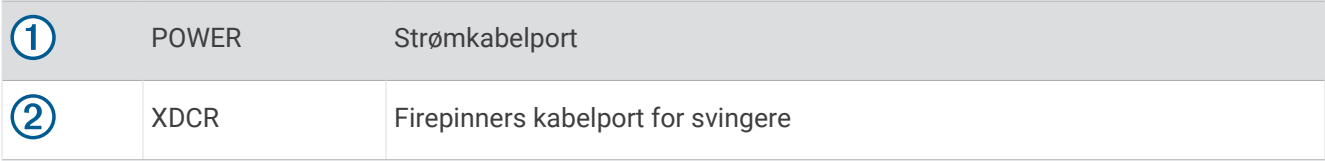

<sup>1</sup> Denne funksjonen krever et microSD minnekort (*[Sette inn minnekort](#page-9-0)*, side 4).

## <span id="page-8-0"></span>Tips og snarveier

- Trykk på (<sup>I</sup>) for å slå kartplotteren på.
- Trykk på  $\binom{1}{2}$  gjentatte ganger i et hvilket som helst skjermbilde for å bla gjennom lysstyrkenivåene, hvis dette er tilgjengelig. Dette kan være nyttig når lysstyrken er så lav at du ikke kan lese av skjermen.
- Velg **HOME** fra et hvilket som helst skjermbilde for å åpne startskjermen.
- Velg **MENU** for å få tilgang til flere innstillinger for det skjermbildet.
- Velg om nødvendig **BACK** når du er ferdig med en meny.
- Trykk på  $(\cdot)$  for å åpne flere alternativer, for eksempel for å justere bakgrunnsbelysningen.
- Trykk på (<sup>I</sup>), og velg Av/på > Slå av systemet, eller hold nede (<sup>I</sup>) til Slå av systemet-linjen fylles opp eller kartplotteren slås av, hvis dette er tilgjengelig.
- Trykk på , og velg **Av/på** > **Stasjon i hvilemodus** for å sette kartplotteren i standbymodus hvis dette er tilgjengelig.

Velg  $\binom{1}{2}$  for å avslutte standbymodus.

- Hvis pilene indikerer at ikke alle alternativene er synlige, trykker du på den angitte piltasten for å vise de ekstra alternativene.
- På enkelte menyknapper trykker du på knappen  $\Omega$  for å aktivere alternativet.

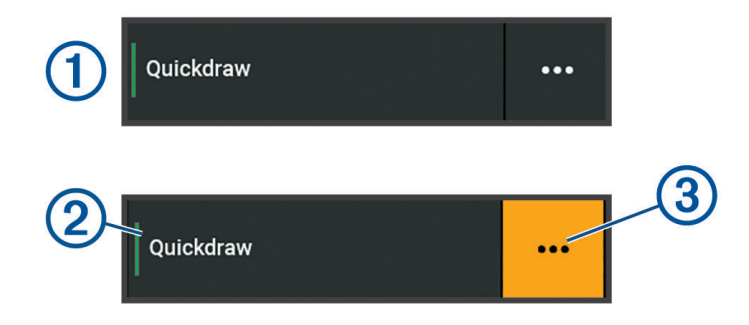

Et grønt lys på alternativet betyr at alternativet er aktivert  $(2)$ .

• Når det er tilgjengelig, velger du  $\cdots$  3 for å åpne menyen.

## Få tilgang til brukerveiledninger på kartplotteren

- **1** Velg > **Brukerveiledning**.
- **2** Velg en veiledning.
- **3** Velg **Åpen**.

## Få tilgang til brukerveiledninger på Internett

Du kan få den nyeste brukerveiledningen og oversettelser av veiledninger på Garmin nettsiden.

- **1** Gå til [garmin.com/manuals/echomapUHD2.](http://www.garmin.com/manuals/echomapUHD2/)
- **2** Velg *Brukerveiledning*.

En nettbasert brukerveiledning åpnes. Du kan laste ned hele brukerveiledningen ved å velge Last ned PDF.

#### Garmin støttesenter

Gå til [support.garmin.com](http://support.garmin.com) for å få hjelp og informasjon, inkludert produktveiledninger, svar på vanlige spørsmål, videoer, programvareoppdateringer og kundestøtte.

## <span id="page-9-0"></span>Sette inn minnekort

Denne enheten støtter et microSD minnekort på opptil 32 GB, formatert til FAT32 med hastighetsklasse 4 eller høyere. Det anbefales å bruke et minnekort på 8 GB eller mer i hastighetsklasse 10.

**1** Åpne dekselet  $\left(\overline{1}\right)$  på forsiden av kartplotteren.

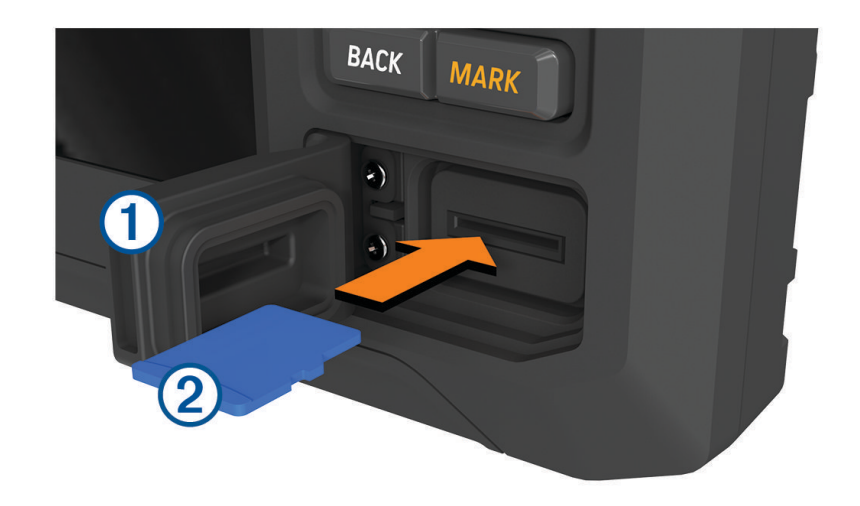

- **2** Sett minnekortet helt inn  $(2)$ .
- **3** Rengjør og tørk pakningen og dekselet.

#### *LES DETTE*

For å hindre korrosjon må du kontrollere at minnekortet, pakningen og dekselet er ordentlig tørre før du lukker dekselet.

**4** Lukk dekselet.

#### Innhente GPS-satellittsignaler

Det kan hende enheten må ha klar sikt til himmelen for å innhente satellittsignaler. Dato og klokkeslett stilles automatisk etter GPS-posisjonen.

- **1** Slå på enheten.
- **2** Vent mens enheten finner satellittene.

Det kan ta 30 til 60 sekunder å lokalisere satellittsignaler.

Velg  $\overline{Q}$  > System > Satellittposisjonering for å vise GPS-satellittsignalstyrken.

Hvis enheten mister satellittsignaler, vises et blinkende spørsmålstegn over båtposisjonsindikatoren ( $\parallel$ ) på kartet.

Du finner mer informasjon om GPS på [garmin.com/aboutGPS.](http://www.garmin.com/aboutGPS) Se *[Enheten innhenter ikke GPS-signaler](#page-78-0)*, side 73.

#### Velge GPS-kilde

Hvis du har mer enn én GPS-kilde, kan du velge hvilken GPS-datakilde du foretrekker.

- **1** Velg > **System** > **Satellittposisjonering** > **Kilde**.
- **2** Velg en GPS-datakilde.

## Tilpasse kartplotteren

## <span id="page-10-0"></span>**Startskjerm**

Startskjermen er et overlegg som gir tilgang til alle funksjonene på kartplotteren. Funksjonene varierer avhengig av hvilke tilbehør du har koblet til kartplotteren. Det er ikke sikkert du har alle alternativene og funksjonene som nevnes i denne veiledningen.

Når du er på et annet skjermbilde, kan du gå tilbake til startskjermbildet ved å velge HOME.

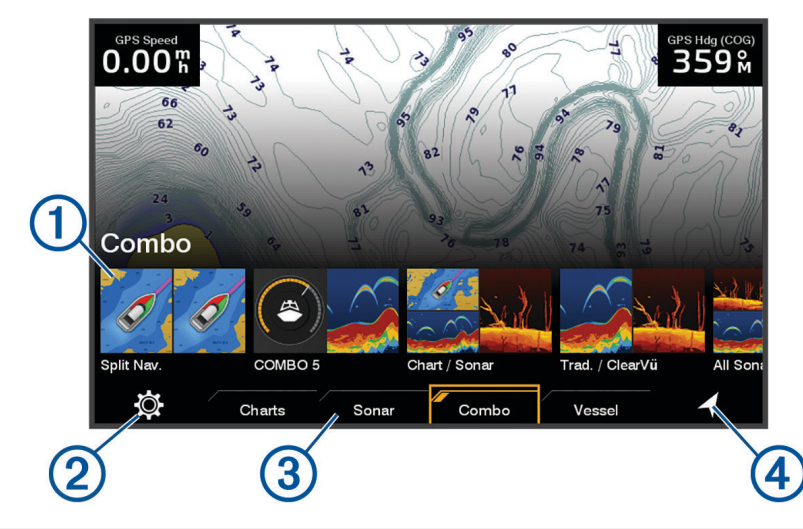

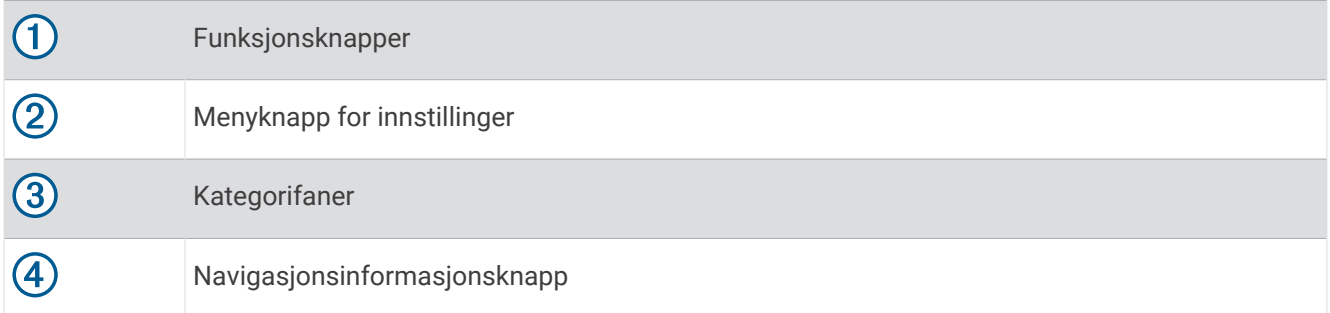

Kategorifanene gir rask tilgang til kartplotterens hovedfunksjoner. Fanen Ekkolodd viser for eksempel visningene og skjermbildene som er knyttet til ekkoloddfunksjonen.

**TIPS:** Hvis du vil vise de tilgjengelige kategorifanene, må du kanskje bruke piltastene til å bla til høyre eller venstre.

#### Omorganisere kategorielementene

Du kan tilpasse skjermen ved å omorganisere elementene i kategoriene.

- **1** Velg en kategori du vil tilpasse, for eksempel **Kart**.
- **2** Uthev en funksjonsknapp, for eksempel **Navigasjonskart**.
- **3** Trykk på og hold inne **SELECT**-knappen.
- **4** Velg **Omorganiser**.

Pilene vises på funksjonsknappene.

- **5** Velg knappen på nytt for å flytte.
- **6** Bruk piltastene til å merke den nye posisjonen og fjerne valget.
- **7** Velg den nye posisjonen til knappen.
- **8** Gjenta til du er ferdig med å tilpasse skjermen.
- **9** Velg **BACK** eller **Hjem** når du er ferdig.

## <span id="page-11-0"></span>Tilpasse sider

#### Tilpasse oppstartsbildet

Du kan tilpasse bildet som vises når kartplotteren slås på. Bildet bør være på 50 MB eller mindre og i samsvar med de anbefalte målene for å passe best mulig (*Anbefalte dimensjoner på oppstartsbilde*, side 6).

- **1** Sett inn et minnekort som inneholder bildet du vil bruke.
- **2** Velg > **System** > **Lyder og visning** > **Oppstartsbilde** > **Velg bilde**.
- **3** Velg minnekortsporet.
- **4** Velg bildet.
- **5** Velg **Angi som oppstartsbilde**.

Det nye bildet vises når du slår du på kartplotteren.

#### Anbefalte dimensjoner på oppstartsbilde

For å oppnå best mulig tilpasning for oppstartsbildene bør du bruke et bilde som har følgende dimensjoner i piksler.

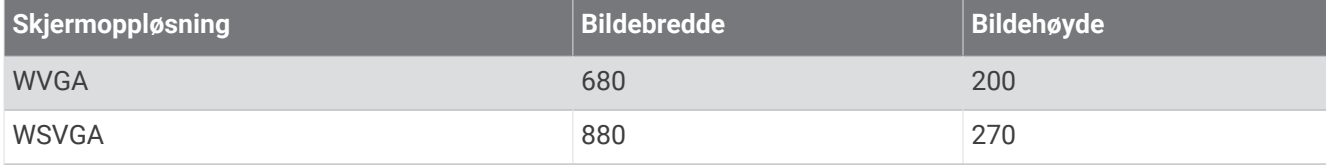

#### Tilpasse kombinasjonssider

Du kan tilpasse layouten og dataene som vises på kombinasjonssidene.

- **1** Velg **Kombinasjon**.
- **2** Velg en kombinasjonsside du vil tilpasse.
- **3** Velg **MENU** > **Rediger kombinasjon**.
- **4** Velg et alternativ:
	- Hvis du vil endre navnet på en kombinasjon, velger du **Navn** og skriver inn et nytt navn.
	- Hvis du vil endre layouten og antall funksjoner som skal vises, velger du **Layout** og deretter et alternativ.
	- Hvis du vil endre funksjonen til en del av skjermen, bruker du piltastene til å utheve vinduet du vil endre, markere det og velge en funksjon.
	- Hvis du vil endre hvordan skjermene deles, velger du en kombinasjonsside og **Endre størrelse på layout**. Bruk deretter piltastene til å justere størrelsen.
	- Hvis du vil endre dataene som vises på siden og ytterligere datalinjer, velger du **Overlegg**, og velger deretter et alternativ.
- **5** Velg **Fullført**.

#### <span id="page-12-0"></span>Opprette en ny kombinasjonsside

Du kan opprette en tilpasset kombinasjonsside som passer til behovene dine.

- **1** Velg **Kombinasjon** > **Legg til kombinasjon**.
- **2** Velg et vindu.
- **3** Velg en funksjon for vinduet.
- **4** Gjenta disse trinnene for hvert vindu på siden.
- **5** Velg **Layout** og velg en layout.

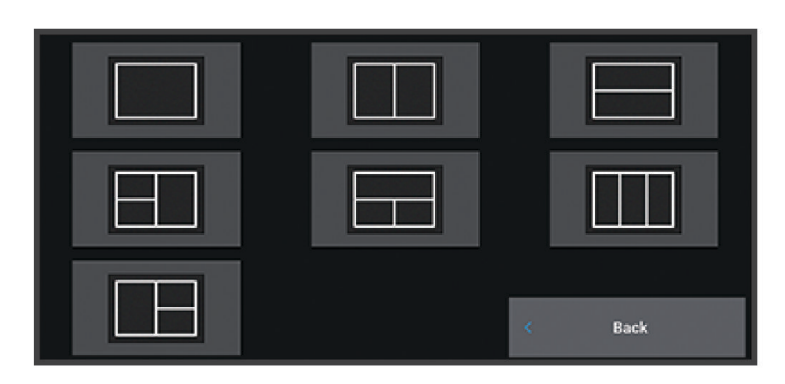

- **6** Velg **Navn**, angi et navn for siden og velg **Fullført**.
- **7** Velg **Overlegg** og deretter hvilke data du vil vise.
- **8** Velg **Fullført** når du er ferdig med å tilpasse siden.

#### Slette en kombinasjonsside

- **1** Velg **Kombinasjon**.
- **2** Merk en kombinasjonsside som skal slettes.
- **3** Velg **MENU**.
- **4** Velg **Slett kombinasjon** > **Ja**.

#### Tilpasse dataoverleggene

Du kan tilpasse dataene i dataoverleggene som vises på en skjerm.

- **1** Velg et alternativ basert på skjermtypen du viser:
	- Fra en fullskjermvisning velger du **MENU** > **Rediger overlegg**.
	- Fra en kombinasjonsskjerm velger du **MENU** > **Rediger kombinasjon** > **Overlegg**.
- **2** Velg et element for å tilpasse dataene og datalinjen:
	- Hvis du vil vise dataoverlegg, velger du **data**, posisjonen og deretter **BACK**.
	- Hvis du vil endre dataene som vises i et overleggsfelt, velger du overleggsfeltet, de nye dataene som skal vises, og deretter **BACK**.
	- Hvis du vil tilpasse informasjonen som vises under navigasjon, velger du **Navigasjon**  og deretter et alternativ.
	- Hvis du vil slå på andre datalinjer, velger du **Topplinje** eller **Nederste linje** og deretter de nødvendige alternativene.
- **3** Velg **Fullført**.

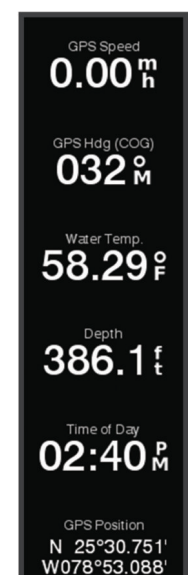

#### <span id="page-13-0"></span>Justere bakgrunnslyset

- **1** Velg > **System** > **Lyder og visning** > **Bakgrunnslys**.
- **2** Juster bakgrunnslyset.

**TIPS:** Gå til hvilket som helst skjermbilde, og trykk gjentatte ganger på (<sup>I</sup>) for å bla gjennom lysstyrkenivåene. Dette kan være nyttig når lysstyrken er så lav at du ikke kan lese av skjermen.

#### Justere fargemodusen

**1** Velg > **System** > **Lyder og visning** > **Fargemodus**.

**TIPS:** Gå til hvilket som helst skjermbilde, og velg (<sup>I</sup>) > **Fargemodus** for å åpne fargeinnstillingene.

**2** Velg et alternativ.

#### Slå kartplotteren på automatisk

Du kan stille inn kartplotteren til å slå seg på automatisk når strømmen slås på. Ellers må du slå på kartplotteren ved å trykke på  $\binom{1}{2}$ .

#### Velg > **System** > **Automatisk på**.

**MERK:** Hvis Automatisk på er slått På og kartplotteren slås av med (<sup>I</sup>), og strømmen slås av og på igjen i løpet av mindre enn to minutter, må du kanskje trykke på (<sup>I</sup>) for å starte kartplotteren på nytt.

#### Slå av systemet automatisk

Du kan stille inn at kartplotteren og hele systemet skal slå seg av automatisk etter en viss tid i dvalemodus. Ellers må du trykke på og holde inne  $\binom{1}{2}$  for å slå av systemet manuelt.

- **1** Velg > **System** > **Slå av automatisk**.
- **2** Velg et alternativ.

## ActiveCaptain® appen

#### **ADVARSEL**

Denne funksjonen lar brukerne sende inn informasjon. Garmin gir ingen garantier om nøyaktighet, fullstendighet eller aktualitet av informasjon sendt inn av brukere. All bruk av eller tillit til informasjon som er sendt inn av brukere, skjer på egen risiko.

ActiveCaptain appen oppretter en tilkobling til ECHOMAP UHD2 kartplotteren, kart, sjøkart og ActiveCaptain samfunnet for en fullkommen opplevelse på båten din.

På mobilenheten med ActiveCaptain appen kan du laste ned, kjøpe og oppdatere kart og sjøkart. Du kan bruke appen til å overføre brukerdata raskt og enkelt, for eksempel veipunkter og ruter, koble deg til Garmin Quickdraw™ Contours-fellesskapet, oppdatere enhetens programvare og planlegge turer.

## ActiveCaptain roller

Ditt nivå av samhandling med ECHOMAP UHD2 enheten ved hjelp av ActiveCaptain appen avhenger av rollen din.

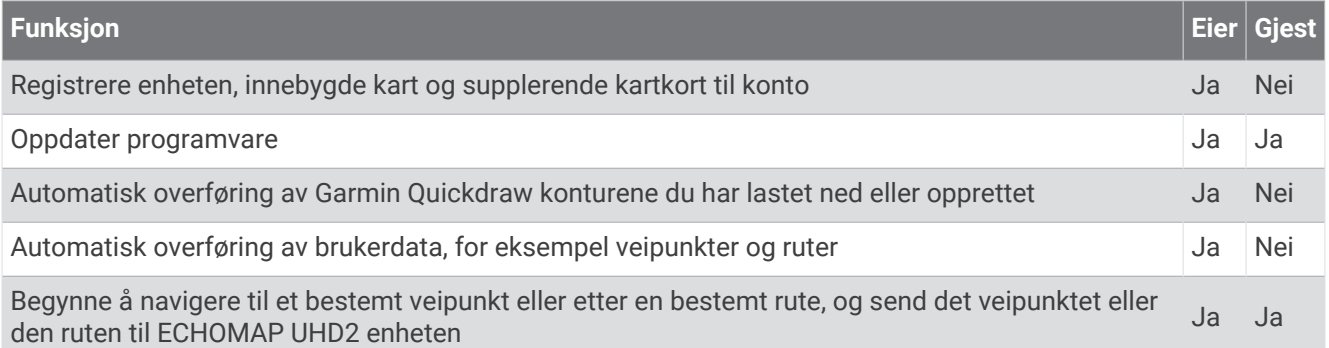

## <span id="page-14-0"></span>Komme i gang med ActiveCaptain appen

Du kan koble en mobilenhet til ECHOMAP UHD2-enheten ved hjelp av ActiveCaptain appen. Appen gjør det enkelt for deg å samhandle raskt med ECHOMAP UHD2-enheten og fullføre oppgaver som deling av data, registrering og oppdatering av programvare på enheten.

- **1** På ECHOMAP UHD2-enheten velger du **Fartøy** > **ActiveCaptain**.
- **2** Fra **ActiveCaptain**-siden velger du **Wi-Fi-nettverk** > **Wi-Fi** > **På**.
- **3** Angi et navn og et passord for dette nettverket.
- **4** Sett inn et minnekort i kortsporet for ECHOMAP UHD2-enheten (*[Sette inn minnekort](#page-9-0)*, side 4).
- **5** Velg **Angi ActiveCaptain-kort**.

#### *LES DETTE*

Du blir kanskje bedt om å formatere minnekortet. Formatering av kortet sletter all informasjon som er lagret på kortet. Dette omfatter alle lagrede brukerdata, for eksempel veipunkter. Formatering av kortet anbefales, men er ikke nødvendig. Før du formaterer kortet, bør du lagre dataene fra minnekortet på enhetens interne minne (*[Kopiere brukerdata fra et minnekort](#page-71-0)*, side 66). Når du har formatert kortet for ActiveCaptain appen, kan du overføre brukerdataene tilbake til kortet (*[Kopiere alle brukerdata til et minnekort](#page-72-0)*, side 67).

Kontroller at kortet er satt inn hver gang du skal bruke ActiveCaptain-funksjonen.

- **6** Installer og åpne ActiveCaptain appen fra appbutikken på mobilenheten din.
- **7** Sørg for at mobilenheten er innenfor 32 m (105 fot) av ECHOMAP UHD2-enheten.
- **8** Gå til innstillingene på mobilenheten, åpne siden for Wi‑Fi® tilkoblinger, og koble til ECHOMAP UHD2-enheten med navnet og passordet du anga i trinn 3.

## Oppdatere programvare med ActiveCaptain appen

Hvis enheten har Wi‑Fi teknologien, kan du bruke ActiveCaptain appen til å laste ned og installere den nyeste programvaren for enheten.

#### *LES DETTE*

Programvareoppdateringer kan kreve at appen laster ned store filer. De vanlige begrensningene eller kostnadene ved databruk fra Internett-leverandøren din gjelder. Ta kontakt med Internett-leverandøren din for å få mer informasjon om begrensninger eller kostnader ved databruk.

Installeringsprosessen kan ta flere minutter.

- **1** Koble mobilenheten til ECHOMAP UHD2-enheten (*Komme i gang med ActiveCaptain appen*, side 9).
- **2** Når en programvareoppdatering er tilgjengelig og du har tilgang til Internett på mobilenheten, velger du **Programvareoppdateringer** > **Last ned**.

ActiveCaptain appen laster ned oppdateringen til mobilenheten. Når du kobler appen til ECHOMAP UHD2 enheten blir oppdateringen overført til enheten. Etter at overføringen er fullført, blir du bedt om å installere oppdateringen.

- **3** Når du får beskjed fra ECHOMAP UHD2-enheten, velger du et alternativ for å installere oppdateringen.
	- Hvis du vil oppdatere programvaren med én gang, velger du **OK**.
	- Hvis du vil utsette oppdateringen, velger du **Avbryt**. Når du er klar til å installere oppdateringen, velger du **ActiveCaptain** > **Programvareoppdateringer** > **Installer nå**.

## <span id="page-15-0"></span>Oppdatering av kart med ActiveCaptain

**MERK:** Før du kan oppdatere kartene dine, må du registrere dem (*[Komme i gang med ActiveCaptain appen](#page-14-0)*, [side 9\)](#page-14-0).

Du kan bruke ActiveCaptain appen til å laste ned og overføre de nyeste kartene til enheten. Hvis du vil forkorte nedlastingstiden og spare lagringsplass, kan du laste ned kun de områdene i kartet som du trenger.

Når du har lastet ned et kart eller et område for første gang, skjer oppdateringer automatisk hver gang du åpner ActiveCaptain.

Hvis du laster ned et helt kart, kan du bruke Garmin Express® appen til å laste ned kartet til et minnekort (*[Oppdatere kart ved hjelp av Garmin Express appen](#page-76-0)*, side 71). Garmin Express appen laster ned store kart raskere enn ActiveCaptain appen.

#### *LES DETTE*

Kartoppdateringer kan kreve at appen laster ned store filer. De vanlige begrensningene eller kostnadene ved databruk fra Internett-leverandøren din gjelder. Ta kontakt med Internett-leverandøren din for å få mer informasjon om begrensninger eller kostnader ved databruk.

- **1** Når du har Internett-tilgang på mobilenheten din, velger du Kart >  $\frac{1}{\sqrt{1-\frac{1}{n}}}$  > Last ned kart.
- **2** Velg området du vil laste ned.
- **3** Velg **Last ned**.
- **4** Velg om nødvendig kartet som skal oppdateres.

ActiveCaptain appen laster ned oppdateringen til mobilenheten. Når du kobler appen på nytt til ECHOMAP UHD2-enheten, blir oppdateringen overført til den enheten. Når overføringen er fullført, er de oppdaterte kartene tilgjengelige for bruk.

#### Kartabonnementer

Et kartabonnement gir deg tilgang til de nyeste kartoppdateringene og ekstra innhold ved hjelp av ActiveCaptain mobilappen eller Garmin Express datamaskinprogrammet. Du kan laste ned oppdaterte kart og innhold hver dag.

Du kan kjøpe kartabonnementer på en rekke måter.

- Digitalt kjøp i ActiveCaptain mobilappen
- Digitalt kjøp på [garmin.com](http://www.garmin.com)
- Kjøp av fysisk kartkort på et utsalgssted eller via [garmin.com](http://www.garmin.com) eller [navionics.com](http://www.navionics.com)
- Kjøp av fysiske kartoppgraderingskort på et utsalgssted (for oppgradering av de innebygde kartene)

#### Kjøpe et kartabonnement med ActiveCaptain

- **1** Koble mobilenheten din til Internett, og åpne ActiveCaptain appen.
- **2** Velg **Kart** > > **Mine sjøkart** > **Legg til et kartabonnement**.
- **3** Velg et kart.
- **4** Velg **Abonner nå**.

**MERK:** Det kan ta noen timer å vise det nye abonnementet.

#### <span id="page-16-0"></span>Aktivere kartabonnementskortet

Hvis du vil bruke ActiveCaptain appen til å aktivere abonnementet ditt, må du ha Internett-tilgang.

- **1** Sett det kjøpte kartabonnementskortet inn i et minnekortspor på kartplotteren.
- **2** Koble mobilenheten din til kartplotteren (*[Komme i gang med ActiveCaptain appen](#page-14-0)*, side 9).
- **3** Koble mobilenheten din fra kartplotteren, og koble den til Internett.

ActiveCaptain aktiverer abonnementet.

**4** Når du har sett det nye abonnementet i ActiveCaptain listen, kobler du mobilenheten din fra Internett og kobler den til kartplotteren for å fullføre aktiveringsprosessen.

**MERK:** Det kan ta noen timer å vise det nye abonnementet. Ventetiden kan variere avhengig av posisjon og Internett-hastighet.

#### Fornye abonnementet ditt

Kartabonnementet ditt utløper etter ett år. Når abonnementet utløper, kan du fortsette å bruke de nedlastede kartene, men du kan ikke laste ned de nyeste kartoppdateringene eller tilleggsinnhold.

- **1** Koble mobilenheten din til Internett, og åpne ActiveCaptain appen.
- **2** Velg **Kart** > > **Mine sjøkart**.
- **3** Velg kartet du vil fornye.
- **4** Velg **Forny nå**.

**MERK:** Det kan ta noen timer å vise det fornyede abonnementet.

## Trådløs deling

Du kan koble til to ECHOMAP UHD2-enheter trådløst for å dele brukerdata og ekkolodd (*[Koble til to ECHOMAP](#page-17-0)  [UHD2-enheter for å dele brukerdata og ekkolodd](#page-17-0)*, side 12). Du blir spurt om å konfigurere det trådløse nettverket på vertsenheten den første gangen du åpner de trådløse nettverksinnstillingene. Når du har konfigurert nettverket, kan du også koble enheten til andre trådløse enheter, for eksempel telefonen din, for å bruke ActiveCaptain appen (*[Komme i gang med ActiveCaptain appen](#page-14-0)*, side 9).

## Konfigurere Wi**‑**Fi nettverket

Denne enheten kan være vert for et Wi‑Fi nettverk som du kan koble trådløse enheter til, for eksempel en annen kartplotter eller telefonen din. Du blir spurt om å konfigurere det trådløse nettverket første gangen du åpner innstillingene for nettverket.

- **1** Velg > **Kommunikasjon** > **Wi-Fi-nettverk** > **Wi-Fi** > **På** > **OK**.
- **2** Angi eventuelt et navn for dette trådløse nettverket.
- **3** Angi et passord.

Du trenger dette passordet for å få tilgang til det trådløse nettverket fra en trådløs enhet, for eksempel telefonen din. Passordet skiller mellom små og store bokstaver.

#### <span id="page-17-0"></span>Koble til to ECHOMAP UHD2-enheter for å dele brukerdata og ekkolodd

Du kan koble til to ECHOMAP UHD2-enheter for å dele brukerdata og ekkolodd trådløst.

Brukerdata deles automatisk mellom de to enhetene mens de er tilkoblet. Ekkoloddeling kan kreve at du velger en ekkoloddkilde (*Deling av ekkolodd*, side 12).

Du må angi én enhet som vert og den andre enheten som klient for å koble til de to enhetene. Du kan bare koble til to ECHOMAP UHD2-enheter om gangen. Vertsenheten kan kobles til andre trådløse enheter som telefonen eller nettbrettet mens den er koblet til en ECHOMAP UHD2-enhet.

**MERK:** En ECHOMAP UHD2 6/7/9 sv-enhet kan ikke kobles til en ECHOMAP UHD2 5/7 cv som er konfigurert som vertsenhet. Du må konfigurere ECHOMAP UHD2 6/7/9 sv-enheten som vert i en slik situasjon.

- **1** Kontroller at de to ECHOMAP UHD2-enhetene er innenfor rekkevidde, 32 m (105 fot), og slå på begge enhetene.
- **2** På ECHOMAP UHD2-enheten som skal være vert for nettverket, konfigurerer du Wi‑Fi nettverket (*[Konfigurere](#page-16-0) [Wi‑Fi nettverket](#page-16-0)*, side 11).
- **3** På ECHOMAP UHD2-vertsenheten velger du > **Kommunikasjon** > **Wi-Fi-nettverk** > **Wi-Fi** > **På** > **Vert** > **Parkoble kartplotter** > **Start**.
- **4** På ECHOMAP UHD2-klientenheten velger du > **Kommunikasjon** > **Wi-Fi-nettverk** > **Wi-Fi** > **På** > **Klient** > **Parkoble vert** > **Start**.
- **5** Velg **OK** når enhetene er koblet til.

Velg > **Kommunikasjon** > **Wi-Fi-nettverk** > **Opphev paring** på klientenheten for å oppheve parkoblingen av enhetene og fjerne de trådløse påloggingsopplysningene slik at de ikke kan forsøke å koble seg til i fremtiden. Hvis du ikke får koblet til de to enhetene, feilsøker du tilkoblingen og prøver på nytt (*Feilsøke den trådløse tilkoblingen*, side 12).

#### Deling av ekkolodd

To ECHOMAP UHD2-enheter som er koblet til via Wi‑Fi nettverket, kan dele ekkolodd (*Koble til to ECHOMAP UHD2-enheter for å dele brukerdata og ekkolodd*, side 12).

Hvis begge ECHOMAP UHD2-enhetene har koblet til en svinger, bruker hver enhet sin egen ekkoloddkilde automatisk. Du kan bytte ekkoloddkilden manuelt til den andre enheten (*[Velge en ekkoloddkilde](#page-49-0)*, side 44).

Hvis bare én ECHOMAP UHD2-enhet har koblet til en svinger, fungerer denne enheten som ekkoloddkilde for begge enhetene.

#### Feilsøke den trådløse tilkoblingen

Hvis du ikke får koblet til to ECHOMAP UHD2-enheter, kontrollerer du følgende elementer og prøver på nytt.

- Hvis du kobler til en ECHOMAP UHD2 6/7/9 sv-enhet og en ECHOMAP UHD2 5/7 cv-enhet, må du konfigurere ECHOMAP UHD2 6/7/9 sv som nettverksvert. En ECHOMAP UHD2 6/7/9 sv-enhet kan ikke kobles til en ECHOMAP UHD2 5/7 cv-enhet som er konfigurert som vert.
- Kontroller at de to enhetene er innenfor rekkevidde (32 m (105 fot)).
- Kontroller om det er signalhindringer mellom enhetene, spesielt metall.
- Slå enhetene av og på igjen, og prøv å koble til på nytt.

#### Koble en trådløs enhet til kartplotteren

Du må konfigurere kartplotterens trådløse nettverk før du kan koble en trådløs enhet til nettverket (*[Konfigurere](#page-16-0)  [Wi‑Fi nettverket](#page-16-0)*, side 11).

Du kan koble flere trådløse enheter til kartplotteren for å dele data.

- **1** Slå på Wi‑Fi teknologi og søk etter trådløse nettverk med den trådløse enheten.
- **2** Velg navnet til kartplotterens trådløse nettverk (*[Konfigurere Wi‑Fi nettverket](#page-16-0)*, side 11).
- **3** Angi passordet til kartplotteren.

#### <span id="page-18-0"></span>Administrere Wi**‑**Fi nettverket

#### Endre verten for Wi**‑**Fi

Hvis det finnes flere kartplottere med Wi‑Fi teknologi i Garmin Marine Network, kan du endre hvilken kartplotter som skal være Wi‑Fi vert. Dette kan være nyttig hvis du har problemer med kommunikasjonen i Wi‑Fi. Ved å endre verten for Wi‑Fi kan du velge en kartplotter som er fysisk nærmere mobilenheten.

- **1** Velg > **Kommunikasjon** > **Wi-Fi-nettverk** > **Avansert** > **Wi-Fi-vert**.
- **2** Følg instruksjonene på skjermen.

#### Endre den trådløse kanalen

Du kan endre den trådløse kanalen hvis du har problemer med å finne eller koble til en enhet, eller hvis du opplever interferens.

- **1** Velg > **Kommunikasjon** > **Wi-Fi-nettverk** > **Avansert** > **Kanal**.
- **2** Angi en ny kanal.

Du trenger ikke å endre den trådløse kanalen på enheter som er koblet til dette nettverket.

## Kart- og 3D-kartvisninger

Kartene og 3D-kartvisningene som er tilgjengelige, avhenger av kartdataene og tilbehøret som brukes.

**MERK:** I enkelte områder omfatter oppgraderte kart også 3D-kartvisninger.

Du får tilgang til kart og 3D-kartvisninger ved å velge Kart.

- **Navigasjonskart**: Viser navigasjonsdata som er tilgjengelige på forhåndslastede kart og fra ekstra kart, hvis tilgjengelig. Dataene inkluderer bøyer, fyr, kabler, dybdeloddskudd, båthavner og tidevannsstasjoner i en oversiktsvisning.
- **Fiskekart**: Gir en detaljert visning av bunnkonturer og dybdeloddskudd på kartet. Dette kartet fjerner navigasjonsdata fra kartet, gir detaljerte batymetriske data og viser bunnkonturer tydeligere, til hjelp i dybdegjenkjenning. Dette kartet fungerer best ved dyphavsfiske.

**MERK:** I enkelte områder omfatter oppgraderte kart også fiskekart.

- **Perspective 3D**: Viser båten sett ovenfra og bakfra (i henhold til kursen) og er et visuelt navigasjonshjelpemiddel. Denne visningen er nyttig når du må ta hensyn til grunt farvann, rev, broer eller kanaler når du navigerer, og hjelper deg med å finne ruter inn og ut av ukjente havneområder eller ankringsplasser.
- **3D-kart**: Viser en detaljert tredimensjonal visning av båten sett ovenfra og bakfra (i henhold til kursen) og er et visuelt navigasjonshjelpemiddel. Denne visningen er nyttig når du må navigere deg gjennom grunt farvann, rev, broer eller kanaler, og den hjelper deg med å finne ruter inn til og ut av ukjente havneområder eller ankringsplasser.
- **Fish Eye 3D**: Gir en undervannsvisning som fremstiller sjøbunnen visuelt i henhold til kartinformasjonen. Når en ekkoloddsvinger er koblet til, angis objekter (som fisk) av røde, grønne eller gule kuler. De største objektene vises i rødt, og de minste objektene vises i grønt.
- **Skyggerelieff**: Gir høydeskyggelegging i høy oppløsning av innsjøer og kystfarvann. Dette kartet kan være nyttig for fiske og dykking.

**MERK:** Skyggerelieff-kartet er tilgjengelig med oppgraderte kart i enkelte områder.

## Detaljerte kart

Denne kartplotteren er kompatibel med de nyeste Garmin Navionics+™ kartene og ekstra førsteklasses kartfunksjoner. Du kan skaffe deg disse kartene på tre måter:

- Du kan kjøpe en kartplotter med forhåndsinnlastede detaljerte kart.
- Du kan kjøpe kartregioner på et minnekort av en Garmin forhandler eller på [garmin.com](https://www.garmin.com).
- Du kan kjøpe kartregioner i ActiveCaptain appen og laste dem ned til kartplotteren din.

**MERK:** Du må aktivere forhåndsinnlastede kart og kart kjøpt på et minnekort i ActiveCaptain appen før du kan få tilgang til alle kartfunksjonene på kartplotteren din.

#### <span id="page-19-0"></span>Aktivere et sjøkartabonnement

Før du kan bruke alle funksjonene til Garmin Navionics+ kart som er forhåndsinnlastet på enheten din eller kjøpt på et minnekort, må du aktivere abonnementet ditt i ActiveCaptain appen.

Abonnementet gir deg tilgang til de nyeste kartoppdateringene og tilleggsinformasjonen som fulgte med kjøpet.

- **1** Hvis du har kjøpt kart på et minnekort, setter du kortet inn i et minnekortspor på kartplotteren eller Garmin minnekortleseren.
- **2** Åpne ActiveCaptain appen på mobilenheten din, og koble den til kartplotteren (*[Komme i gang med](#page-14-0)  [ActiveCaptain appen](#page-14-0)*, side 9).
- **3** Når ActiveCaptain appen er koblet til kartplotteren, må du kontrollere at mobilenheten din er koblet til Internett.
- **4** Åpne ActiveCaptain appen, velg **Kart** > > **Mine sjøkart**, og kontroller at et aktivt abonnement på kartene vises i listen.
- **5** Hvis det er nødvendig, kobler du ActiveCaptain appen til kartplotteren for å fullføre aktiveringen.

ActiveCaptain appen aktiverer abonnementet automatisk etter at det er koblet til Internett og deretter til kartplotteren. ActiveCaptain appen viser abonnementsstatusen i Mine sjøkart-listen.

**MERK:** Det kan ta noen timer å verifisere det nye abonnementet.

## Navigasjonskart og fiskekart

**MERK:** I enkelte områder omfatter oppgraderte kart også fiskekart.

Navigasjonskart er optimalisert for navigasjon. Du kan planlegge en kurs, vise kartinformasjon og bruke diagrammet som et navigasjonshjelpemiddel. Hvis du vil åpne Navigasjonskart, velger du **Kart** > **Navigasjonskart**.

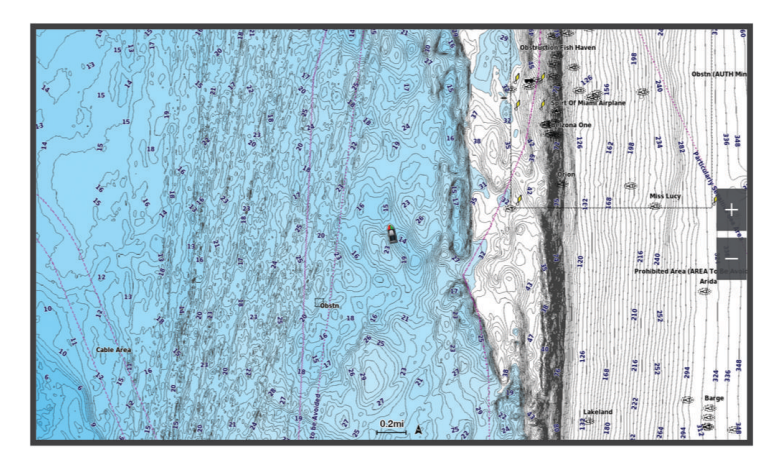

Fiskekart gir en mer detaljert visning med flere bunndetaljer og større fiskeinnhold. Dette kartet er optimalisert for bruk når du fisker. Hvis du vil åpne Fiskekart, velger du **Kart** > **Fiskekart**.

#### <span id="page-20-0"></span>Kartsymboler

Denne tabellen inneholder noen av de vanlige symbolene som kan vises på detaljerte kart.

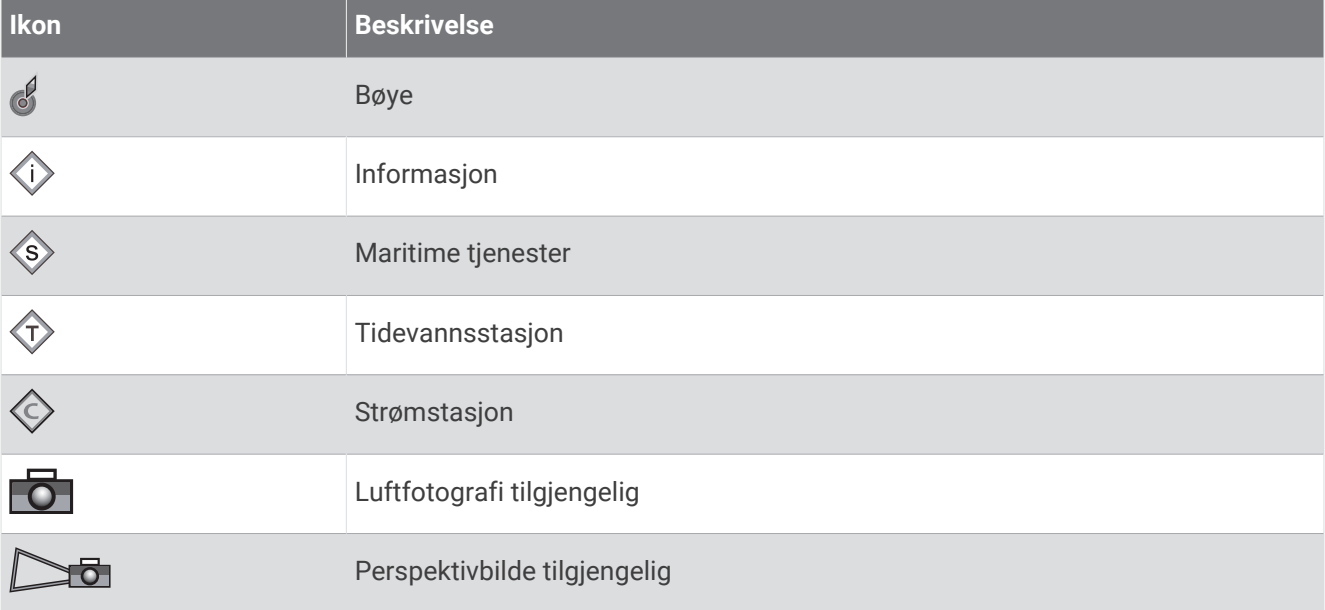

Det er også vanlig å vise dybdekonturlinjer, tidevannssoner, loddskudd (som vist på originalutgaven av kartet i papirformat), navigasjonshjelp og -symboler, hindringer og kabelområder på kartene.

#### Zoome inn og ut på kartet

Zoomnivået angis av målestokken nederst på kartet. Linjen under målestokken angir denne avstanden på kartet.

- $\cdot$  Velg  $\equiv$  for å zoome ut.
- $\cdot$  Velg **+** for å zoome inn.

#### Panorere kartet med tastene

Du kan flytte på kartet slik at det viser et annet område en den gjeldende posisjonen.

- **1** Gå til kartet, og bruk piltastene.
- **2** Velg **BACK** for å avslutte panoreringen og tilbakestille skjermbildet til å vise gjeldende posisjon. **MERK:** Hvis du vil panorere fra et kombinasjonsskjermilde, velger du SELECT.

#### Velge et element på kartet ved hjelp av enhetstastene

- **1** Fra en kart- eller 3D-kartvisning velger du  $\langle , \rangle$ , eller for å flytte markøren.
- **2** Velg **SELECT**.

#### Måle avstand på kartet

- **1** Velg en posisjon på kartet.
- **2** Velg **Mål**.

Det vises en tegnestift på skjermen for gjeldende posisjon. Avstanden og vinkelen fra tegnestiften vises i hjørnet.

**TIPS:** Hvis du vil flytte tegnestiften og måle fra markørens gjeldende posisjon, velger du Angi referanse.

#### Opprette et veipunkt på kartet

- **1** Fra kartet velger du en posisjon eller element.
- **2** Velg **Opprett veipunkt**.

#### <span id="page-21-0"></span>Vise informasjon om posisjoner og objekter på et kart

Du kan se informasjon om for eksempel tidevann, strømninger og stjerneinformasjon, kartforklaringer eller lokale tjenester om en posisjon eller et objekt på navigasjonskartet eller fiskekartet.

- **1** Velg en posisjon eller et objekt på navigasjonskartet eller fiskekartet.
	- Det vises en liste over alternativer. Alternativene som vises, er basert på posisjonen eller objektet du valgte.
- **2** Velg **Informasjon**.

#### Vise detaljer om navigasjonshjelpemidler

På navigasjonskartet, fiskekartet, Perspective 3D-kartvisningen eller Mariner's Eye 3D-kartvisningen kan du vise detaljer om ulike typer navigasjonshjelpemidler, inkludert sjømerker, fyr og hindringer.

**MERK:** I enkelte områder omfatter oppgraderte kart også fiskekart.

- **MERK:** I enkelte områder omfatter oppgraderte kart også 3D-kartvisninger.
- **1** Velg et navigasjonshjelpemiddel fra en kart- eller 3D-kartvisning.
- **2** Velg navnet på navigasjonshjelpemiddelet.

#### Navigere til et punkt på kartet

#### **ADVARSEL**

Alle rute- og navigasjonslinjer som vises på kartplotteren, er kun ment å gi generell ruteveiledning eller finne egnede kanaler. De skal ikke brukes til presis navigering. Ta alltid hensyn til navigasjonshjelpemidlene dine og vannforholdene mens du navigerer for å unngå grunnstøting eller farer som kan føre til at fartøyet tar skade, personskade eller dødsfall.

Autoveiledningsfunksjonen baserer seg på elektronisk kartinformasjon. Denne informasjonen garanterer ikke avstand til hindringer og grunnen. Du må sammenligne kursen nøye med observasjoner du gjør, og unngå land, grunt vann og andre hindringer langs ruten.

Når du bruker Gå til, kan en direkte kurs og en korrigert kurs gå over land eller grunt vann. Bruk øynene, og styr unna land, grunt vann og andre farer.

**MERK:** I enkelte områder omfatter oppgraderte kart også fiskekart.

**MERK:** Autoveiledning er tilgjengelig med oppgraderte kart i enkelte områder.

- **1** Velg en posisjon på navigasjonskartet eller fiskekartet.
- **2** Velg eventuelt **Naviger til**.
- **3** Velg et alternativ:
	- Hvis du vil navigere direkte til posisjonen, velger du **Gå til** eller .
	- Hvis du vil opprette en rute til posisjonen, inkludert svinger, velger du **Rute til** eller  $\sum$ .
	- Hvis du vil bruke Auto Guidance, velger du **Auto Guidance** eller .
- **4** Gå gjennom kursen som vises med den magentafargede linjen (*[Rutefargekoding](#page-33-0)*, side 28).

**MERK:** Ved bruk av autoveiledning angir et grått segment et eller annet sted på den rosa linjen at autoveiledning ikke kan beregne deler av autoveiledningslinjen. Dette skyldes innstillingene for minste sikre vanndybde og minste sikre høyde på hindringer.

**5** Følg den magentafargede linjen samtidig som du styrer klar av land, grunt vann og andre hindringer.

## <span id="page-22-0"></span>Oppgraderte kart

#### **ADVARSEL**

Alle rute- og navigasjonslinjer som vises på kartplotteren, er kun ment å gi generell ruteveiledning eller finne egnede kanaler. De skal ikke brukes til presis navigering. Ta alltid hensyn til navigasjonshjelpemidlene dine og vannforholdene mens du navigerer for å unngå grunnstøting eller farer som kan føre til at fartøyet tar skade, personskade eller dødsfall.

Autoveiledningsfunksjonen baserer seg på elektronisk kartinformasjon. Denne informasjonen garanterer ikke avstand til hindringer og grunnen. Du må sammenligne kursen nøye med observasjoner du gjør, og unngå land, grunt vann og andre hindringer langs ruten.

**MERK:** Ikke alle modeller støtter alle kart.

Oppgraderte kart (tilleggsutstyr) som Garmin Navionics Vision+™ gjør at du får mest mulig ut av kartplotteren. I tillegg til detaljerte maritime kart kan oppgraderte kart inneholde følgende funksjoner, som er tilgjengelige i noen områder.

**Mariner's Eye 3D**: Viser båten sett ovenfra og bakfra og er et tredimensjonalt navigasjonshjelpemiddel.

- **Fish Eye 3D**: Gir en tredimensjonal undervannsvisning som fremstiller sjøbunnen visuelt i henhold til kartinformasjonen.
- **Fiskekart**: Viser kartet med tydeligere bunnkonturer og uten navigasjonsdata. Dette kartet fungerer godt ved dyphavsfiske.
- **Satellittbilder med høy oppløsning**: Gir satellittbilder med høy oppløsning, noe som gir en realistisk visning av land- og vannområder på navigasjonskartet (*[Vise satellittbilder på navigasjonskartet](#page-24-0)*, side 19).
- **Luftfotografier**: Viser båthavner og andre luftfotografier som er viktige for navigasjonen, slik at du bedre kan danne deg et bilde av omgivelsene (*[Vise luftfotografier av landemerker](#page-24-0)*, side 19).
- **Detaljerte data om veier og interessepunkter**: Viser detaljerte data om veier og interessepunkter, blant annet svært detaljerte data om kystveier og interessepunkter som restauranter, overnattingssteder og lokale attraksjoner.
- **Auto Guidance**: Bruker angitte opplysninger om fartøyet og kartdata til å fastslå den beste banen til destinasionen.
- **Ekkoloddbilder**: Viser ekkoloddbilder for å vise bunntettheten.

**Skyggerelieff**: Viser stigningsgraden på bunnen med skyggelegging.

#### Visning av Fish Eye 3D-kart

Fish Eye 3D bruker dybdekonturlinjene til førsteklasses kart, som Garmin Navionics Vision+, for å gi en undervannsvisning av hav- eller sjøbunnen.

Objekter (som fisk) angis av røde, grønne og gule kuler. De største objektene vises i rødt, og de minste objektene vises i grønt.

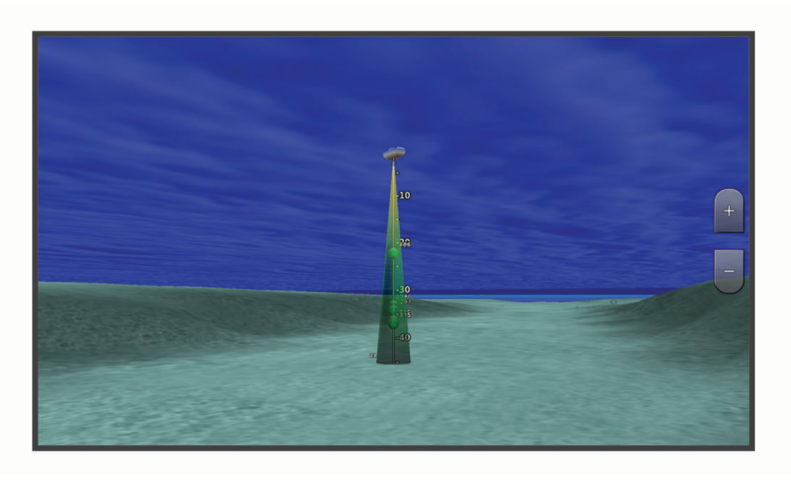

#### <span id="page-23-0"></span>Vise informasjon om tidevannstasjon

#### **ADVARSEL**

Informasjonen om tidevann og strømninger skal bare brukes som informasjon. Det er ditt eget ansvar å ta hensyn til all vannrelatert veiledning, å være oppmerksom på omgivelsene sine og å bruke god dømmekraft i, på og rundt vannet til enhver tid. Hvis du ikke tar hensyn til denne advarselen, kan det føre til skade på eiendom, alvorlig personskade eller dødsfall.

Ikonet for  $\circledcirc$  på kartet angir en tidevannsstasjon. Du kan vise en detaljert graf for en tidevannsstasjon for å forutse tidevannsnivået på ulike tider av døgnet eller for ulike dager.

**MERK:** Denne funksjonen er tilgjengelig med oppgraderte kart i enkelte områder.

**1** Velg en tidevannsstasjon fra navigasjonskartet eller fiskekartet.

Informasjon om tidevannsretning og -nivå vises ved siden av  $\Diamond$ .

**2** Velg stasjonsnavnet.

#### Animasjonsindikatorer for tidevann og strøm

#### **ADVARSEL**

Informasjonen om tidevann og strømninger skal bare brukes som informasjon. Det er ditt eget ansvar å ta hensyn til all vannrelatert veiledning, å være oppmerksom på omgivelsene sine og å bruke god dømmekraft i, på og rundt vannet til enhver tid. Hvis du ikke tar hensyn til denne advarselen, kan det føre til skade på eiendom, alvorlig personskade eller dødsfall.

**MERK:** Denne funksjonen er tilgjengelig med oppgraderte kart i enkelte områder.

Du kan vise animerte indikatorer for tidevannsstasjoner og strømretninger på navigasjonskartet eller fiskekartet. Du må også aktivere animerte ikoner i kartinnstillingene (*Vise indikatorer for tidevann og strømninger*, side 18).

En indikator for en tidevannsstasjon vises som en vertikal feltgraf med en pil på kartet. En rød pil som peker nedover, angir synkende tidevann, og en blå pil som peker oppover, angir stigende tidevann. Når du flytter markøren over indikatoren for tidevannsstasjonen, vises høyden på tidevannet ved stasjonen over stasjonsindikatoren.

Indikatorer for strømretning vises som piler på kartet. Retningen på hver pil angir retningen på strømmen i en bestemt posisjon på kartet. Fargen på strømpilen angir hastighetsskalaen for strømmen i den posisjonen. Når du flytter markøren over indikatoren for strømretning, vises hastigheten for den bestemte strømmen ved posisjonen over retningsindikatoren.

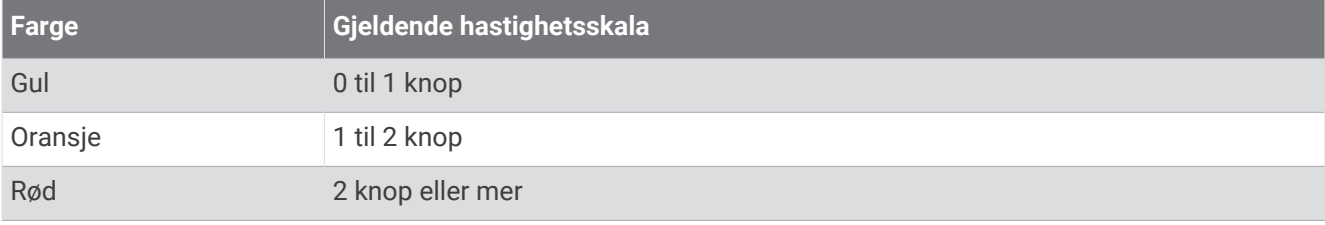

#### Vise indikatorer for tidevann og strømninger

**MERK:** Denne funksjonen er tilgjengelig med oppgraderte kart i enkelte områder.

Du kan vise statiske eller animerte indikatorer for tidevanns- og strømstasjoner på navigasjonskartet eller fiskekartet.

- **1** Gå til navigasjonskartet eller fiskekartet ,og velg **MENU** > **Lag** > **Kart** > **Tidev. og strømn.**.
- **2** Velg et alternativ:
	- Hvis du vil vise animasjonsindikatorer for tidevannsstasjon og animasjonsindikatorer for strømretning på kartet, velger du **Animert**.
	- For å aktivere glidebryteren for tidevann og strøm, som angir når tidevann og strøm blir rapportert på kartet, velger du **Glidebryter**.

#### <span id="page-24-0"></span>Vise satellittbilder på navigasjonskartet

**MERK:** Denne funksjonen er tilgjengelig med oppgraderte kart i enkelte områder.

Du kan legge satellittbilder med høy oppløsning over navigasjonskartet for landområdene eller for land- og sjøområdene.

**MERK:** Når dette alternativet aktiveres, vises satellittbilder med høy oppløsning bare ved lave zoomnivåer. Hvis du ikke kan se bildene med høy oppløsning i den valgfrie kartregionen, kan du zoome inn ytterligere ved å velge . Du kan også angi et høyere detaljnivå ved å endre kartets zoomdetaljer.

- **1** Gå til navigasjonskartet, og velg **MENU** > **Lag** > **Kart** > **Satellittbilder**.
- **2** Velg et alternativ:
	- Velg **Bare land** for å vise standard kartinformasjon for vannområdet med overliggende bilder av landområdet på kartet.

**MERK:** Denne innstillingen må være aktivert for å vise Standard Mapping<sup>®</sup> kart.

• Velg **Bildekart** for å vise bilder på både vann- og landområdet med en angitt tetthet. Bruk glidebryteren til å justere bildetettheten. Jo høyere du setter prosenten, desto mer dekker satellittbildene av både vann og land.

#### Vise luftfotografier av landemerker

Før du kan vise luftfotografier på navigasjonskartet, må du aktivere Bildepunkter-innstillingen i kartoppsettet (*Kartlag*[, side 20](#page-25-0)).

**MERK:** Denne funksjonen er tilgjengelig med oppgraderte kart i enkelte områder.

Du kan bruke luftfotografier av landemerker, båthavner og havneområder til å orientere deg om omgivelsene eller gjøre deg kjent med en båthavn eller et havneområde før ankomst.

- **1** Velg kameraikonet fra navigasjonskartet:
	- Hvis du vil se et luftfotografi, velger du  $\overline{O}$ .
	- Hvis du vil se et perspektivbilde, velger du  $\Box$  Bildet ble tatt fra posisjonen til kameraet, i retning av kjeglen.
- **2** Velg **Bilde**.

#### Kartmeny

**MERK:** Ikke alle innstillinger gjelder for alle kart. Noen av alternativene krever oppgraderte kart eller tilkoblet tilbehør, for eksempel radar.

**MERK:** Menyene kan inneholde noen innstillinger som ikke støttes av de installerte kartene eller den gjeldende posisjonen. Hvis du endrer disse innstillingene, blir ikke kartvisningen påvirket av dette.

Fra kartet velger du MENU.

**Lag**: Justerer hvordan de ulike elementene på kartene ser ut (*Kartlag*[, side 20](#page-25-0)).

**Quickdraw Contours**: Bunnkonturtegning slås på, og det blir mulig å opprette etiketter til fiskekart (*[Garmin](#page-29-0) [Quickdraw Contours-kartlegging](#page-29-0)*, side 24).

**Innstillinger**: Justerer innstillingene for kartene (*[Kartinnstillinger](#page-28-0)*, side 23).

**Rediger overlegg**: Endrer hvilke data som vises på skjermen (*[Tilpasse dataoverleggene](#page-12-0)*, side 7).

#### <span id="page-25-0"></span>Kartlag

Du kan slå av og på kartlag og tilpasse funksjoner på kartene. Hver innstilling er spesifikk for kartet eller kartvisningen som brukes.

**MERK:** Ikke alle innstillinger gjelder for alle kart og kartplottermodeller. Noen av alternativene krever oppgraderte kart eller tilkoblet tilbehør.

**MERK:** Menyene kan inneholde noen innstillinger som ikke støttes av de installerte kartene eller den gjeldende posisjonen. Hvis du endrer disse innstillingene, blir ikke kartvisningen påvirket av dette.

Velg **MENU** > **Lag** på et kart.

**Kart**: Viser og skjuler kartrelaterte elementer (*Innstillinger for kartlag*, side 20).

**Mitt fartøy**: Viser og skjuler elementer relatert til båten (*Laginnstillinger for mitt fartøy*, side 20).

**Administrer brukerdata**: Viser og skjuler bruker data som veipunkter, grenser og spor, og åpner lister over brukerdata (*[Laginnstillinger for brukerdata](#page-26-0)*, side 21).

**Vann**: Viser og skjuler dybdeelementer (*[Innstillinger for vannlag](#page-26-0)*, side 21).

**Quickdraw Contours**: Viser og skjuler Garmin Quickdraw konturdata (*[Innstillinger for Garmin Quickdraw konturer](#page-32-0)*, [side 27](#page-32-0)).

#### Innstillinger for kartlag

Fra kartet velger du **MENU** > **Lag** > **Kart**.

**Satellittbilder**: Viser satellittbilder med høy oppløsning for land eller både land- og sjøinndelingene av navigasjonskartet ved bruk av enkelte premiumkart (*[Vise satellittbilder på navigasjonskartet](#page-24-0)*, side 19).

**MERK:** Denne innstillingen må være aktivert for å vise Standard Mapping kart.

**Tidev. og strømn.**: Viser indikatorer for strømstasjoner og tidevannsstasjoner på kartet (*[Vise indikatorer for](#page-23-0)  [tidevann og strømninger](#page-23-0)*, side 18) og aktiverer glidebryteren for tidevann og strømninger, som angir når tidevann og strømninger rapporteres på kartet.

**POIer på land**: Viser steder av interesse på land.

**Navigasjonshjelpemiddel**: Viser navigasjonshjelpemidler som ATON-er og blinkende lys på kartet. Her kan du velge navigasjonshjelpemiddeltypene NOAA eller IALA.

**Servicepunkter**: Viser steder for maritime tjenester.

**Dybde**: Justerer elementer på dybdelag (*Innstillinger for dybdelag*, side 20).

**Begrensede områder**: Viser informasjon om begrensede områder på kartet.

**Bildepunkter**: Viser kameraikoner for flyfoto (*[Vise luftfotografier av landemerker](#page-24-0)*, side 19).

#### Innstillinger for dybdelag

Fra kartet velger du **MENU** > **Lag** > **Kart** > **Dybde**.

**Skyggelegging av dybde**: Spesifiserer en øvre og nedre dybde det skal skyggelegges imellom.

**Grunn skyggelegging**: Angir skyggene fra kystlinjen til den angitte dybden.

**Dybdeloddskudd**: Slår på loddskudd og angir en verdi for en farlig dybde. Dybder som er like grunne eller grunnere enn den farlige dybden, vises med rød tekst.

**Fiskekonturer**: Angir zoomnivået for en detaljert visning av bunnkonturer og dybdeloddskudd og forenkler kartvisningen for optimal bruk ved fiske.

#### Laginnstillinger for mitt fartøy

Velg **MENU** > **Lag** > **Mitt fartøy** på et kart.

**Kurspil**: Viser og justerer styrekurspilen, som er en tegnet linje i kursretningen på kartet fra baugen av båtenxxx. **Aktive spor**: Viser det aktive sporet på kartet, og åpner Alternativer for aktivt spor-menyen.

**Kompassrose**: Viser en kompassrose rundt båten som indikerer kompassretningen i forhold til båtens styrekurs. **Fartøyikon**: Angir ikonet som viser den nåværende posisjonen din på kartet.

#### <span id="page-26-0"></span>Laginnstillinger for brukerdata

Du kan vise brukerdata som veipunkter, grenser og spor på kartene.

Fra et kart velger du **MENU** > **Lag** > **Administrer brukerdata**.

**Veipunkter**: Viser veipunkter på kartet, og åpner listen over veipunkter.

**Grenser**: Viser grensene på kartet, og åpner listen over grensene.

**Spor**: Viser spor på kartet.

#### Innstillinger for vannlag

#### Fra et kart velger du **MENU** > **Lag** > **Vann**.

**MERK:** Menyen kan inneholde noen innstillinger som ikke støttes av de installerte kartene eller den gjeldende posisjonen. Hvis du endrer disse innstillingene, blir ikke kartvisningen påvirket av dette.

**MERK:** Ikke alle innstillinger gjelder for alle kart, visninger og kartplottermodeller. Noen av alternativene krever oppgraderte kart eller tilkoblet tilbehør.

**Skyggelegging av dybde**: Spesifiserer en øvre og nedre dybde det skal skyggelegges imellom (*[Skyggelegging av](#page-27-0)  [dybdeområde](#page-27-0)*, side 22).

**Grunn skyggelegging**: Angir skyggene fra kystlinjen til den angitte dybden.

- **Dybdeloddskudd**: Slår på loddskudd og angir en verdi for en farlig dybde. Dybder som er like grunne eller grunnere enn den farlige dybden, vises med rød tekst.
- **Fiskekonturer**: Angir zoomnivået for en detaljert visning av bunnkonturer og dybdeloddskudd og forenkler kartvisningen for optimal bruk ved fiske.
- **Skyggerelieff**: Viser stigningsgraden på bunnen med skyggelegging. Denne funksjonen er bare tilgjengelig med enkelte oppgraderte kart.
- **Ekkoloddbilder**: Viser ekkoloddbilder for å vise bunntettheten. Denne funksjonen er bare tilgjengelig med enkelte oppgraderte kart.
- **Innsjønivå**: Angir gjeldene vannivå for innsjøen. Denne funksjonen er bare tilgjengelig med enkelte oppgraderte kart.

#### <span id="page-27-0"></span>Skyggelegging av dybdeområde

Du kan angi fargeområder på kartet for å vise dybdene hvor fisken du er ute etter, befinner seg. Du kan angi dypere områder for å overvåke hvor raskt den nederste dybdeendringen innen en bestemt dybde forandrer seg. Du kan opprette opptil ti dybdeområder. For innlandsfiske kan maksimalt fem dybdeområder bidra til å redusere rot på kartet. Dybderekkeviddene gjelder for alle kart og vannmasser.

Noen av Garmin LakeVü™ og de førsteklasses supplerende kartene har flere skyggeområder for dybde som standard.

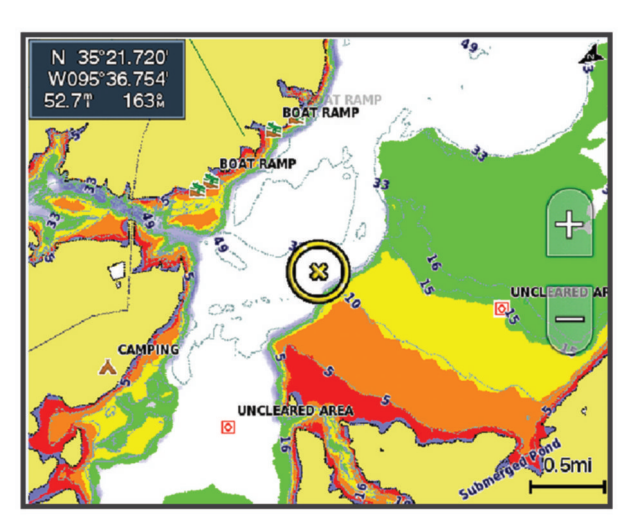

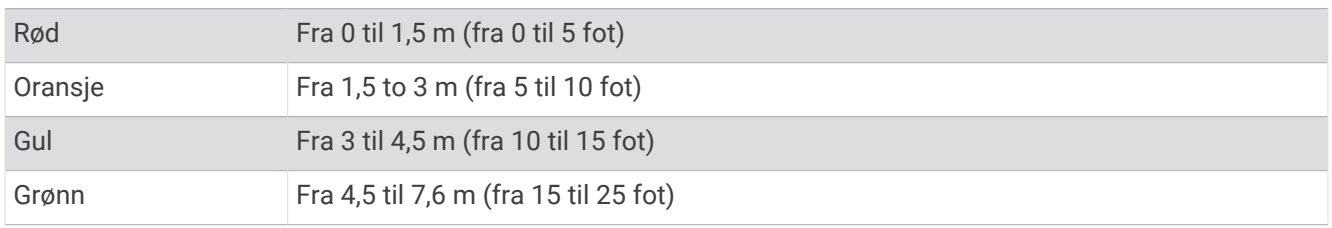

Hvis du vil slå på og justere, velger du **MENU** > **Lag** > **Vann** > **Skyggelegging av dybde** fra et kart.

#### <span id="page-28-0"></span>Kartinnstillinger

**MERK:** Ikke alle innstillinger gjelder for alle kart- og 3D-kartvisninger. Enkelte innstillinger krever eksternt tilbehør eller aktuelle oppgraderte kart.

Velg **MENU** > **Kartinnstillinger** på et kart.

**Kartorientering**: Angir kartperspektivet.

**Se fremover**: Flytter automatisk nåværende posisjon mot bunnen av skjermbildet når hastigheten øker. Angi topphastigheten din for å få best mulig resultat.

**Fartøyretning**: Angir justeringen av fartøyikonet på kartet. Alternativet Automatisk justerer fartøyikonet med GPS-basert kurs over land (COG) ved høye hastigheter og den magnetiske kursen ved lave hastigheter for å justere fartøyikonet i henhold til den aktive sporlinjen på en bedre måte. Alternativet Retning justerer fartøyikonet i henhold til den magnetiske kursen. Alternativet GPS-retning (COG) justerer fartøyikonet med GPS-basert kurs over land (COG). Hvis den valgte datakilden ikke er tilgjengelig, brukes den tilgjengelige datakilden i stedet.

#### **ADVARSEL**

Innstillingen for fartøyretning må brukes som en informasjonskilde og skal ikke følges nøyaktig. Ta alltid hensyn til navigasjonshjelpemidlene dine og vannforholdene for å unngå grunnstøting eller farer som kan føre til at fartøyet tar skade, personskade eller dødsfall.

**MERK:** Du kan angi innstillinger for Kartorientering og Fartøyretning separat for to navigasjonskart som brukes på en kombinasjonsside.

**Detaljnivå**: Justerer hvor detaljert kartet skal vises på forskjellige zoomnivåer.

**Kartstørrelse**: Angir den synlige størrelsen på kartet.

**Verdenskart**: Bruker enten et grunnleggende verdenskart eller et skyggerelieffkart på kartet. Disse forskjellene er bare synlige når kartet zoomes langt nok ut til å se detaljene.

**Innfelt kart**: Viser et lite kart som er sentrert på gjeldende posisjon.

#### Innstillinger for Fish Eye 3D

**MERK:** Denne funksjonen er tilgjengelig med oppgraderte kart i enkelte områder.

Gå til kartvisningen Fish Eye 3D, og velg MENU.

**Vis**: Angir perspektivet på 3D-kartvisningen.

**Spor**: Viser spor.

**Ekkoloddkjegle**: Viser en kjegle som indikerer området som er dekket av svingeren.

**Fiskesymboler**: Viser objekter.

## Kart som støttes

For å sørge for at du har en trygg og fin opplevelse på vannet, støtter Garmin enheter kun offisielle kart produsert av Garmin eller en godkjent tredjeparts produsent.

Du kan kjøpe kart fra Garmin. Hvis du kjøper kart fra en annen selger enn Garmin, burde du undersøke selgeren før innkjøp. Vær ekstra forsiktig hvis du kjøper på Internett. Hvis du har kjøpt et kart som ikke støttes, må du returnere det til selgeren.

## Garmin Quickdraw Contours-kartlegging

#### **ADVARSEL**

<span id="page-29-0"></span>Funksjonen for Garmin Quickdraw Contours-kartlegging gjør det mulig for brukere å generere kart. Garmin gir ingen fremstillinger om nøyaktigheten, påliteligheten, fullstendigheten eller aktualiteten til kart som er generert av tredjeparter. All bruk av eller tillit til kart som er generert av tredjeparter, skjer på egen risiko.

Kartleggingsfunksjonen Garmin Quickdraw Contours gjør at du umiddelbart kan opprette kart med konturer og dybdeetiketter for alle vannmasser.

Når Garmin Quickdraw Contours registrerer data, vises en farget sirkel rundt fartøysikonet. Sirkelen representerer omtrentlig område av kartet som er skannet ved hver passering.

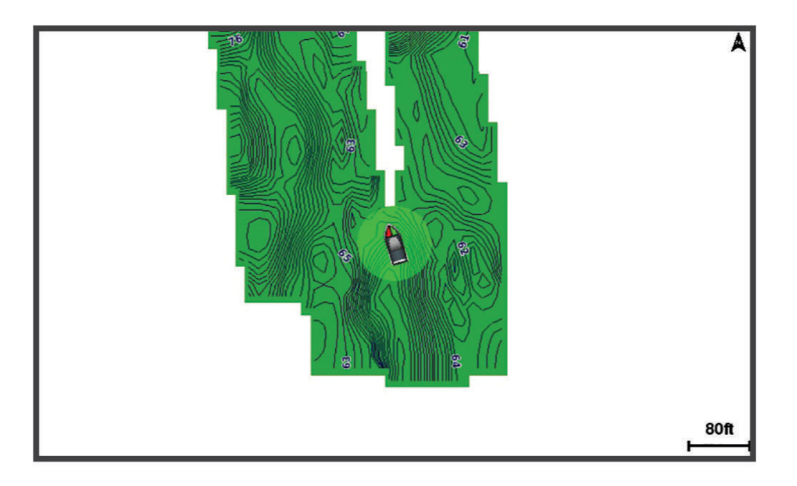

En grønn sirkel indikerer god dybde og GPS-posisjon og en hastighet under 16 km/t (10 mph). En gul sirkel indikerer god dybde og GPS-posisjon og en hastighet mellom 16 og 32 km/t (10 og 20 mph). En rød sirkel indikerer dårlig dybde eller GPS-posisjon og en hastighet over 32 km/t (20 mph).

Du kan vise Garmin Quickdraw Contours på et kombinasjonsskjermbilde eller som en enkeltvisning på kartet.

Mengden lagrede data avhenger av størrelsen på minnekortet, ekkoloddkilden og båtens hastighet når du registrerer data. Du kan registrere lengre når du bruker et ekkolodd med enkeltstråle. Det er beregnet at du kan registrere rundt 1500 timer med data på et minnekort på 2 GB.

Når du registrerer data på et minnekort i kartplotteren, legges de nye dataene til på det eksisterende Garmin Quickdraw Contours-kartet og lagres på minnekortet. Når du setter inn et nytt minnekort, overføres ikke de eksisterende dataene til det nye kortet.

#### Kartlegge en vannmasse ved hjelp av Garmin Quickdraw Contours-funksjonen

Før du kan bruke Garmin Quickdraw Contours-funksjonen, må du ha ekkoloddybde, GPS-posisjonen din og et minnekort med ledig plass.

- **1** Gå til en kartvisning, og velg **MENU** > **Quickdraw Contours** > **Start registrering**.
- **2** Når registreringen er fullført, velger du **MENU** > **Quickdraw Contours** > **Stopp registrering**.
- **3** Velg **Administrer** > **Navn**, og skriv inn et navn for kartet.

#### Legge til en etikett i et Garmin Quickdraw konturkart

Du kan legge til etiketter i et Garmin Quickdraw konturkart for å markere farer eller interessepunkter.

- **1** Velg en posisjon fra navigasjonskartet.
- **2** Velg **Quickdraw-etikett**.
- **3** Angi en tekst for etiketten, og velg **Fullført**.

## <span id="page-30-0"></span>Garmin Quickdraw fellesskapet

Garmin Quickdraw fellesskapet er et kostnadsfritt og offentlig nettfellesskap som gir deg muligheten til å laste ned kart andre brukere har opprettet. Du kan dele Garmin Quickdraw konturkartene dine med andre.

Hvis enheten din har Wi‑Fi teknologi, kan du bruke ActiveCaptain appen for å få tilgang til Garmin Quickdraw fellesskapet (*Koble til Garmin Quickdraw fellesskapet med ActiveCaptain*, side 25).

Hvis enheten din ikke har Wi-Fi teknologi, kan du bruke Garmin Connect™ nettstedet for å få tilgang til Garmin Quickdraw fellesskapet (*Koble til Garmin Quickdraw fellesskapet med Garmin Connect*, side 25).

#### Koble til Garmin Quickdraw fellesskapet med ActiveCaptain

- **1** Åpne ActiveCaptain appen på mobilenheten, og koble til ECHOMAP UHD2 enheten (*[Komme i gang med](#page-14-0) [ActiveCaptain appen](#page-14-0)*, side 9).
- **2** Velg **Quickdraw-felleskapet** i appen.

Du kan laste ned konturer fra andre i fellesskapet (*Laste ned kart fra Garmin Quickdraw fellesskapet med ActiveCaptain*, side 25) og dele konturene du har opprettet (*Del Garmin Quickdraw konturkartene dine med Garmin Quickdraw fellesskapet ved hjelp av ActiveCaptain*, side 25).

#### Laste ned kart fra Garmin Quickdraw fellesskapet med ActiveCaptain

Du kan laste ned Garmin Quickdraw Contours-kart som andre brukere har opprettet og delt med Garmin Quickdraw fellesskapet.

- **1** Fra ActiveCaptain appen på mobilenheten velger du **Quickdraw-felleskapet** > **Søk etter konturer**.
- **2** Bruk kartet og søkefunksjonene til å finne et område du vil laste ned.

De røde prikkene representerer Garmin Quickdraw Contours-kart som har blitt delt for den regionen.

- **3** Velg **Velg nedlastingsregion**.
- **4** Dra i boksen for å velge området du vil laste ned.
- **5** Dra i hjørnene for å endre nedlastingsområdet.
- **6** Velg **Last ned område**.

Neste gang du kobler ActiveCaptain appen til ECHOMAP UHD2-enheten, blir de nedlastede konturene overført til enheten automatisk.

#### Del Garmin Quickdraw konturkartene dine med Garmin Quickdraw fellesskapet ved hjelp av **ActiveCaptain**

Du kan dele Garmin Quickdraw Contours-kart du har opprettet, med andre i Garmin Quickdraw fellesskapet. Når du deler et konturkart, blir bare konturkartet delt. Veipunktene dine deles ikke.

Da du konfigurerte ActiveCaptain appen, kan du ha valgt å dele konturer med fellesskapet automatisk. Hvis ikke følger du disse trinnene for å aktivere deling.

Åpne ActiveCaptain appen på mobilenheten din, og velg **Synkroniser med kartplotter** > **Bidra til fellesskapet**. Neste gang du kobler ActiveCaptain appen til ECHOMAP UHD2 enheten, blir konturkartene automatisk overført til fellesskapet.

#### Koble til Garmin Quickdraw fellesskapet med Garmin Connect

- **1** Gå til [connect.garmin.com](http://connect.garmin.com).
- **2** Velg **Kom i gang** > **Quickdraw-fellesskap** > **Kom i gang**.
- **3** Hvis du ikke har en Garmin Connect konto, må du opprette en.
- **4** Logg på Garmin Connect kontoen din.
- **5** Velg **Dashbord** > **Maritim** for å åpne Garmin Quickdraw widgeten.

**TIPS:** Sørg for at du har et minnekort i datamaskinen når du vil dele Garmin Quickdraw Contours-kart.

#### Del Garmin Quickdraw konturkartene dine med Garmin Quickdraw fellesskapet ved hjelp av Garmin **Connect**

Du kan dele Garmin Quickdraw Contours-kart du har opprettet, med andre i Garmin Quickdraw fellesskapet. Når du deler et konturkart, blir bare konturkartet delt. Veipunktene dine deles ikke.

- **1** Sett inn et minnekort i kortsporet (*[Sette inn minnekort](#page-9-0)*, side 4).
- **2** Sett minnekortet inn i datamaskinen.
- **3** Få tilgang til Garmin Quickdraw fellesskapet (*[Koble til Garmin Quickdraw fellesskapet med Garmin Connect](#page-30-0)*, [side 25](#page-30-0)).
- **4** Velg **Del konturene dine med andre**.
- **5** Bla til minnekortet, og velg /Garmin-mappen.
- **6** Åpne Quickdraw-mappen, og velg filen med navnet ContoursLog.svy.

Når filen er lastet opp, sletter du ContoursLog.svy-filen fra minnekortet for å unngå problemer med fremtidige opplastinger. Dataene går ikke tapt.

#### Laste ned kart fra Garmin Quickdraw fellesskapet med Garmin Connect

Du kan laste ned Garmin Quickdraw Contours-kart som andre brukere har opprettet og delt med Garmin Quickdraw fellesskapet.

Hvis enheten ikke har Wi‑Fi teknologi, kan du få tilgang til Garmin Quickdraw fellesskapet ved hjelp av Garmin Connect webområdet.

Hvis enheten har Wi‑Fi teknologi, bør du få tilgang til Garmin Quickdraw fellesskapet ved hjelp av ActiveCaptain appen (*[Koble til Garmin Quickdraw fellesskapet med ActiveCaptain](#page-30-0)*, side 25).

- **1** Sett minnekortet inn i datamaskinen.
- **2** Få tilgang til Garmin Quickdraw fellesskapet (*[Koble til Garmin Quickdraw fellesskapet med Garmin Connect](#page-30-0)*, [side 25](#page-30-0)).
- **3** Velg **Søk etter konturer**.
- **4** Bruk kartet og søkefunksjonene til å finne et område du vil laste ned.

De røde prikkene representerer Garmin Quickdraw Contours-kart som har blitt delt for den regionen.

- **5** Velg **Velg et område du vil laste ned**.
- **6** Dra i kantene av boksen for å velge området du vil laste ned.
- **7** Velg **Start nedlasting**.
- **8** Lagre filene på minnekortet.

**TIPS:** Hvis du ikke finner filen, kan du kikke i Nedlastinger-mappen. Nettleseren kan ha lagret filen der.

- **9** Fjern minnekortet fra datamaskinen.
- **10** Sett minnekortet inn i kortsporet (*[Sette inn minnekort](#page-9-0)*, side 4).

Kartplotteren kjenner automatisk igjen konturkartene. Kartplotteren kan bruke noen minutter på laste inn kartene.

## <span id="page-32-0"></span>Innstillinger for Garmin Quickdraw konturer

Fra kartet velger du **MENU** > **Quickdraw Contours** > **Innstillinger**.

**Registrerer forskyvning**: Angir avstanden mellom ekkoloddybden og dybden for konturregistrering. Hvis vannnivået er endret siden forrige registrering, kan du justere denne innstillingen, slik at den registrerte dybden er den sammen for begge registreringer.

Hvis for eksempel ekkoloddybden var 3,1 m (10,5 fot) forrige gang du registrerte, og den i dag er 3,6 m (12 fot), angir du –0,5 m (–1,5 fot) for Registrerer forskyvning-verdien.

- **Forskyvning av brukervisning**: Angir forskjeller i konturdybder og dybdeetiketter på dine egne konturkart for å kompensere for endringer i vannivået i en vannmasse, eller for dybdefeil i registrerte kart.
- **Forskyvning av fellesskapsvisning**: Angir forskjeller i konturdybder og dybdeetiketter på fellesskapskonturkart for å kompensere for endringer i vannivået i en vannmasse, eller for dybdefeil i registrerte kart.
- **Overvåkingsfargelegging**: Angir fargen på Garmin Quickdraw konturer-visningen. Når denne innstillingen er slått på, indikerer fargen kvaliteten på registreringen. Når denne innstillingen er slått av, bruker konturområdene standard kartfarger.

Grønn farge indikerer god dybde og GPS-posisjon og en hastighet under 16 km/t (10 mph). Gul farge indikerer god dybde og GPS-posisjon og en hastighet mellom 16 og 32 km/t (10 and 20 mph). Rød farge indikerer dårlig dybde eller GPS-posisjon og en hastighet over 32 km/t (20 mph).

**Skyggelegging av dybde**: Angir en øvre og nedre grense for en dybderekkevidde og en farge for denne dybderekkevidden.

## Navigasjon med kartplotter

#### **ADVARSEL**

Alle rute- og navigasjonslinjer som vises på kartplotteren, er kun ment å gi generell ruteveiledning eller finne egnede kanaler. De skal ikke brukes til presis navigering. Ta alltid hensyn til navigasjonshjelpemidlene dine og vannforholdene mens du navigerer for å unngå grunnstøting eller farer som kan føre til at fartøyet tar skade, personskade eller dødsfall.

Autoveiledningsfunksjonen baserer seg på elektronisk kartinformasjon. Denne informasjonen garanterer ikke avstand til hindringer og grunnen. Du må sammenligne kursen nøye med observasjoner du gjør, og unngå land, grunt vann og andre hindringer langs ruten.

Når du bruker Gå til, kan en direkte kurs og en korrigert kurs gå over land eller grunt vann. Bruk øynene, og styr unna land, grunt vann og andre farer.

**MERK:** Noen kartvisninger er tilgjengelige med oppgraderte kart i noen områder.

Hvis du skal navigere, må du velge en destinasjon, angi en kurs eller opprette en rute og så følge kursen eller ruten. Du kan følge kursen eller ruten på navigasjonskartet, på fiskekartet, med Perspective 3D-kartvisningen eller med Mariner's Eye 3D-kartvisningen.

Du kan angi og følge en kurs til en destinasjon ved hjelp av én av tre metoder: Gå til, Rute til eller Auto Guidance.

- **Gå til**: Navigerer direkte til destinasjonen. Dette er standardalternativet for navigering til en destinasjon. Kartplotteren oppretter en rett kurslinje eller navigasjonslinje til destinasjonen. Linjen kan gå over land og andre hindringer.
- **Rute til**: Oppretter en rute fra gjeldende posisjon til en destinasjon, og du kan legge til avstikkere underveis. Dette alternativet gir en rett kurslinje til destinasjonen, men lar deg legge til veipunkter i ruten slik at du unngår land og andre hindringer.
- **Auto Guidance**: Bruker angitte opplysninger om fartøyet og kartdata til å fastslå den beste banen til destinasjonen. Dette alternativet er bare tilgjengelig ved bruk av et kompatibelt oppgradert kart i en kompatibel kartplotter. Her får du en detaljert navigasjonsbane til destinasjonen, slik at du unngår land og andre hindringer (*[Autoveiledning](#page-39-0)*, side 34).

**MERK:** Autoveiledning er tilgjengelig med oppgraderte kart i enkelte områder.

Fargen på rutelinjen endres avhengig av flere faktorer (*[Rutefargekoding](#page-33-0)*, side 28).

## <span id="page-33-0"></span>Grunnleggende spørsmål om navigasjon

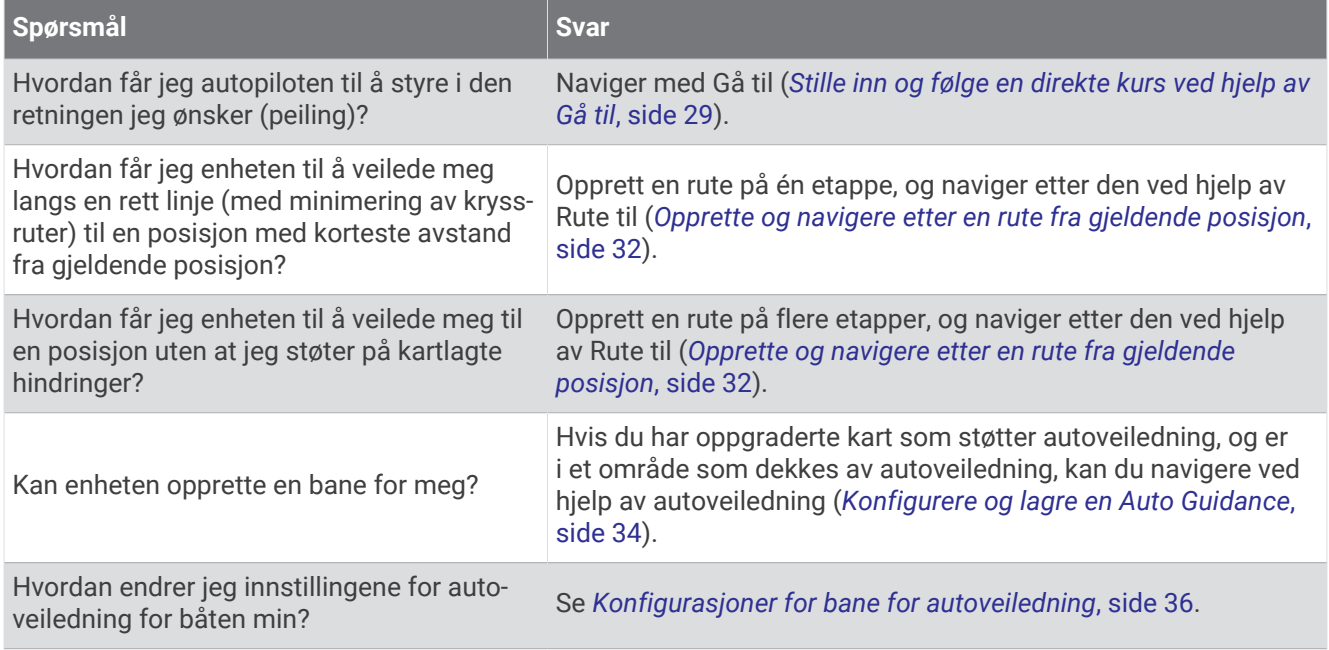

## Rutefargekoding

#### **ADVARSEL**

Alle rute- og navigasjonslinjer som vises på kartplotteren, er kun ment å gi generell ruteveiledning eller finne egnede kanaler. De skal ikke brukes til presis navigering. Ta alltid hensyn til navigasjonshjelpemidlene dine og vannforholdene mens du navigerer for å unngå grunnstøting eller farer som kan føre til at fartøyet tar skade, personskade eller dødsfall.

Autoveiledningsfunksjonen baserer seg på elektronisk kartinformasjon. Denne informasjonen garanterer ikke avstand til hindringer og grunnen. Du må sammenligne kursen nøye med observasjoner du gjør, og unngå land, grunt vann og andre hindringer langs ruten.

Når du bruker Gå til, kan en direkte kurs og en korrigert kurs gå over land eller grunt vann. Bruk øynene, og styr unna land, grunt vann og andre farer.

Når du navigerer, kan fargen på ruten endres for å indikere når du bør være forsiktig.

**Magenta**: Standard rute-/kurslinje.

**Tynn lilla**: Dynamisk korrigert kurs, noe som indikerer at du er ute av kurs.

- **Oransje**: Forsiktig! Dette segmentet av ruten kan være nær tersklene for innstillingene til Auto Guidance for dybde og høyde. Rutesegmentet er for eksempel oransje når ruten krysser under en bro eller er i potensielt grunne farvann. Kun Garmin Navionics+ og Garmin Navionics Vision+ kart.
- **Rød stripe**: Advarsel! Dette segmentet av ruten kan være utrygt, basert på innstillingene til Auto Guidance for dybde og høyde. For eksempel har rutesegmentet en rød stripe når ruten krysser under en svært lav bro eller er i grunne farvann. Denne linjen har en rød stripe kun i Garmin Navionics+ og Garmin Navionics Vision+ kart. Den er magentafarget og gråstripete i tidligere versjoner av kartene.
- **Grå**: Kan ikke beregne dette segmentet av ruten på grunn av land eller andre hindringer, eller det finnes ikke noen kartdekning for den posisjonen.

#### Bestemmelsessteder

Du kan velge bestemmelsessteder ved hjelp av ulike kart- og 3D-kartvisninger eller ved å bruke listene.

#### <span id="page-34-0"></span>Søke etter et bestemmelsessted etter navn

Du kan søke etter lagrede veipunkter, lagrede ruter, lagrede spor og maritime tjenester etter navn.

- **1** Velg > **Tjenester** > **Søk etter navn**.
- **2** Angi minst en del av navnet på bestemmelsesstedet.
- **3** Velg eventuelt **Fullført**.

De 50 nærmeste bestemmelsesstedene som inneholder søkekriteriet, vises.

**4** Velg bestemmelsesstedet.

#### Velge et bestemmelsessted ved hjelp av navigasjonskartet

Velg et bestemmelsessted på navigasjonskartet.

#### Søke etter en maritim tjeneste

**MERK:** Denne funksjonen er tilgjengelig med oppgraderte kart i enkelte områder.

Kartplotteren inneholder informasjon om tusenvis av bestemmelsessteder som tilbyr maritime tjenester.

- **1** Velg > **Tjenester**.
- **2** Velg **Offshore-tjenester** eller **Innlandstjenester**.
- **3** Velg eventuelt kategorien for maritime tjenester. Kartplotteren viser en liste over de nærmeste stedene, med avstand og peiling til hvert av dem.
- **4** Velg en destinasjon for å vise mer informasjon om destinasjonen, hvis dette er tilgjengelig. Du kan bruke piltastene til å bla gjennom listen med de nærmeste destinasjonene.

#### Stille inn og følge en direkte kurs ved hjelp av Gå til

#### **ADVARSEL**

Når du bruker Gå til, kan en direkte kurs og en korrigert kurs gå over land eller grunt vann. Bruk øynene, og styr unna land, grunt vann og andre farer.

Du kan angi og følge en direkte kurs fra den gjeldende posisjonen til et valgt bestemmelsessted.

- **1** Velg et bestemmelsessted (*[Bestemmelsessteder](#page-33-0)*, side 28).
- **2** Velg **Naviger til** > **Gå til**.

En magentafarget linje vises. I midten av den magentafargede linjen er det en tynnere lilla linje som representerer den korrigerte kursen fra den gjeldende posisjonen til bestemmelsesstedet. Den korrigerte kursen er dynamisk og beveger seg med båten når du er ute av kurs.

- **3** Følg den magentafargede linjen samtidig som du styrer klar av land, grunt vann og andre hindringer.
- **4** Hvis du er ute av kurs, følger du den lilla linjen (korrigert kurs) for å navigere til bestemmelsesstedet, eller styr tilbake til den magentafargede linjen (direkte kurs).

Du kan også bruke den oransje pilen for kurs du skal styre etter, som viser en foreslått svingradius for å få fartøyet tilbake i kurs.

#### **ADVARSEL**

Vurder om banen har hindringer før du svinger. Hvis kursen er utrygg, må du redusere hastigheten på båten og finne en trygg vei tilbake til kursen.

#### Stoppe navigasjon

Velg et av følgende alternativer fra et aktuelt kart under navigering:

- Velg **MENU** > **Stopp navigasjon**.
- Når du navigerer med Auto Guidance velger du **MENU** > **Navigasjonsalternativer** > **Stopp navigasjon**.

## <span id="page-35-0"></span>**Veipunkter**

Veipunkter er posisjoner som du registrerer og lagrer på enheten. Ved hjelp av veipunkter kan du merke av hvor du er, hvor du skal, eller hvor du har vært. Du kan legge til informasjon om posisjonen, for eksempel navn, høyde og dybde.

#### Markere gjeldende posisjon som et veipunkt

Velg **MARK** fra et hvilket som helst skjermbilde.

#### Opprette et veipunkt et annet sted

- **1** Velg > **Veipunkter** > **Nytt veipunkt** på et kart.
- **2** Velg et alternativ:
	- Hvis du vil opprette veipunktet ved å angi posisjonskoordinater, velger du **Angi koordinater** og angir koordinatene.
	- Hvis du vil opprette veipunktet ved hjelp av et kart, velger du **Bruk kart**, velger posisjonen og deretter **Opprett veipunkt**.
	- For å opprette et veipunkt med rekkevidde (distanse) og kurs velger du **Angi rekkevidde/spenn** og skriver inn informasjonen.

### Merke en MOB-posisjon (mann over bord)

#### Velg **MARK** > **Mann over bord**.

Et internasjonalt MOB-symbol (mann over bord) markerer det aktive MOB-punktet, og kartplotteren oppretter en kurs direkte tilbake til den markerte posisjonen.

#### Projisere et veipunkt

Du kan opprette et nytt veipunkt ved å projisere avstanden og retningen fra en annen posisjon. Dette kan være nyttig når du oppretter start og mållinje for seilaser.

- **1** Velg > **Veipunkter** > **Nytt veipunkt** > **Angi rekkevidde/spenn**.
- **2** Velg om nødvendig et referansepunkt på kartet.
- **3** Velg **Angi rekkevidde/spenn**.
- **4** Angi avstanden og velg **Fullført**.
- **5** Angi avstanden og velg **Fullført**.
- **6** Velg **Opprett veipunkt**.

#### Vise en liste over alle veipunkter

Velg et alternativ:

- Velg < > **Veipunkter**.
- Gå til en kartvisning eller 3D-kartvisning, og velg **MENU** > **Veipunkter**.

#### Redigere et lagret veipunkt

- **1** Velg > **Veipunkter**.
- **2** Velg et veipunkt.
- **3** Velg **Se på** > **Rediger**.
- **4** Velg et alternativ:
	- Hvis du vil legge til et navn, velger du **Navn** og legger til et navn.
	- Hvis du vil endre symbolet, velger du **Symbol**.
	- Hvis du vil flytte posisjonen til veipunktet, velger du **Posisjon**.
	- Hvis du vil endre dybden, velger du **Dybde**.
	- Hvis du vil endre vanntemperaturen, velger du **Vanntemperatur**.
	- Hvis du vil endre kommentaren, velger du **Kommentar**.
### Flytte et lagret veipunkt

- **1** Velg > **Veipunkter**.
- **2** Velg et veipunkt.
- **3** Velg **Se på** > **Rediger** > **Posisjon**.
- **4** Angi en ny posisjon for veipunktet:
	- Hvis du vil flytte veipunktet ved hjelp av koordinater, velger du **Angi koordinater** og angir de nye koordinatene. Velg deretter **Fullført** eller **Avbryt**.
	- Hvis du vil flytte veipunktet mens du bruker kartet, velger du **Bruk kart**, velger en ny posisjon på kartet og velger **Flytt veipunkt**.
	- Hvis du vil flytte veipunktet ved å bruke fartøyets gjeldende posisjon, velger du **Bruk gjeldende posisjon**.
	- Hvis du vil flytte veipunktet ved bruk av rekkevidde (avstand) og retning, velger du **Angi rekkevidde/spenn**  og angir informasjonen. Velg deretter **Fullført**.

### Finne og navigere til et lagret veipunkt

#### **ADVARSEL**

Alle rute- og navigasjonslinjer som vises på kartplotteren, er kun ment å gi generell ruteveiledning eller finne egnede kanaler. De skal ikke brukes til presis navigering. Ta alltid hensyn til navigasjonshjelpemidlene dine og vannforholdene mens du navigerer for å unngå grunnstøting eller farer som kan føre til at fartøyet tar skade, personskade eller dødsfall.

Autoveiledningsfunksjonen baserer seg på elektronisk kartinformasjon. Denne informasjonen garanterer ikke avstand til hindringer og grunnen. Du må sammenligne kursen nøye med observasjoner du gjør, og unngå land, grunt vann og andre hindringer langs ruten.

Når du bruker Gå til, kan en direkte kurs og en korrigert kurs gå over land eller grunt vann. Bruk øynene, og styr unna land, grunt vann og andre farer.

**MERK:** Autoveiledning er tilgjengelig med oppgraderte kart i enkelte områder.

Du må opprette et veipunkt før du kan navigere til det.

- **1** Velg > **Veipunkter**.
- **2** Velg et veipunkt.
- **3** Velg **Naviger til**.
- **4** Velg et alternativ:
	- Hvis du vil navigere direkte til posisjonen, velger du **Gå til**.
	- Hvis du vil opprette en rute til posisjonen, inklusive svinger, velger du **Rute til**.
	- Hvis du vil bruke autoveiledning, velger du **Auto Guidance**.
- **5** Vurder kursen som vises med den magentafargede linjen.

**MERK:** Ved bruk av autoveiledning angir et grått segment et eller annet sted på den rosa linjen at autoveiledning ikke kan beregne deler av autoveiledningslinjen. Dette skyldes innstillingene for minste sikre vanndybde og minste sikre høyde på hindringer.

**6** Følg den magentafargede linjen samtidig som du styrer klar av land, grunt vann og andre hindringer.

### Slette et veipunkt eller en MOB

- **1** Velg > **Veipunkter**.
- **2** Velg et veipunkt eller en MOB.
- **3** Velg **Se på** > **Slett**.

### Slette alle veipunkter

Velg > **Administrer brukerdata** > **Slett brukerdata** > **Veipunkter** > **Alle**.

## <span id="page-37-0"></span>Ruter

En rute er en bane fra én posisjon til én eller flere destinasjoner.

### Opprette og navigere etter en rute fra gjeldende posisjon

Du kan opprette og umiddelbart navigere etter en rute på navigasjonskartet eller fiskekartet. Denne metoden lagrer ikke ruten.

- **1** Velg et bestemmelsessted fra navigasjonskartet eller fiskekartet.
- **2** Velg **SELECT** > **Rute til**.
- **3** Velg posisjonen for den siste svingen før bestemmelsesstedet.
- **4** Velg **SELECT** > **Legg til veipunkt**.
- **5** Gjenta om nødvendig prosessen for å legge til flere svinger ved å arbeide deg bakover fra bestemmelsesstedet til fartøyets gjeldende posisjon.

Den siste svingen du legger til, skal være den første svingen du utfører med utgangspunkt i gjeldende posisjon. Det skal være svingen nærmest fartøyet.

- **6** Velg **SELECT** > **Fullført**.
- **7** Vurder kursen som vises med den magentafargede linjen.
- **8** Følg den magentafargede linjen samtidig som du styrer klar av land, grunt vann og andre hindringer.

### Opprette og lagre en rute

Du kan legge til opptil 250 svinger i én rute.

- **1** Velg > **Ruter og autoveiledningsbaner** > **Ny** > **Rute med kart**.
- **2** Velg startposisjonen for ruten.

Startpunktet kan være gjeldende posisjon eller en annen posisjon.

- **3** Velg **Legg til veipunkt**.
- **4** Velg posisjonen til neste sving på kartet.
- **5** Velg **Legg til veipunkt**.
- **6** Gjenta eventuelt trinnene 4 og 5 for å legge til flere svinger.
- **7** Velg **Fullført**.

### Vise en liste over ruter og autoveiledningsbaner

- **1** Velg > **Ruter og autoveiledningsbaner**.
- **2** Velg eventuelt **Filtrer** for å bare vise enten ruter eller autoveiledningsbaner.
- **3** Velg **Sorter** for å sortere listen over tilgjengelige ruter etter område, lengde eller navn.

### Redigere en lagret rute

Du kan endre navnet på en rute eller endre svingene som ruten inneholder.

- **1** Velg > **Ruter og autoveiledningsbaner**.
- 2 Velg en rute.
- **3** Velg **Se på** > **Rediger rute**.
- **4** Velg et alternativ:
	- Hvis du vil endre navn, velger du **Navn** og angir et navn.
	- Hvis du vil redigere en sving fra en liste, velger du **Rediger svinger** > **Bruk manøverliste**. Velg deretter en sving fra listen.
	- Hvis du vil velge en sving med kartet, velger du **Rediger svinger** > **Bruk kart** og velger en posisjon på kartet.

Hvis du endrer en sving som bruker et lagret veipunkt, flyttes ikke det veipunktet, men svingen i ruten flyttes. Hvis du flytter posisjonen til et veipunkt som brukes i en rute, flyttes ikke svingen i ruten.

### Finne og navigere etter en lagret rute

Før du kan bla gjennom en liste over ruter og navigere etter en av dem, må du opprette og lagre minst én rute (*[Opprette og lagre en rute](#page-37-0)*, side 32).

- **1** Velg > **Ruter og autoveiledningsbaner**.
- **2** Velg en rute.
- **3** Velg **Naviger til**.
- **4** Velg et alternativ:
	- Hvis du vil navigere etter ruten fra startpunktet som ble brukt da ruten ble opprettet, velger du **Forover**.
	- Hvis du vil navigere etter ruten fra bestemmelsesstedet som ble brukt da ruten ble opprettet, velger du **Reverser**.
	- Hvis du vil navigere parallelt med ruten, velger du **Forskyvning** (*Finne og navigere parallelt med en lagret rute*, side 33).
	- Hvis du vil navigere langs en rute fra rutens første veipunkt, velger du **Fra start**.

En magentafarget linje vises. I midten av den magentafargede linjen er det en tynnere lilla linje som representerer den korrigerte kursen fra den gjeldende posisjonen til bestemmelsesstedet. Den korrigerte kursen er dynamisk og beveger seg med båten når du er ute av kurs.

- **5** Vurder kursen som vises med den magentafargede linjen.
- **6** Følg den magentafargede linjen langs hver etappe i ruten, og sørg for å styre unna land, grunt vann og andre hindringer.
- **7** Hvis du er ute av kurs, følger du den lilla linjen (korrigert kurs) for å navigere til bestemmelsesstedet, eller styr tilbake til den magentafargede linjen (direkte kurs).

### Finne og navigere parallelt med en lagret rute

Før du kan bla gjennom en liste over ruter og navigere etter en av dem, må du opprette og lagre minst én rute (*[Opprette og lagre en rute](#page-37-0)*, side 32).

**1** Velg > **Ruter og autoveiledningsbaner**.

**MERK:** Autoveiledning er tilgjengelig med oppgraderte kart i enkelte områder.

- **2** Velg en rute.
- **3** Velg **Naviger til**.
- **4** Velg **Forskyvning** for å navigere parallelt med ruten.
- **5** Velg **Forskyvning** for å angi forskyvningsavstanden fra ruten.
- **6** Angi hvordan du skal navigere etter ruten:
	- Hvis du vil navigere etter ruten fra startpunktet som ble brukt da ruten ble opprettet, velger du **Fremover babord** til venstre for den opprinnelige ruten.
	- Hvis du vil navigere etter ruten fra startpunktet som ble brukt da ruten ble opprettet, velger du **Fremover styrbord** til høyre for den opprinnelige ruten.
	- Hvis du vil navigere etter ruten fra bestemmelsesstedet som ble brukt da ruten ble opprettet, velger du **Reverser - Babord** til venstre for den opprinnelige ruten.
	- Hvis du vil navigere etter ruten fra bestemmelsesstedet som ble brukt da ruten ble opprettet, velger du **Reverser - Styrbord** til høyre for den opprinnelige ruten.
- **7** Velg eventuelt **Fullført**.

En magentafarget linje vises. I midten av den magentafargede linjen er det en tynnere lilla linje som representerer den korrigerte kursen fra den gjeldende posisjonen til bestemmelsesstedet. Den korrigerte kursen er dynamisk og beveger seg med båten når du er ute av kurs.

- **8** Vurder kursen som vises med den magentafargede linjen.
- **9** Følg den magentafargede linjen langs hver etappe i ruten, og sørg for å styre unna land, grunt vann og andre hindringer.
- **10** Hvis du er ute av kurs, følger du den lilla linjen (korrigert kurs) for å navigere til bestemmelsesstedet, eller styr tilbake til den magentafargede linjen (direkte kurs).

### Starte et søkemønster

Du kan starte et søkemønster for å søke i et område. Ulike mønstre egner seg bedre for ulike søk.

- **1** Velg > **Ruter og autoveiledningsbaner** > **Ny** > **Planlegg rute ved hjelp av SAR-mønster**.
- **2** Velg et mønster:
	- Velg **Sektorsøk** når posisjonen til objektet kjennes til omtrentlig, når søkeområdet er lite, og når det trengs et omfattende søk.
	- Velg **Ekspanderende firkant** når posisjonen til objektet er noe usikker, når søkeområdet er lite, og når det trengs et omfattende søk.
	- Velg **Bevegelig/parallell linje** når posisjonen til objektet er omtrentlig, når søkeområdet er lite, og når det trengs et konsekvent søk.
- **3** Angi søkeparameterne.
- **4** Velg **Fullført**.

### Slette en lagret rute

- **1** Velg > **Ruter og autoveiledningsbaner**.
- 2 Velg en rute.
- **3** Velg **Se på** > **Slett**.

### Slette alle lagrede ruter

Velg > **Administrer brukerdata** > **Slett brukerdata** > **Ruter og autoveiledningsbaner**.

## Autoveiledning

#### **ADVARSEL**

Autoveiledningsfunksjonen baserer seg på elektronisk kartinformasjon. Denne informasjonen garanterer ikke avstand til hindringer og grunnen. Du må sammenligne kursen nøye med observasjoner du gjør, og unngå land, grunt vann og andre hindringer langs ruten.

Alle rute- og navigasjonslinjer som vises på kartplotteren, er kun ment å gi generell ruteveiledning eller finne egnede kanaler. De skal ikke brukes til presis navigering. Ta alltid hensyn til navigasjonshjelpemidlene dine og vannforholdene mens du navigerer for å unngå grunnstøting eller farer som kan føre til at fartøyet tar skade, personskade eller dødsfall.

**MERK:** Autoveiledning er tilgjengelig med oppgraderte kart i enkelte områder.

Du kan bruke Autoveiledning til å plotte den beste ruten til destinasjonen. Autoveiledning bruker kartplotteren til å skanne kartdata (for eksempel vanndybde og kjente hindringer) for å regne ut et forslag til rute. Du kan justere ruten mens du navigerer.

### Konfigurere og lagre en Auto Guidance

- **1** Velg et bestemmelsessted (*[Bestemmelsessteder](#page-33-0)*, side 28).
- **2** Velg **Naviger til** > **Auto Guidance**.
- **3** Vurder banen som vises med den magentafargede linjen.
- **4** Velg **Start navigasjon**.
- **5** Følg den magentafargede linjen samtidig som du styrer klar av land, grunt vann og andre hindringer (*[Rutefargekoding](#page-33-0)*, side 28).

**MERK:** Ved bruk av autoveiledning angir et grått segment et eller annet sted på den rosa linjen at autoveiledning ikke kan beregne deler av autoveiledningslinjen. Dette skyldes innstillingene for minste sikre vanndybde og minste sikre høyde på hindringer.

### Opprette og lagre en Auto Guidance

- **1** Velg > **Ruter og autoveiledningsbaner** > **Ny** > **Auto Guidance**.
- **2** Velg startpunkt, og velg **Neste**.
- **3** Velg en destinasjon, og velg **Neste**.
- **4** Velg et alternativ:
	- Hvis du vil vise en fare og justere banen i nærheten av en fare, velger du **Fareevaluering**.
	- Hvis du vil justere banen, velger du **Juster bane** og følger instruksjonene på skjermen.
	- Velg **Avbryt Autoveiledning** for å slette banen.
	- Hvis du vil lagre banen, velger du **Fullført**.

### Justere en lagret Auto Guidance

- **1** Velg > **Ruter og autoveiledningsbaner**.
- **2** Velg en bane, og velg **Se på** > **Rediger** > **Juster bane**.

**TIPS:** Når du navigerer etter en Auto Guidance, velger du banen på navigasjonskartet og velger Juster bane.

- **3** Velg en posisjon på banen.
- **4** Bruk piltastene til å flytte punktet til en ny posisjon.
- **5** Velg eventuelt et punkt, og velg **Fjern**.
- **6** Velg **Fullført**.

### Avbryte en pågående Auto Guidance-beregning

Gå til navigasjonskartet, og velg **MENU** > **Avbryt**.

**TIPS:** Du kan velge BACK for å avbryte beregningen raskt.

### Konfigurere en planlagt ankomst

Du kan bruke denne funksjonen på en rute eller en Auto Guidance for å få tilbakemelding om når du sannsynligvis ankommer et valgt punkt. På denne måten kan du planlegge ankomsten din til en posisjon, slik som en broåpning eller startlinjen til et kappseilas.

- **1** Velg **MENU** fra navigasjonskartet.
- **2** Velg **Tidsstyrt ank.**.

**TIPS:** Du kan åpne Tidsstyrt ank.-menyen, raskt, ved å velge et punkt på banen eller ruten.

### Konfigurasjoner for bane for autoveiledning

#### **FORSIKTIG**

Innstillingene for Foretrukket dybde og Vertikal klaring påvirker hvordan kartplotteren beregner en Auto Guidance-bane. Hvis en del av en Auto Guidance-bane er grunnere enn innstillingen for Foretrukket dybde eller lavere enn innstillingen for Vertikal klaring, vises delen av Auto Guidance-banen som en oransje linje eller en rødstripet linje i Garmin Navionics+ og Garmin Navionics Vision+ kart, og som en magenta- og gråstripet linje i eldre versjoner. Når båten kommer inn i et slikt område, vises en varselmelding (*[Rutefargekoding](#page-33-0)*, side 28).

**MERK:** Autoveiledning er tilgjengelig med oppgraderte kart i enkelte områder.

**MERK:** Ikke alle innstillinger gjelder for alle kart.

Du kan angi parametrene som kartplotteren skal bruke når den beregner en Auto Guidance-bane.

#### Velg > **Innstillinger** > **Navigasjon** > **Auto Guidance**.

**Foretrukket dybde**: Angir minimumsdybden som båten trygt kan seile over, basert på kartdybdedata.

**MERK:** Minimumsdybden for oppgraderte kart (laget før 2016) er tre fot. Hvis du angir en verdi på mindre enn tre fot, bruker kartene bare dybder på tre fot til å beregne Auto Guidance-baner.

- **Vertikal klaring**: Angir minimumshøyden for en bro eller hindring som båten trygt kan seile under, basert på kartdybdedata.
- **Strandlinjeavstand**: Angir hvor nært kysten Auto Guidance-banen skal plasseres. Banen kan flytte seg hvis du endrer denne innstillingen mens du navigerer. De tilgjengelige verdiene for denne innstillingen er relative, ikke absolutte. Hvis du vil forsikre deg om at banen er plassert i passende avstand fra kysten, kan du vurdere plasseringen av banen ved hjelp av en eller flere kjente destinasjoner der du må navigere gjennom en smal vannpassasje (*[Justere avstanden til strandlinjen](#page-42-0)*, side 37).

### <span id="page-42-0"></span>Justere avstanden til strandlinjen

Innstillingen Strandlinjeavstand angir hvor nær stranden du vil at linjen for Auto Guidance skal være. Linjen for Auto Guidance kan flytte seg hvis du endrer denne innstillingen mens du navigerer. De tilgjengelige verdiene for Strandlinjeavstand er relative, ikke absolutte. Hvis du vil forsikre deg om at linjen for Auto Guidance er plassert ved egnet avstand fra strandlinjen, kan du vurdere plasseringen på Auto Guidance ved hjelp av én eller flere kjente destinasjoner der du må navigere gjennom en smal vannpassasje.

- **1** Legg fartøyet til havn, eller kast ut ankeret.
- **2** Velg > **Innstillinger** > **Navigasjon** > **Auto Guidance** > **Strandlinjeavstand** > **Normal**.
- **3** Velg en destinasjon som du har navigert til tidligere.
- **4** Velg **Naviger til** > **Auto Guidance**.
- **5** Kontroller plasseringen av **Auto Guidance**-linjen, og sjekk om linjen går godt utenom kjente hindringer, og om svingene gir en effektiv reise.
- **6** Velg et alternativ:
	- Hvis du er fornøyd med plasseringen av linjen, velger du **MENU** > **Navigasjonsalternativer** > **Stopp navigasjon**, og deretter går du til trinn 10.
	- Hvis linjen er for nær kjente hindringer, velger du > **Innstillinger** > **Navigasjon** > **Auto Guidance** > **Strandlinjeavstand** > **Langt**.
	- Hvis svingene i linjen er for store, velger du > **Innstillinger** > **Navigasjon** > **Auto Guidance** > **Strandlinjeavstand** > **Nær**.
- **7** Hvis du valgte **Nær** eller **Langt** i trinn 6, må du kontrollere plasseringen av **Auto Guidance**-linjen for å sjekke om linjen går godt utenom kjente hindringer, og om svingene gir en effektiv reise.

Auto Guidance sørger for stor avstand til hindringer i åpent farvann, selv om du stiller inn Strandlinjeavstand på Nær eller Nærm.. Som en følge av dette vil kartplotteren ikke posisjonere linjen for Auto Guidance på nytt med mindre den valgte destinasjonen krever navigasjon gjennom en smal vannpassasje.

- **8** Velg et alternativ:
	- Hvis du er fornøyd med plasseringen av linjen, velger du **MENU** > **Navigasjonsalternativer** > **Stopp navigasjon**, og deretter går du til trinn 10.
	- Hvis linjen er for nær kjente hindringer, velger du > **Innstillinger** > **Navigasjon** > **Auto Guidance** > **Strandlinjeavstand** > **Lengst**.
	- Hvis svingene i linjen er for store, velger du > **Innstillinger** > **Navigasjon** > **Auto Guidance** > **Strandlinjeavstand** > **Nærm.**.
- **9** Hvis du valgte **Nærm.** eller **Lengst** i trinn 8, må du kontrollere plasseringen til linjen for **Auto Guidance** og finne ut om linjen går godt utenom kjente hindringer, og om svingene gir en effektiv reise.

Auto Guidance-banen sørger for stor avstand til hindringer i åpent farvann, selv om du stiller inn Strandlinjeavstand på Nær eller Nærm.. Som en følge av dette vil kartplotteren ikke posisjonere linjen for Auto Guidance på nytt med mindre den valgte destinasjonen krever navigasjon gjennom en smal vannpassasje.

**10** Gjenta trinn 3–9 minst én gang til, med ulike destinasjoner hver gang, til du er godt kjent med innstillingen **Strandlinjeavstand**.

## Spor

Et spor er en registrering av en bane båten har fulgt. Sporet som registreres der og da, kalles det aktive sporet, og dette kan lagres. Du kan vise spor i alle kartene og i 3D-kartvisning.

### Vise spor

- **1** Fra et kart velger du **MENU** > **Lag** > **Administrer brukerdata** > **Spor**.
- **2** Velg sporene som skal vises.

Sporet ditt tegnes opp i form av en sporlinje.

### Stille inn fargen på det aktive sporet

- **1** Velg > **Spor** > **Alternativer for aktivt spor** > **Sporfarge**.
- **2** Velg en sporfarge.

### Lagre det aktive sporet

- Sporet som registreres for øyeblikket, kalles det aktive sporet.
- **1** Velg > **Spor** > **Lagre aktivt spor**.
- **2** Velg et alternativ:
	- Velg klokkeslettet da det aktive sporet startet.
	- Velg **Hele loggen**.
- **3** Velg **Lagre**.

### Vise en liste over lagrede spor

Velg > **Spor** > **Lagrede spor**.

### Redigere et lagret spor

- **1** Velg > **Spor** > **Lagrede spor**.
- **2** Velg et spor.
- **3** Velg **Se på** > **Rediger spor**.
- **4** Velg et alternativ:
	- Velg **Navn**, og angi et nytt navn.
	- Velg **Sporfarge**, og velg en farge.
	- Velg **Lagre som rute** for å lagre sporet som en rute.
	- Velg **Lagre som grense** for å lagre sporet som en grense.

### Lagre et spor som en rute

- **1** Velg > **Spor** > **Lagrede spor**.
- **2** Velg et spor.
- **3** Velg **Se på** > **Rediger spor** > **Lagre som rute**.

### Finne og navigere etter et registrert spor

Før du kan bla gjennom en liste over spor og navigere til dem, må du registrere og lagre minst ett spor.

- **1** Velg > **Spor** > **Lagrede spor**.
- **2** Velg et spor.
- **3** Velg **Følg spor**.
- **4** Velg et alternativ:
	- Hvis du vil navigere etter sporet fra startpunktet som ble brukt da sporet ble opprettet, velger du **Forover**.
	- Hvis du vil navigere etter sporet fra startpunktet som ble brukt da sporet ble opprettet, velger du **Reverser**.
- **5** Vurder kursen som vises med den fargede linjen.
- **6** Følg linjen langs hver etappe i ruten, og sørg for å styre unna land, grunt vann og andre hindringer.

### Slette et lagret spor

- **1** Velg > **Spor** > **Lagrede spor**.
- **2** Velg et spor.
- **3** Velg **Se på** > **Slett**.

### Slette alle lagrede spor

Velg > **Administrer brukerdata** > **Slett brukerdata** > **Lagrede spor**.

### Følge det aktive sporet på nytt

Sporet som registreres for øyeblikket, kalles det aktive sporet.

- **1** Velg > **Spor** > **Følg aktivt spor**.
- **2** Velg et alternativ:
	- Velg klokkeslettet da det aktive sporet startet.
	- Velg **Hele loggen**.
- **3** Vurder kursen som vises med den fargede linjen.
- **4** Følg den fargede linjen samtidig som du styrer klar av land, grunt vann og andre hindringer.

### Slette det aktive sporet

Velg > **Spor** > **Fjern aktivt spor**.

Sporminnet tømmes, og registreringen av det gjeldende sporet fortsetter.

### Behandle sporloggminnet under registrering

- **1** Velg > **Spor** > **Alternativer for aktivt spor**.
- **2** Velg **Opptaksmodus**.
- **3** Velg et alternativ:
	- Hvis du vil registrere en sporlogg til sporminnet er fullt, velger du **Fyll**.
	- Hvis du vil registrere en sporlogg kontinuerlig, og overskriver de eldste spordataene med nye data, velger du **Overskriv**.

#### Konfigurere registreringsintervallet for sporloggen

Du kan angi hvor hyppig sporplottet skal registreres. En hyppigere plottregistrering er mer nøyaktig, men fyller sporloggen raskere. Oppløsningsintervall anbefales for å bruke minnet mest mulig effektivt.

- **1** Velg > **Spor** > **Alternativer for aktivt spor** > **Intervall** > **Intervall**.
- **2** Velg et alternativ:
	- Hvis du vil registrere sporet basert på en avstand mellom punkter, velger du **Distanse** > **Endre** og angir avstanden.
	- Hvis du vil registrere sporet basert på et tidsintervall, velger du **Tid** > **Endre** og angir tidsintervallet.
	- Hvis du vil registrere sporplottet ut fra avvik fra kursen, velger du **Oppløsning** > **Endre** og angir maksimalt avvik som tillates fra sann kurs før et sporpunkt registreres. Dette er det anbefalte alternativet for registrering.

### Grenser

#### **FORSIKTIG**

Toner-innstillingen må være slått på for at alarmene skal kunne høres (*[Lyd- og skjerminnstillinger](#page-64-0)*, side 59). Hvis du ikke angir lydalarmer, kan det føre til skade på personer eller eiendom.

Med grenselinjer kan du unngå eller forbli i angitte områder i en vannmasse. Du kan angi en alarm som varsler deg når du krysser en grense.

Du kan opprette grenseområder, -linjer og -sirkler ved hjelp av kartet. Du kan også konvertere lagrede spor og ruter til grenselinjer. Du kan opprette et grenseområde ved hjelp av veipunkter ved å opprette en rute med veipunktene og konvertere ruten til en grenselinje.

Du kan velge en grense som den aktive grensen. Du kan legge til data for den aktive grensen i datafeltene på kartet.

### Opprette en grense

- **1** Velg  $\blacktriangle$  > Grenser > Nv.
- **2** Velg en grenseform.
- **3** Følg instruksjonene på skjermen.

### Konvertere en rute til en grense

- **1** Velg > **Ruter og autoveiledningsbaner**.
- **2** Velg en rute.
- **3** Velg **Se på** > **Rediger rute** > **Lagre som grense**.

### Konvertere et spor til en grense

- **1** Velg > **Spor** > **Lagrede spor**.
- **2** Velg et spor.
- **3** Velg **Se på** > **Rediger spor** > **Lagre som grense**.

### Redigere en grense

- **1** Velg  $\blacktriangle$  > Grenser.
- **2** Velg en grense.
- **3** Velg **Se på**.
- **4** Velg et alternativ:
	- For å redigere utseendet til en grense på kartet velger du **Visningsalternativer**.
	- For å endre grenselinjene eller navn velger du **Rediger grense**.
	- For å redigere grensealarmen velger du **Alarm**.

### Angi en grensealarm

Grensealarmer varsler deg når du befinner deg innenfor en angitt avstand fra en angitt grense. Dette kan være nyttig når du prøver å unngå bestemte områder, eller når du bør være svært oppmerksom i enkelte områder, for eksempel skipsleier.

- **1** Velg  $\blacktriangle$  > Grenser.
- **2** Velg en grense.
- **3** Velg **Se på** > **Alarm**.
- **4** Velg et alternativ:
	- Hvis du vil angi en alarm for når båten er ved en angitt avstand fra grensen, velger du **Advarsel for avstand**, angir en avstand og velger **Fullført**.
	- Hvis du vil angi en alarm for når du kjører inn i eller ut av en områdegrense eller en sirkelgrense, velger du **Område** for å vise **Går inn i** eller **Forlater**.

#### Deaktivere alle grensealarmer

Velg > **Administrer brukerdata** > **Grenser** > **Alarmer**.

### Slette en grense

- **1** Velg  $\blacktriangle$  > Grenser.
- **2** Velg en grense.
- **3** Velg **Se på** > **Rediger grense** > **Slett**.

## Slette alle lagrede veipunkter, spor, ruter og grenser

Velg > **Administrer brukerdata** > **Slett brukerdata** > **Slett alle brukerdata** > **OK**.

# Fiskeekkolodd

Når den er koblet til en kompatibel svinger på en ordentlig måte, kan kartplotteren brukes som ekkolodd.

Hvis du vil ha mer informasjon om hvilken svinger som passer til behovene dine, går du til [garmin.com](http://www.garmin.com/transducers) [/transducers](http://www.garmin.com/transducers).

Forskjellige ekkoloddvisninger som viser fisk i området. Hvilke ekkoloddvisninger som er tilgjengelige, varierer avhengig av hvilken type svinger og ekkoloddmodul som er koblet til kartplotteren. Du kan for eksempel bare vise enkelte Panoptix™ skjermbilder hvis du har en kompatibel Panoptix svinger tilkoblet.

Det finnes fire grunnleggende stiler for ekkoloddvisninger: En fullskjermvisning, en splittet skjermvisning som kombinerer to eller flere visninger, en splittet zoom-visning og en splittet frekvensvisning som viser to forskjellige frekvenser. Du kan tilpasse innstillingene for hver av visningene på skjermen. I splittet frekvensvisning kan du for eksempel justere forsterkningen for hver av frekvensene separat.

Hvis du ikke ser et oppsett for ekkoloddvisninger som passer til behovene dine, kan du opprette et tilpasset kombinasjonsskjermbilde (*[Tilpasse kombinasjonssider](#page-11-0)*, side 6).

## Stoppe sendingen av ekkoloddsignaler

- Hvis du vil deaktivere det aktive ekkoloddet fra ekkoloddskjermen, velger du **MENU** > **Send**.
- Hvis du vil deaktivere alle ekkoloddoverføringer, trykker du på (<sup>I</sup>) og velger **Deaktiver all ekkoloddoverføring.**.

## Tradisjonell-ekkoloddvisning

Det finnes flere tilgjengelige fullskjermvisninger avhengig av svingeren som er tilkoblet.

Fullskjermvisningen av Tradisjonell-ekkolodd viser et stort bilde med ekkoloddavlesninger fra en svinger. Avstandsskalaen på høyre side av skjermbildet viser dybden til registrerte objekter mens skjermbildet rulles fra høyre mot venstre.

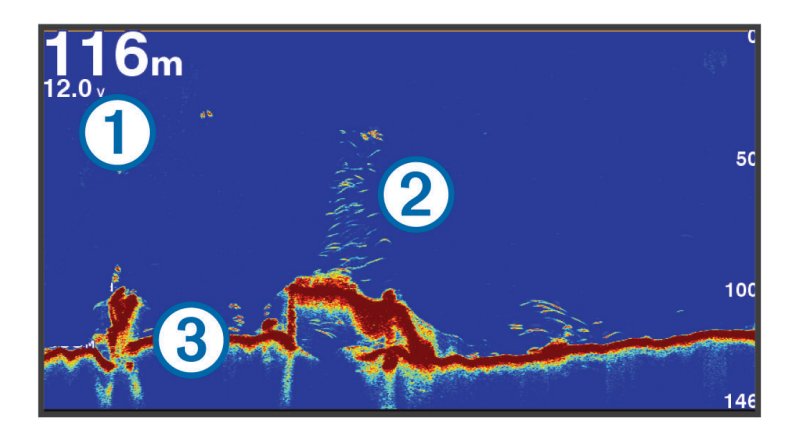

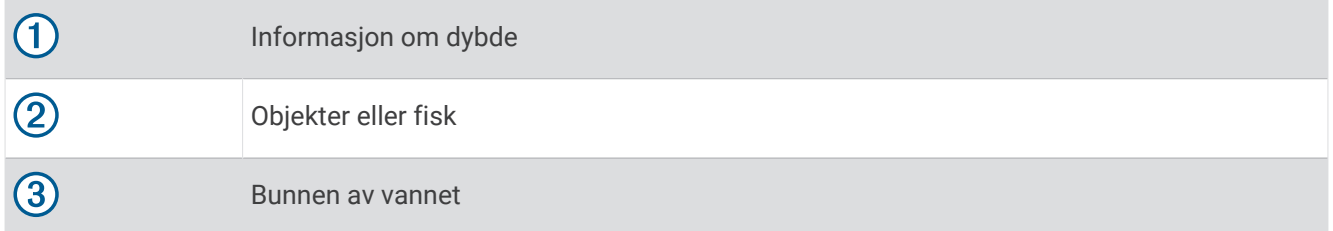

### Ekkoloddvisning med splittet frekvens

I splittet frekvensvisning for ekkolodd viser de to sidene av skjermen en fullskjermvisning av en graf med ekkoloddata med forskjellige frekvenser.

**MERK:** Ekkoloddvisningen med splittet frekvens krever at du bruker en dobbelfrekvenssvinger.

### Ekkoloddvisning med splittet zoom

Ekkoloddvisning med splittet zoom viser en graf med ekkoloddavlesninger og en forstørret del av den grafen på samme skjermbilde.

## Garmin ClearVü Ekkoloddvisning

**MERK:** Hvis du vil motta Garmin ClearVü søkeekkolodd, trenger du en kompatibel svinger. Du finner mer informasjon om kompatible svingere på [garmin.com/transducers](http://www.garmin.com/transducers).

Garmin ClearVü ekkolodd med høy frekvens gir et detaljert bilde av fiskemiljøet rundt båten med en utførlig representasjon av strukturene som båten passerer over.

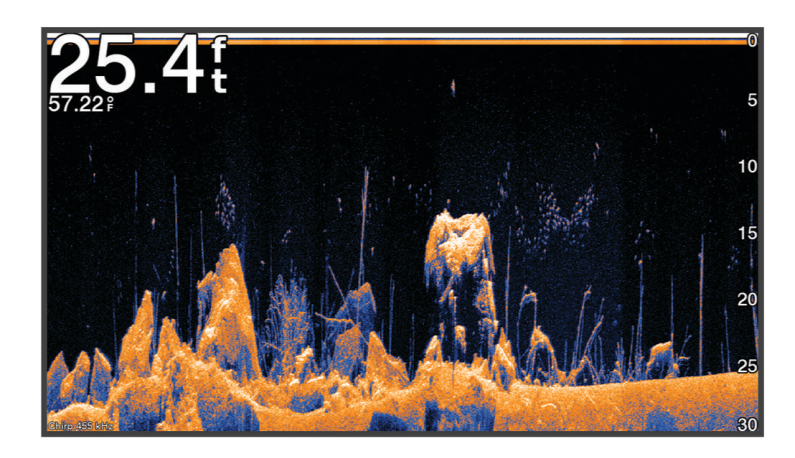

Tradisjonelle svingere sender ut en konisk stråle. Garmin ClearVü-søkeekkoloddteknologien sender ut en stråle som ligner på formen på strålen i en kopimaskin. Denne strålen gir et tydeligere, fotografisk bilde av det som befinner seg under båten.

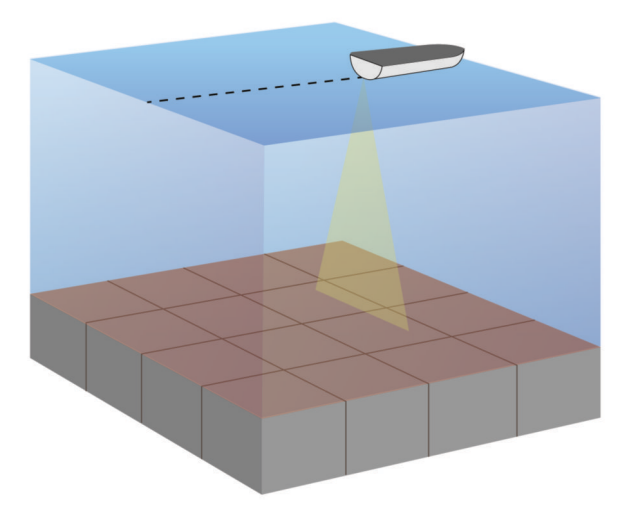

## **Skopvisning**

Skopet viser ekkoloddinformasjon på en sirkelformet dybdeskala, slik at du får vite mer om hva som er under båten. Den er ordnet som en ring som starter øverst og går med klokken. Dybden vises på skalaen inne i ringen. Ekkoloddinformasjon blinker på ringen når det mottas ved dybden som er angitt.

Skopfargene viser ulike styrker for retursignaler. Standardfargene følger en tradisjonell fargepalett for ekkolodd, der gul angir det sterkeste retursignalet, oransje angir et sterkt retursignal, rød angir et svakere retursignal, og blå angir det svakeste retursignalet.

Velg **Ekkolodd** > **Flasher**.

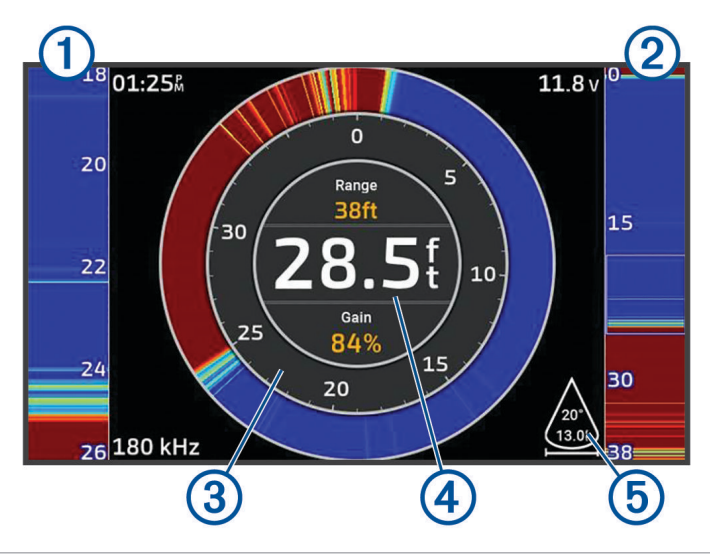

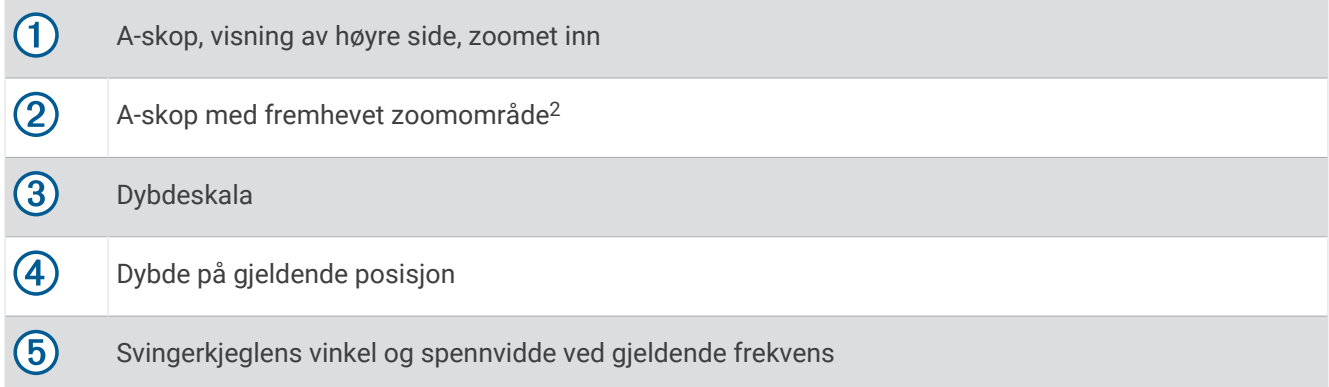

<sup>&</sup>lt;sup>2</sup> Du kan trykke på  $\leftarrow$  og  $\leftarrow$  for å flytte zoomområdet opp og ned.

## <span id="page-49-0"></span>Velge svingertype

Kartplotteren er kompatibel med en rekke tilbehørssvingere, inkludert Garmin ClearVü™ svingere som er tilgjengelige på [garmin.com/transducers](http://www.garmin.com/transducers).

Hvis du kobler til en svinger som ikke fulgte med kartplotteren, må du kanskje angi svingertypen for å være sikker på at ekkoloddet fungerer som det skal.

**MERK:** Ikke alle kartplottere og ekkoloddmoduler støtter denne funksjonen.

**1** Gjør ett av følgende:

- Velg **MENU** > **Ekkoloddoppsett** > **Installering** > **Svingere** fra en ekkoloddvisning.
- Velg  $\overline{Q}$  > Mitt fartøy > Svingere.
- **2** Velg et alternativ:
	- Hvis du vil at kartplotteren skal registrere svingeren automatisk, velger du svingeren som skal endres. Velg deretter **Automatisk registrering**.
	- Hvis du vil velge svingeren manuelt, må du finne rekkevidden til den monterte svingeren, velge svingeren du vil endre, velge alternativet som passer til den monterte svingeren, for eksempel **Dobbelt stråle (200/77 kHz)** eller **Dobbelfrekvens (200/50 kHz)**, og deretter velge **Endre modell**.

#### *LES DETTE*

Hvis du velger en svinger manuelt, kan det føre til skade på svingeren eller redusert svingerytelse.

**MERK:** Hvis du velger svingeren manuelt, kobler fra den svingeren og deretter kobler til en annen svinger, bør du tilbakestille dette alternativet til **Automatisk registrering**.

## Velge en ekkoloddkilde

Denne funksjonen er kanskje ikke tilgjengelig på alle modeller.

Når du bruker mer enn én ekkolodddatakilde for en ekkoloddvisning, kan du velge hvilken kilde du vil bruke for den ekkoloddvisningen. Hvis du for eksempel har to kilder for Garmin ClearVü, kan du velge hvilken kilde du vil bruke, fra ekkoloddvisningen Garmin ClearVü.

- **1** Åpne ekkoloddvisningen du vil endre kilden for.
- **2** Velg **MENU** > **Ekkoloddoppsett** > **Kilde**.
- **3** Velg kilden for denne ekkoloddvisningen.

### Gi en ekkoloddkilde nytt navn

Du kan gi ekkoloddkilder nytt navn, slik at du enkelt kan identifisere de ulike kildene. Du kan for eksempel bruke "Baug" som navn på svingeren på baugen på båten.

For å gi nytt navn til en kilde, må du være i den aktuelle ekkoloddvisningen for kilden. Hvis du for eksempel vil gi nytt navn til ekkoloddkilden for Garmin ClearVü, må du åpne ekkoloddvisningen for Garmin ClearVü.

- **1** Gå til ekkoloddvisningen, og velg **MENU** > **Ekkoloddoppsett** > **Kilde** > **Gi kilder nytt navn**.
- **2** Angi navnet.

## Opprette et veipunkt på ekkoloddskjermbildet

- **1** Velg  $\left\{$  eller  $\right\}$  i en ekkoloddvisning.
- **2** Velg en posisjon.
- 3 Velg  $Q^*$ .
- **4** Rediger veipunktinformasjonen om nødvendig.

## Stoppe ekkoloddvisningen midlertidig

Velg  $\left\langle \right.$  eller  $\left. \right\rangle$  i en ekkoloddvisning.

Velg BACK for å aktivere ekkoloddet på nytt etter at du har stoppet det midlertidig.

## <span id="page-50-0"></span>Visning av ekkoloddhistorikken

Du kan bla i ekkoloddvisningen for å se historisk ekkoloddata.

**MERK:** Ikke alle svingere kan lagre historiske ekkoloddata.

- **1** Gå til en ekkoloddvisning, og hold  $\big($  inne for å bla gjennom historikken.
- **2** Velg **BACK** for å gå ut av historikken.

## Justere detaljnivået

Du kan kontrollere detaljnivået og støyen som vises på ekkoloddskjermbildet enten ved å justere forsterkning for tradisjonelle svingere eller ved å justere lysstyrken for Garmin ClearVü-svingere.

Hvis du vil vise bunnskuddene med høyest intensitet på skjermen, kan du redusere forsterkningen eller lysstyrken for å fjerne bunnskudd og støy med lavere intensitet. Hvis du vil se informasjon om alle bunnskudd, kan du øke forsterkningen eller lysstyrken for å vise mer informasjon på skjermen. Dette øker også støyen og kan gjøre det vanskeligere å gjenkjenne faktiske bunnskudd.

- **1** Gå til en ekkoloddvisning, og velg **MENU**.
- **2** Velg **Forsterkning** eller **Lysstyrke**.
- **3** Velg et alternativ:
	- Hvis du vil øke eller redusere forsterkningen eller lysstyrken manuelt, velger du **Opp** eller **Ned**.
	- Hvis du vil at kartplotteren skal kunne justere forsterkningen eller lysstyrken automatisk, velger du et alternativ for automatisk justering.

## Justere fargeintensitet

Du kan justere fargeintensiteten og markere interesseområder på ekkoloddskjermbildet ved å justere fargeforsterkningen på tradisjonelle svingere eller kontrasten på noen svingere. Denne innstillingen fungerer best etter at du har justert detaljnivået som vises på skjermbildet ved hjelp av innstillingene for forsterkning eller lysstyrke.

Hvis du vil utheve mindre fiskeobjekter eller opprette en objektvisning med høyere intensitet, kan du øke innstillingen for fargeforsterkning eller kontrast. Dette forårsaker et tap i forskjellen for bunnskudd med høy intensitet. Hvis du vil redusere intensiteten til skuddet, kan du redusere fargeforsterkningen eller kontrasten.

- **1** Velg **MENU** fra en ekkoloddvisning.
- **2** Velg et alternativ basert på ekkoloddvisningen:
	- Velg **Kontrast**.
	- Velg **Ekkoloddoppsett** > **Utseende** > **Fargeforsterkning**.
- **3** Velg et alternativ:
	- Hvis du vil øke eller redusere fargeintensiteten manuelt, velger du **Opp** eller **Ned**.
	- Hvis du vil bruke standardinnstillingen, velger du **Standard**.

## Ekkoloddoppsett

**MERK:** Ikke alle alternativer og innstillinger gjelder for alle modeller og svingere.

Disse innstillingene gjelder for følgende typer svingere.

- **Tradisjonell**
- Garmin ClearVü

Gå til ekkoloddvisningen, og velg **MENU** > **Ekkoloddoppsett**.

**Scroll-hastighet**: Angir hastigheten som ekkoloddet scroller fra høyre mot venstre (*[Angi scroll-hastigheten](#page-52-0)*, [side 47](#page-52-0)).

I grunt vann kan du velge en langsommere scroll-hastighet for å forlenge tiden informasjonen vises på skjermen. I dypere vann kan du velge en raskere scroll-hastighet. Automatisk scroll-hastighet justerer scrollhastigheten til båtens hastighet.

**Støyavvisning**: Reduserer interferens og mengden støy som vises på ekkoloddskjermen (*[Innstillinger for](#page-53-0) [støyavvisning for ekkolodd](#page-53-0)*, side 48).

**Utseende**: Konfigurerer utseendet på ekkoloddskjermen (*[Innstillinger for ekkoloddutseende](#page-53-0)*, side 48).

**Alarmer**: Angir ekkoloddalarmer (*[Ekkoloddalarmer](#page-54-0)*, side 49).

**Avansert**: Konfigurerer ulike innstillinger for ekkoloddvisning og datakilder (*[Avanserte ekkoloddinnstillinger](#page-54-0)*, [side 49](#page-54-0)).

**Installering**: Konfigurerer svingeren (*[Installeringsinnstillinger for svinger](#page-54-0)*, side 49).

### Angi zoomnivå på ekkoloddskjermbildet

- **1** Fra en ekkoloddvisning velger du **MENU** > **Zoom** > > **Modus**.
- **2** Velg et alternativ:
	- Hvis du vil angi dybde og zoom automatisk, velger du **Automatisk**.

Velg eventuelt **Angi zoom** for å endre zoominnstillingen. Velg **Vis opp** eller **Vis ned** for å angi dybdeskalaen i det forstørrede området, velg **Zoom inn** eller **Zoom ut** for å øke eller redusere forstørrelsen av det forstørrede området.

- Velg **Manuelt** for å angi dybdeskalaen i det forstørrede området manuelt. Velg eventuelt **Angi zoom** for å endre zoominnstillingen. Velg **Vis opp** eller **Vis ned** for å angi dybdeskalaen i det forstørrede området, velg **Zoom inn** eller **Zoom ut** for å øke eller redusere forstørrelsen av det forstørrede området.
- Hvis du vil forstørre et bestemt område av skjermen, velger du **Forstørr**. Om nødvendig velger du **Forstørr** for å øke eller redusere forstørrelsnivået. **TIPS:** Du kan dra forstørrelsesboksen til et nytt sted på skjermen.
- Hvis du vil zoome inn på ekkoloddataene fra bunndybden, velger du **Bunnlås**. Om nødvendig velger du **Område** for å justere dybden og plasseringen av det nederste låsområdet.

Hvis du vil avbryte zoomen, fjerner du merket for Zoom.

### <span id="page-52-0"></span>Angi scroll-hastigheten

Du kan angi hastigheten som ekkoloddet scroller med fra høyre mot venstre. En høyere hastighet for scrolling viser flere detaljer, til det ikke er flere detaljer å vise, og da blir de eksisterende detaljene strukket ut. Dette kan være nyttig når du kjører eller dorger, eller når du er på svært dypt vann der ekkoloddet svinger svært sakte. Bruk en lavere scroll-hastighet for å la ekkoloddinformasjonen bli værende på skjermen over en lengre periode.

I de fleste situasjoner vil Standard-innstillingen gi en god balanse mellom et bilde som ruller raskt, og mindre forvrengte mål.

- **1** Gå til en ekkoloddvisning, og velg **MENU** > **Ekkoloddoppsett** > **Scroll-hastighet**.
- **2** Velg et alternativ:
	- Hvis du vil justere scroll-hastigheten automatisk ved hjelp av data for hastighet i luftlinje, velger du **Automatisk**.

Innstillingen **Automatisk** velger en rullehastighet som passer til båtens hastighet slik at objekter i vannet tegnes med riktig format og vises mindre forvridd. Når du ser på Garmin ClearVü/SideVü ekkoloddvisninger eller søker etter struktur, anbefaler vi at du bruker innstillingen **Automatisk**.

- Hvis du vil bla raskere, kan du velge **Opp**.
- Velg **Ned** for å rulle saktere.

#### Justere rekkevidden

Du kan justere rekkevidden på dybdeskalaen for tradisjonelle og Garmin ClearVü-ekkoloddvisninger.

Hvis du lar enheten justere området automatisk, holder du bunnen innenfor nedre eller ytre tredjedel av ekkoloddskjermbildet. Dette kan være nyttig hvis du vil spore en bunn som har minimale eller moderate endringer i terrenget.

Hvis du justerer området manuelt, kan du vise et bestemt område. Dette kan være nyttig hvis du vil spore en bunn som har store endringer i terrenget, for eksempel en stigning eller skrent. Bunnen kan vises på skjermen så lenge den vises innenfor området du har angitt.

- **1** Gå til en ekkoloddvisning, og velg **MENU** > **Rekk.**.
- **2** Velg et alternativ:
	- Hvis du vil at kartplotteren skal kunne justere området automatisk, velger du **Automatisk**.
	- Hvis du vil øke eller redusere området manuelt, velger du **Opp** eller **Ned**.

**TIPS:** Gå til ekkoloddskjermbildet, og velg **=** eller **=** for å justere rekkevidden manuelt.

**TIPS:** Du kan velge  $\blacktriangleright$  eller  $\blacktriangleright$  samtidig for å bytte mellom de automatiske og manuelle justeringsmodusene.

**TIPS:** Når du ser på flere sonarskjermer, kan du velge SELECT for å velge den aktive skjermen.

TIPS: Når du viser et enkelt ekkoloddskjermbilde, kan du velge SELECT for å endre snarveien for tastene og • Hvis du trykker på SELECT flere ganger, kan du velge nivåene Rekk., Forsterkning eller Forstørr.

### <span id="page-53-0"></span>Innstillinger for støyavvisning for ekkolodd

Gå til en ekkoloddvisning, og velg **MENU** > **Ekkoloddoppsett** > **Støyavvisning**.

**Interferens**: Justerer følsomheten for å redusere effekten av interferens fra støykilder i nærheten.

Du bør bruke den laveste interferensinnstillingen som oppnår ønsket forbedring, for å fjerne interferensen fra skjermbildet. Oppretting av installeringsproblemer som forårsaker støy, er den beste måten å fjerne interferens på.

**Fargegrense**: Skjuler deler av fargepaletten for å fjerne områder med svak støy.

Ved å angi fargegrensen til fargen på retursignaler du ikke ønsker, kan du sørge for at du ikke får se retursignaler du ikke ønsker på skjermen.

**Utjevning**: Fjerner støy som ikke er en del av normale retursignaler for ekkoloddet, og justerer utseendet til retursignaler (for eksempel bunnen).

Når utjevning er satt til høy, beholdes mer av støyen med lavt nivå enn når du bruker interferenskontrollen, men støyen er mer dempet fordi det brukes gjennomsnittsverdier. Utjevning kan fjerne lysprikker fra bunnen. Utjevning og interferens fungerer godt sammen for å fjerne støy med lavt nivå. Du kan justere innstillingene for interferens og utjevning trinnvist for å fjerne uønsket støy fra visningen.

**Overflatestøy**: Skjuler overflatestøy for å redusere forstyrrelser. Bredere strålebredder (lavere frekvenser) kan vise flere objekter, men kan skape mer overflatestøy.

**Tidsvariabel forsterkning**: Justerer tidsvariabel forsterkning, som kan redusere støy.

Denne funksjonen passer best i situasjoner der du vil kontrollere og undertrykke støy nær vannoverflaten. Det gir også mulighet for visning av objekter nær overflaten som ellers er skjult eller maskert av overflatestøy.

### Innstillinger for ekkoloddutseende

Gå til en ekkoloddvisning, og velg **MENU** > **Ekkoloddoppsett** > **Utseende**.

**Fargevalg**: Angir fargevalget.

**Fargeforsterkning**: Justerer fargeintensiteten (*[Justere fargeintensitet](#page-50-0)*, side 45).

**A-skop**: Viser et vertikalt skop langs høyre side av skjermbildet som umiddelbart viser avstanden til objekter på en skala.

**Dybdelinje**: Viser en dybdelinje med hurtigreferanse.

**Kant**: Markerer det sterkeste signalet fra bunnen for å definere hvor sterkt eller svakt signalet er.

**Fiskesymboler**: Angir hvordan ekkoloddet tolker objekter.

Viser objekter som symboler og ekkoloddinformasjon i bakgrunnen. Viser objekter som symboler med informasjon om objektdybde og ekkoloddinformasjon i bakgrunnen.

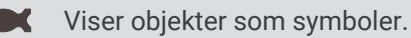

Viser objekter som symboler med informasjon om objektdybde.

**Bildebevegelse**: Gjør det mulig for ekkoloddbildet å gå fortere ved at det tegnes mer enn én datakolonne på skjermbildet for hver kolonne ekkoloddata som mottas. Dette er spesielt nyttig når du bruker loddet i dypt vann, fordi ekkoloddsignalet bruker lengre tid på å bevege seg til bunnen av sjøen og tilbake til svingeren.

I innstillingen 1/1 tegnes én informasjonskolonne på skjermbildet for hvert ekkoloddsignal som kommer tilbake. I innstillingen 2/1 tegnes to informasjonskolonner på skjermbildet for hvert ekkoloddsignal som kommer tilbake, og så videre for innstillingene 4/1 og 8/1.

**Dataoverlegg**: Angir dataene som vises på ekkoloddskjermen.

 $21$ 

### <span id="page-54-0"></span>Ekkoloddalarmer

#### **ADVARSEL**

Ekkoloddalarmfunksjonen er kun et verktøy for situasjonsforståelse. Den kan kanskje ikke forhindre grunnstøting under alle omstendigheter. Det er ditt ansvar å sikre trygg ferdsel.

#### **FORSIKTIG**

Toner-innstillingen må være slått på for at alarmene skal kunne høres (*[Lyd- og skjerminnstillinger](#page-64-0)*, side 59). Hvis du ikke angir lydalarmer, kan det føre til skade på personer eller eiendom.

**MERK:** Ikke alle alternativer er tilgjengelige på alle svingere.

Gå til en aktuell ekkoloddvisning, og velg **MENU** > **Ekkoloddoppsett** > **Alarmer**.

Du kan også åpne ekkoloddalarmene ved å velge > **Alarmer** > **Ekkolodd**.

**Grunt vann**: Angir en alarm som varsler når dybden er mindre enn den angitte verdien.

**Dypt vann**: Angir en alarm som varsler når dybden er større enn den angitte verdien.

- **Vanntemperatur**: Angir en alarm som varsler når svingeren rapporterer en temperatur som er 2 °F (1,1 °C) over eller under den angitte temperaturen.
- **Kontur**: Angir en alarm som utløses når svingeren registrerer et objekt innenfor angitt dybde fra vannets overflate og bunn.

**Fisk**: Stiller inn en alarm som utløses når enheten oppdager objekter.

- **come angir at alarmen skal utløses når fisker av alle størrelser oppdages.**
- **onger angir at alarmen skal utløses når mellomstore eller store fisker oppdages.**
- angir at alarmen skal utløses når store fisker oppdages.

#### Avanserte ekkoloddinnstillinger

Gå til en Tradisjonell-ekkoloddvisning, og velg **MENU** > **Ekkoloddoppsett** > **Avansert**.

**Bunnsøkingsgrense**: Begrenser søket etter bunnen til den dybden som ble valgt da innstillingen for Rekk. ble satt til Automatisk. For å redusere hvor lang tid det tar å finne bunnen, kan du velge en dybde for å begrense søket etter bunnen. Enheten vil ikke søke etter bunnen dypere enn den valgte dybden.

#### Installeringsinnstillinger for svinger

Disse innstillingene gjelder for følgende typer ekkolodd.

- Tradisjonell
- Garmin ClearVü

Gå til en aktuell ekkoloddvisning, og velg et alternativ.

- Gå til en Tradisjonell-ekkoloddvisning, og velg **MENU** > **Ekkoloddoppsett** > **Installering**.
- Gå til en Garmin ClearVü ekkoloddvisning, og velg **MENU** > **Oppsett for ClearVü** > **Installering**.

**Gj.opprett standardinnst. for ekk.**: Gjenoppretter alle ekkoloddinnstillinger til fabrikkinnstillingene.

**Svingere**: Her kan du endre svingeren, se informasjon om svingerne og lagre informasjon på et minnekort.

### Ekkoloddfrekvenser

**MERK:** Tilgjengelige frekvenser avhenger av svingeren som brukes.

Justering av frekvensen bidrar til å tilpasse ekkoloddet til spesifikke mål og gjeldende vanndybde.

Høyere frekvenser bruker smale strålebredder og er bedre for betjening ved høy hastighet og i vanskelige sjøforhold. Bunndefinering og termoklindefinering kan bli bedre ved bruk av en høy frekvens.

Lavere frekvenser bruker bredere strålebredder, som gir fiskeren mulighet til å se flere objekter. Dette kan imidlertid også forårsake mer overflatestøy og redusere kontinuiteten til bunnsignalet ved vanskelige sjøforhold. Bredere strålebredder gir større buer for retursignaler for fiskeobjekt, derfor er de perfekte for å finne fisk. Bredere strålebredder har også bedre ytelse i dypt vann, fordi den lavere frekvensen har bedre gjennomtrengning i dypt vann.

Med CHIRP-frekvenser kan du sveipe hver puls gjennom en rekke frekvenser. Dette gir bedre målseperasjon i dypt vann. Du kan bruke CHIRP til å identifisere mål, for eksempel enkeltfisk i en stim, og for bruk i dypt vann. CHIRP yter generelt sett bedre enn programmer med én frekvens. Ettersom enkelte fiskemål kan vises bedre med en fast frekvens, bør du ta hensyn til målsetninger og vannforhold når du bruker CHIRP-frekvenser.

Med enkelte svingere har du også muligheten til å angi forhåndsinnstilte frekvenser for hvert svingerelement. Dermed kan du endre frekvensen raskt ved hjelp av forhåndsinnstillingene etter hvert som vannet og målene endres.

Ved å vise to frekvenser samtidig i visningen for splittet frekvens kan du se dypere med retursignaler for den lave frekvensen, og bedre detaljer med retursignaler for den høye frekvensen.

#### *LES DETTE*

Vær alltid oppmerksom på lokale forskrifter om ekkoloddfrekvenser. Det kan for eksempel være forbudt å bruke frekvenser mellom 50 og 80 kHz innenfor 800 meter ( $1/2$  engelske mil) av en spekkhoggerflokk. Det er ditt ansvar å bruke enheten i samsvar med gjeldende lover og forordninger.

#### Velge svingerfrekvens

**MERK:** Du kan ikke justere frekvensen for alle ekkoloddvisninger og svingere.

Du kan velge hvilke frekvenser som vises i ekkoloddskjermbildet.

#### *LES DETTE*

Vær alltid oppmerksom på lokale forskrifter om ekkoloddfrekvenser. Det kan for eksempel være forbudt å bruke frekvenser mellom 50 og 80 kHz innenfor 800 meter (½ engelsk mil) av en spekkhoggerflokk. Det er ditt ansvar å bruke enheten i samsvar med gjeldende lover og forordninger.

- **1** Gå til en ekkoloddvisning, og velg **MENU** > **Frekvens**.
- **2** Velg en frekvens som passer dine behov og vanndybden.

Du finner mer informasjon om frekvenser i *Ekkoloddfrekvenser*, side 50.

#### Opprette en frekvensforhåndsinnstilling

**MERK:** Ikke tilgjengelig med alle svingere.

Du kan opprette en forhåndsinnstilling for å lagre en bestemt ekkoloddfrekvens. Dette gir deg muligheten til å endre frekvenser raskt.

- **1** Gå til en ekkoloddvisning, og velg **MENU** > **Frekvens**.
- **2** Velg **Behandle frekvenser** > **Ny forhåndsinnstilling**.
- **3** Angi en frekvens.

## Slå på A-skopet

**MERK:** Denne funksjonen er tilgjengelig i Tradisjonell-ekkoloddvisningene.

A-skopet er et vertikalt skop langs høyre side av visningen, som viser deg hva som finnes under svingeren akkurat nå. Du kan bruke A-skopet til å identifisere mål som du ikke fanger opp når ekkoloddataene passerer raskt på skjermen, for eksempel når båten holder høy hastighet. Den kan også være til hjelp for å oppdage fisk nær bunnen.

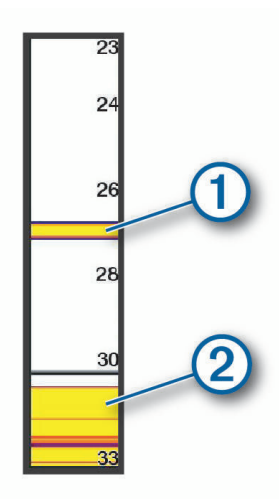

A-skopet ovenfor viser retursignaler for fisk  $(1)$  og retursignaler for myk havbunn  $(2)$ .

- **1** Gå til en ekkoloddvisning, og velg **MENU** > **Ekkoloddoppsett** > **Utseende** > **A-skop**.
- 2 Velg om nødvendig ••• > Hold toppverdi for å justere hvor lenge ekkoloddretursignaler skal vises.

# Seilefunksjoner

## Angi fartøytypen for seilefunksjoner

Du må velge en seilefartøytype for å bruke seilefunksjonene.

- **1** Velg > **Mitt fartøy** > **Fartøytype**.
- **2** Velg **Seilbåt** eller **Katamaranseilbåt**.

## Kappseiling

Du kan bruke enheten til å øke sannsynligheten for at båten krysser startlinjen idet kappseilaset begynner. Hvis du synkroniserer tidtakeren for kappseiling med den offisielle nedtellingstidtakeren for kappseilaset, blir du varslet med intervaller på ett minutt når starten på kappseilaset nærmer seg. Hvis du synkroniserer tidtakeren for kappseiling med den virtuelle startlinjen, måler enheten hastigheten, peilingen og tiden som gjenstår på nedtellingstidtakeren. Enheten bruker disse dataene til å angi om båten krysser startlinjen før, etter eller akkurat når kappseilaset starter.

### **Startlinieveiledning**

Startlinjeveiledning for seiling er en visuell representasjon av den informasjonen du trenger for å krysse startlinjen på optimalt tidspunkt og med optimal hastighet.

Etter at du har angitt styrbord og babord startlinjepinner samt målhastigheten og -tiden, og etter at du har startet tidtakeren, vises en beregningslinje. Beregningslinjen strekker seg fra din gjeldende posisjon mot startlinjen og kurslinjene som går ut fra hver pinne.

Sluttpunktet og -fargen for beregningslinjen indikerer hvor båten vil være når tidtakeren utløper, basert på båtens gieldende hastighet.

Når endepunktet er før startlinjen, er linjen hvit. Dette indikerer at båten må øke hastigheten for å komme til startlinjen innen tiden.

Når endepunktet er forbi startlinjen, er linjen rød. Dette indikerer at båten må redusere hastigheten for å unngå straff for å nå startlinjen før tidtakeren utløper.

Når endepunktet er på startlinjen, er linjen hvit. Dette indikerer at båten beveger seg med optimal hastighet for å nå startlinjen idet tidtakeren utløper.

Som standard vises vinduet for startlinjeveiledning og vinduet for tidtakeren for kappseiling i kombinasjonsskjermen Kappseiling.

### Angi startlinjen

Vinduet for startlinjeveiledning er lagt til kombinasjonsskjermen Kappseiling som standard.

- **1** Fra kombinasjonsskjermen Kappseiling velger du **MENU** > **Startlinjeveiledning** > **Startlinje**.
- **2** Velg et alternativ:
	- For å merke babord og styrbord startlinjemerker når du seiler forbi dem, velger du **Ping-merker**.
	- Hvis du vil merke babord og styrbord startlinjemerker ved å skrive dem inn, velger du **Angi koordinater**.
	- Hvis du vil bytte om merkene på babord og styrbord side etter at du har angitt dem, velger du **Bytte babord og styrbord**.

#### Bruke startlinjeveiledning

Du kan bruke funksjonen for startlinjeveiledning til å hjelpe deg med å krysse startlinjen i optimal hastighet under en kappseiling.

- **1** Marker startlinjenxxx.
- **2** På kombinasjonsskjermbildet Kappseiling velger du **MENU** > **Startlinjeveiledning** > **Målhastighet** og ønsket hastighet idet du krysser startlinjen.
- **3** Velg **Tid til mål**, og velg ønsket tid å krysse startlinjen på.
- **4** Velg **BACK**.
- **5** Start tidtakeren for kappseiling (*Starte tidtakeren for kappseiling*, side 52).

### Starte tidtakeren for kappseiling

Tidtakeren for kappseiling er lagt til kombinasjonsskjermen Kappseiling som standard.

**1** Fra kombinasjonsskjermen Kappseiling velger du **Start**.

**MERK:** Du kan også få tilgang til den fra skjermen Seiling SmartMode™ og navigasjonskartet.

**2** Når det er nødvendig, velger du **Synk.** for å synkronisere med den offisielle tidtakeren for kappseiling.

### Stoppe tidtakeren for kappseiling

Fra kombinasjonsskjermen Kappseiling velger du **Stopp**.

### Stille inn avstanden mellom baugen og GPS-antennen

Du kan angi avstanden mellom baugen på båten og plasseringen av GPS-antennen. Dette bidrar til å sikre at baugen på båten krysser startlinjen nøyaktig på starttiden.

- **1** Fra kombinasjonsskjermen Kappseiling velger du **MENU** > **Startlinjeveiledning** > **Startlinje** > **GPSbaugforskyvning**.
- **2** Angi avstanden.
- **3** Velg **Fullført**.

## Innstillinger for kurslinjer

Hvis du vil bruke kurslinjefunksjonene, må du koble en vindsensor til kartplotteren.

I seilemodusxxx kan du vise kurslinjer på navigasjonskartet. Kurslinjer kan være svært nyttige ved kappseiling.

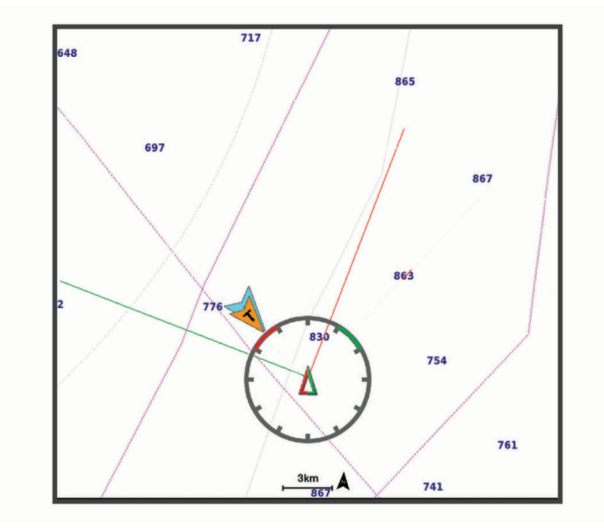

Fra navigasjonskartet velger du **MENU** > **Lag** > **Mitt fartøy** > **Kurslinjer** > **Oppsett**.

**Seilevinkel**: Lar deg velge hvordan enheten beregner kurslinjer. Alternativet Faktisk beregner kurslinjer ved hjelp av den målte vindvinkelen fra vindsensoren. Alternativet Manuelt beregner kurslinjer ved hjelp av vinkler mot og i le for vinden, som er angitt manuelt. Polardiagram-alternativet beregner kurslinjene basert på de importerte polardiagramdataenexxx.

**Vindvinkel**: Lar deg angi en kurslinje basert på seilevinkelen i lo.

**Vinkel i le**: Lar deg angi en kurslinje basert på seilevinkelen i le.

**Tidevannskorrigering**: Korriger kurslinjene basert på tidevannet.

**Layline-filter**: Filtrerer kurslinjedata basert på det angitte tidsintervallet. Hvis du ønsker en jevnere kurslinje som filtrerer vekk enkelte av endringene av båtens kurs eller den sanne vindvinkelen, kan du angi et høyere tall. Hvis du ønsker en kurslinje som viser en høyere følsomhet for endringer av båtens kurs eller den sanne vindvinkelen, kan du angi et lavere tall.

## Polardiagrammer

#### **ADVARSEL**

Med denne funksjonen kan du laste inn og bruke data fra en tredjepart. Garmin gir ingen garantier når det gjelder nøyaktigheten, påliteligheten, fullstendigheten eller aktualiteten til data som er generert av tredjeparter. All bruk av eller tillit til data som er generert av tredjeparter, skjer på egen risiko.

Du kan bruke polardiagramdata på kartplotteren. Du kan tilordne polardatatyper i datafelter og bruke polardata til å beregne optimale kurslinjer og startlinjeveiledninger.

### Importere et polardiagram manuelt

Hvis du lagrer polardiagramfilen som polar.plr og plasserer den i mappen Garmin/polars/ på minnekortet, importerer kartplotteren dataene automatisk etter at du har satt inn minnekortet. Hvis dataene ikke importeres automatisk, eller hvis du vil laste inn et annet sett med data, kan du starte importen manuelt.

- **1** Lagre polardiagrammet som en .plr-fil i mappen Garmin/polars/ på minnekortet.
- **2** Sett minnekortet som inneholder polardiagramfilen, inn i kartplotteren (*[Sette inn minnekort](#page-9-0)*, side 4).
- **3** Velg > **Mitt fartøy** > **Polardiagram** > **Importer fra kort**.
- **4** Velg om nødvendig kortsporet og polardiagramfilen.

Når polardiagrammet er importert, kan du ta ut minnekortet.

Hvis du må importere et annet sett med polardiagram basert på seileplaner eller -forhold, må du importere de nye polardiagramdataene manuelt. Kartplotteren støtter ett sett med data om gangen.

### Vise polardata i datafelter

Før du kan vise polardata, må du importere et polardiagram fra et minnekortxxx.

- **1** Åpne skjermen du vil legge til polardata på.
- **2** Velg **MENU** > **Rediger overlegg**.
- **3** Velg datafeltet du vil endre.
- **4** Velg **Seiling**.
- **5** Velg polardataene som skal vises i datafeltet.
	- Velg **Polarfart** for å vise båthastigheten fra polardiagrammet ved den gjeldende faktiske vindhastigheten og -vinkelen.
	- Velg **Målhastighet** for å vise den optimale båthastigheten ved målvindvinkelen.
	- Velg **Mål for faktisk vindvinkel (True Wind Angle)** for å vise den optimale vindvinkelen ved den gjeldende faktiske vindhastigheten.
	- For å vise mål for faktisk vindvinkel konvertert til relativ vindvinkel med målhastighet velger du **Mål for relativ vindvinkel (Approximate Wind Angle)**.
	- Velg **Δ Polarfart** for å vise forskjellen mellom den gjeldende båthastigheten og den optimale båthastigheten vist som hastighet.
	- Velg **Δ Polarfart prosent** for å vise forskjellen mellom den gjeldende båthastigheten og den optimale båthastigheten som en prosent.
	- Velg **Δ Mål for hastighet** for å vise forskjellen mellom den gjeldende båthastigheten og målbåthastigheten vist som hastighet.
	- Velg **Δ Mål for hastighet i prosent** for å vise forskjellen mellom den gjeldende båthastigheten og målbåthastigheten vist som en prosent.
	- Velg **Δ Mål for faktisk vindvinkel** for å vise forskjellen mellom den faktiske vindvinkelen og den faktiske målvindvinkelen.
	- For å vise forskjellen mellom den relative vindvinkelen og mål for relativ vindvinkel og den faktiske vindvinkelen velger du **Δ Mål for relativ vindvinkel**.

**TIPS:** Du kan også bruke polardiagramdataene til å beregne kurslinjer og startlinjeveiledninger.

## Stille inn kjølkalibreringen

Du kan angi en kjølkalibrering for å kompensere for plasseringen av svingeren og få en nøyaktig vanndybdeavlesning. Dette gir deg mulighet til å vise vanndybden under kjølen eller den reelle vanndybden, avhengig behovene dine.

Hvis du vil vite hvor dypt vannet er under kjølen eller båtens laveste punkt, og svingeren er installert i vannlinjen eller på et annet sted over kjølens bunnpunkt, bør du måle avstanden fra der svingeren er montert, til kjølen.

Hvis du vil vite den reelle vanndybden, og svingeren er installert under vannlinjen, måler du avstanden fra bunnen av svingeren opp til vannlinjen.

**MERK:** Dette alternativet er bare tilgjengelig når du har godkjente dybdedata.

- **1** Mål avstanden:
	- Hvis svingeren er montert i vannlinjen  $\Omega$  eller hvor som helst over kjølens bunnpunkt, måler du avstanden fra der hvor svingeren er installert, til kjølen. Angi denne verdien som et positivt tall.
	- Hvis svingeren er montert nederst på kjølen  $(2)$ , og du vil vite den reelle vanndybden, måler du avstanden fra svingeren til vannlinjen. Angi denne verdien som et negativt tall.

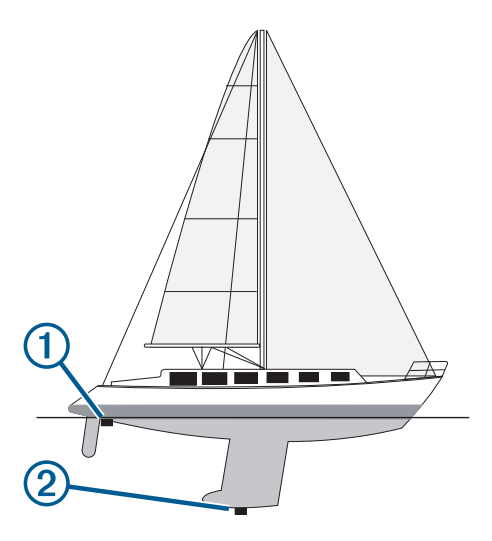

- **2** Gjør ett av følgende:
	- Hvis svingeren er koblet til kartplotteren eller en ekkoloddmodul, velger du  $\ddot{Q}$  > Mitt fartøy > Forskyvning **kjøl**.
- **3** Velg **-** hvis svingeren er montert i vannlinjen, eller velg **-** hvis svingeren er montert nederst på kjølen.
- **4** Bruk piltastene for å angi forskyvningen målt i trinn 1.

## Kurspil og vinkelmarkører

Kurspilen er en tegnet linje i kursretningen på kartet fra baugen av båten. Vinkelmarkører indikerer den relative posisjonen fra kursen eller kursen over bakken, noe som er nyttig ved kasting eller når du skal finne referansepunkter.

### Innstilling av styrekurspilen og vinkelmarkører

Kurspilen er en tegnet linje i kursretningen på kartet fra baugen av båten. Vinkelmarkører indikerer den relative posisjonen fra kursen eller kursen over bakken, noe som er nyttig ved kasting eller når du skal finne referansepunkter.

Du kan vise linje for styrekurs og COG på kartet.

COG er reiseretningen din. Styrekurs er retningen baugen peker mot. Dette vises når det er koblet til en sensor for styrekurs.

- **1** Gå til et kart og velg **MENU** > **Lag** > **Mitt fartøy** > **Kurspil** > **Vinkelmarkører**.
- **2** Velg eventuelt **Kilde**, og velg et alternativ:
	- Hvis du vil automatisk bruke den tilgjengelige kilden velger du **Automatisk**.
	- Hvis du vil bruke GPS-antenneretning for COG, velger du **GPS-retning (COG)**.
	- Hvis du vil bruke data fra en tilkoblet sensor for styrekurs velger du **Retning**.
	- Hvis du vil bruke data både fra en tilkoblet styrekurssensor og GPS-antennen, velger du **COG og retning**. Dette viser både linjen for styrekurs og COG-linjen på kartet.
- **3** Velg **Skjerm**, og velg et alternativ:
	- Velg **Distanse** > **Distanse**, og angi lengden på linjen som vises på kartet.
	- Velg **Tid** > **Tid**, og angi tiden som brukes til å beregne avstanden båten beveger seg i løpet av angitt tid ved gjeldende hastighet.

### Vise fartøydata

Når du har koblet til en kompatibel enhet, for eksempel MSC™ 10-kompasset, kan du vise fartøydata som vertikal bevegelse, helling og krengning.

- **1** Velg et alternativ basert på skjermtypen du viser:
	- Fra en fullskjermvisning velger du **MENU** > **Rediger overlegg**.
	- Gå til en kombinasjonsskjerm, og velg **MENU** > **Rediger kombinasjon** > **Overlegg**.
- **2** Velg **data**.
- **3** Velg dataene du vil legge til på siden, for eksempel **Hev**, **Trim (pitch)** eller **Krengningsvinkel**.

# Måleinstrumenter og diagrammer

Måleinstrumentene og diagrammene gir forskjellig informasjon om motoren og omgivelsene. Hvis du vil vise informasjonen, må du koble en kompatibel svinger eller sensor til nettverket.

## Vise måleinstrumentene

- **1** Velg **Fartøy**.
- **2** Velg en måler, for eksempel **Fartøy**.

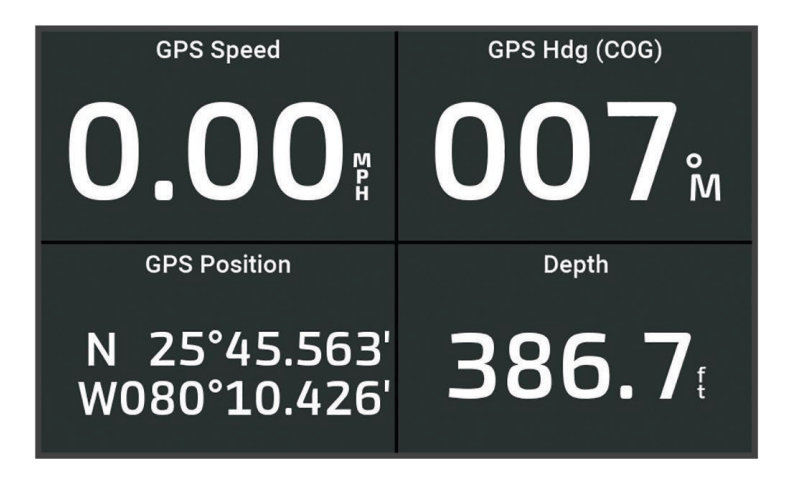

## Endre dataene som vises i et måleinstrument

- **1** Åpne en målerside.
- **2** Velg **MENU** > **Rediger målersider**.
- **3** Velg en måler du vil redigere.
- **4** Velg **Erstatt data**.
- **5** Velg en datatype.
- **6** Velg dataene som skal vises.

## Tilpasser målere

Du kan legge til en målerside, endre layouten til målersiden, endre hvordan målerne vises og endre dataene til hver måler.

- **1** Åpne en målerside.
- **2** Velg **MENU** > **Rediger målersider**.
- **3** Velg om nødvendig en målervisning eller måler som skal redigeres.
- **4** Velg et alternativ:
	- Hvis du vil endre dataene som vises på en måler, velger du måleren og deretter **Erstatt data**.
	- Hvis du vil endre layouten til målerne på siden, velger du **Endre oppsett**.
	- Hvis du vil legge til en side til dette settet med målersider, velger du **Legg til side**.
	- Hvis du vil gjenopprette denne siden til sin opprinnelige visning, velger du **Gjenopprett standardvisningen**.

## Vise turmåleinstrumenter

Turmåleinstrumenter viser informasjon om kilometerteller, hastighet, tid og drivstoff for gjeldende tur.

Velg > **Tur og diagrammer** > **Tur**.

## Nullstille turmåleinstrumenter

- **1** Velg  $\blacktriangle$  > Tur og diagrammer > Tur.
- **2** Velg et alternativ:
	- Hvis du vil nullstille alle avlesningene for gjeldende tur, velger du **Nullstill tur**.
	- Hvis du vil nullstille avlesningen for maksimal hastighet, velger du **Nullstill maksimal hastighet**.
	- Hvis du vil nullstille kilometertelleren, velger du **Nullstill kilometerteller**.
	- Hvis du vil nullstille alle avlesningene, velger du **Nullstill alle**.

## Vise grafer

Før du kan vise grafer over ulike endringer i omgivelsene, for eksempel temperatur og dybde, må du ha koblet en aktuell svinger til enheten.

### Velg > **Tur og diagrammer** > **Diagrammer**.

**TIPS:** Du kan vise forskjellige tilgjengelige grafen ved å velge Endre diagram og deretter velge en ny graf.

### Angi grafområdet og tidsskalaer

Du kan angi tiden og sensordataområdet som skal vises i grafer for dybde, vind og vanntemperatur.

- **1** Gå til en graf, og velg **Diagramoppsett**.
- **2** Velg et alternativ:
	- Hvis du vil angi en skala for medgått tid, velger du **Varighet**. Standardinnstillingen er 10 minutter. Hvis du øker skalaen for medgått tid, kan du vise variasjoner over en lengre tidsperiode. Hvis du reduserer skalaen for medgått tid, kan du vise flere detaljer i et kortere tidsrom.
	- Hvis du vil angi grafskalaen, velger du **Skala**. Hvis du øker skalaen, kan du vise større variasjon i avlesninger. Hvis du reduserer skalaen, kan du vise flere detaljer i variasjonene.

# Varselstyrer

Varselstyrer viser et fargekodet alarmikon og prioriterer alarmmeldinger etter alvorlighetsgrad. Hvis du vil åpne Varselstyrer, velger du > **Varselstyrer**.

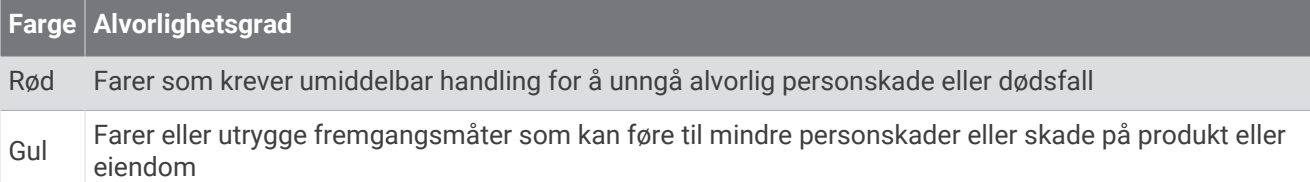

## Vise meldinger

- **1** Velg > **Varselstyrer**.
- **2** Velg en melding.
- **3** Velg **Se på**.

## Sortere og filtrere meldinger

- **1** Velg > **Varselstyrer** > **Sorter/filtrer**.
- **2** Velg et alternativ for å sortere eller filtrere meldingslisten.

## Lagre meldinger på et minnekort

- **1** Sett inn et minnekort i kortsporet.
- **2** Velg > **Varselstyrer** > **Lagre på kort**.

## <span id="page-64-0"></span>Tømme alle meldinger

Velg > **Varselstyrer** > **Tøm varselstyreren**.

# Konfigurasjon av enheten

## **Systeminnstillinger**

Velg > **System**.

**Lyder og visning**: Justerer visningsinnstillingene og lydinnstillingene (hvis tilgjengelig).

**Satellittposisjonering**: Gir informasjon om GPS-satellitter og innstillinger.

**Systeminformasjon**: Gir informasjon om enheter på nettverket og programvareversjon.

**Automatisk på**: Styrer hvilke enheter som slås på automatisk når du tilfører strøm.

**Slå av automatisk**: Slår automatisk av systemet etter at det har vært dvalemodus i en angitt tid.

**Simulator**: Slår simulatoren på eller av, og gjør det mulig å angi klokkeslett, dato, hastighet og simulert posisjon.

### Lyd- og skjerminnstillinger

#### Velg > **System** > **Lyder og visning**.

**Toner**: Slår toner for alarmer og valg av og på.

**Lydoppsett**: Konfigurerer lydutgangen.

- **Bakgrunnslys**: Angir lysstyrken på bakgrunnslyset. Du kan velge Automatisk for å justere lysstyrken på bakgrunnslyset automatisk basert på lyset i omgivelsene.
- **Fargemodus**: Angir om enheten skal vise dag- eller nattfarger. Du kan velge Automatisk slik at enheten angir dag- eller nattfarger automatisk etter klokkeslettet.

**Oppstartsbilde**: Angir bildet som vises når du slår på enheten.

**Oppstartslayout**: Angir layouten som vises når du slår på enheten.

## Innstillinger for satellittposisjonering (GPS)

#### Velg > **System** > **Satellittposisjonering**.

**Himmelvisning**: Viser den relative posisjonen til GPS-satellitter på himmelen.

- **GLONASS**: Slår GLONASS av eller på (russisk satellittsystem). Når systemet blir brukt under forhold med dårlig sikt til himmelen, kan GLONASS-data brukes sammen med GPS for å gi mer nøyaktig posisjonsinformasjon.
- **WAAS/EGNOS**: Slår av eller på WAAS-data (i Nord-Amerika) eller EGNOS-data (i Europa), som kan gi mer nøyaktig posisjonsinformasjon for GPS. Når du bruker WAAS- eller EGNOS-data, bruker enheten lengre tid på å innhente satellitter.
- **Galileo**: Slår Galileo-data av eller på (EU-systemet). Når systemet blir brukt under forhold med dårlig sikt til himmelen, kan Galileo-data brukes sammen med GPS for å gi mer nøyaktig posisjonsinformasjon.
- **Hastighetsfilter**: Angir gjennomsnittsfarten til fartøyet over en kort periode, slik at du får jevnere hastighetsverdier.

**Kilde**: Gjør det mulig å velge foretrukken kilde for GPS-data.

#### Vise informasjon om systemprogramvare

Du kan vise programvareversjonen, basekartversjonen, all ekstra kartinformasjon (hvis aktuelt) og enhetens ID-nummer. Du trenger denne informasjonen hvis du skal oppdatere systemprogramvaren eller kjøpe ekstra kartdatainformasjon.

Velg > **System** > **Systeminformasjon** > **Programvareinformasjon**.

#### Vise hendelsesloggen

Hendelsesloggen viser en liste over systemhendelser.

Velg > **System** > **Systeminformasjon** > **Hendelseslogg**.

### Vise informasjon om forskrifter og samsvar fra den elektroniske etiketten

Etiketten for denne enheten er tilgjengelig elektronisk. E-etiketten kan gi informasjon om forskrifter, slik som ID-numre fra FCC eller regional samsvarsmerking, samt aktuelt produkt- og lisensinformasjon. Ikke tilgjengelig på alle modeller.

- 1 Velg  $\overline{Q}$ .
- **2** Velg **System**.
- **3** Velg **Informasjon om forskrifter**.

## **Innstillinger**

Velg > **Innstillinger**.

**Enheter**: Angir måleenheter.

**Språk**: Angir språket for teksten på skjermen.

**Navigasjon**: Angir navigasjonsinnstillinger.

**Tastaturlayout**: Tildeler tastene på skjermtastaturet.

**Opptak av skjermbilde**: Gjør det mulig å lagre skjermbilder på enheten.

### Enhetsinnstillinger

#### Velg > **Innstillinger** > **Enheter**.

**Systemenheter**: Angir enhetsformat for enheten. **Egendef.** > **Dybde** > **Favner** angir for eksempel måleenhetsformatet for dybde til Favner.

**Varians**: Angir magnetisk misvisning, vinkelen mellom magnetisk nord og geografisk nord, for gjeldende posisjon.

**Nordreferanse**: Angir retningsreferansene som brukes til beregning av retningsinformasjon. Fakt. angir geografisk nord som nordreferansen. Rutenett angir nord for rutenett som nordreferanse (000º). Magnetisk angir magnetisk nord som nordreferansen.

- **Posisjonsformat**: Angir posisjonsformatet som en gitt posisjonsavlesning skal vises i. Du må ikke endre denne innstillingen med mindre du bruker et kart som angir et annet posisjonsformat.
- **Kartdatum**: Endrer koordinatsystemet som kartet er ordnet etter. Du må bare endre denne innstillingen hvis kartet du bruker, angir et annet kartdatum.

**Tid**: Angir tidsformat, tidssone og sommertid.

### Navigasjonsinnstillinger

**MERK:** Enkelte innstillinger og alternativer krever tilleggskart eller ekstra maskinvare.

#### Velg > **Innstillinger** > **Navigasjon**.

**Rutemerker**: Angir typen merker som skal vises ved rutesvinger på kartet.

**Svingovergang**: Justerer hvordan kartplotteren skifter til neste sving eller etappe på ruten. Du kan angi overgangen til å basere seg på tid eller avstand før svingen. Du kan øke verdien for tid eller avstand for å gjøre autopiloten mer nøyaktig når den navigerer etter en rute eller en Auto Guidance-linje med mange hyppige svinger eller ved høye hastigheter. Hvis ruten er rettere eller hastigheten lavere, kan du bedre nøyaktigheten til autopiloten ved å senke denne verdien.

**Hastighetskilder**: Angir kilde for hastighetsavlesninger.

**Auto Guidance**: Angir mål for Foretrukket dybde, Vertikal klaring og Strandlinjeavstand når du bruker enkelte oppgraderte kart.

**Rutestart**: Velger et utgangspunkt for rutenavigasjon.

#### Konfigurasjoner for bane for autoveiledning

#### **FORSIKTIG**

Innstillingene for Foretrukket dybde og Vertikal klaring påvirker hvordan kartplotteren beregner en Auto Guidance-bane. Hvis en del av en Auto Guidance-bane er grunnere enn innstillingen for Foretrukket dybde eller lavere enn innstillingen for Vertikal klaring, vises delen av Auto Guidance-banen som en oransje linje eller en rødstripet linje i Garmin Navionics+ og Garmin Navionics Vision+ kart, og som en magenta- og gråstripet linje i eldre versjoner. Når båten kommer inn i et slikt område, vises en varselmelding (*[Rutefargekoding](#page-33-0)*, side 28).

**MERK:** Autoveiledning er tilgjengelig med oppgraderte kart i enkelte områder.

**MERK:** Ikke alle innstillinger gjelder for alle kart.

Du kan angi parametrene som kartplotteren skal bruke når den beregner en Auto Guidance-bane.

#### Velg > **Innstillinger** > **Navigasjon** > **Auto Guidance**.

**Foretrukket dybde**: Angir minimumsdybden som båten trygt kan seile over, basert på kartdybdedata.

**MERK:** Minimumsdybden for oppgraderte kart (laget før 2016) er tre fot. Hvis du angir en verdi på mindre enn tre fot, bruker kartene bare dybder på tre fot til å beregne Auto Guidance-baner.

- **Vertikal klaring**: Angir minimumshøyden for en bro eller hindring som båten trygt kan seile under, basert på kartdybdedata.
- **Strandlinjeavstand**: Angir hvor nært kysten Auto Guidance-banen skal plasseres. Banen kan flytte seg hvis du endrer denne innstillingen mens du navigerer. De tilgjengelige verdiene for denne innstillingen er relative, ikke absolutte. Hvis du vil forsikre deg om at banen er plassert i passende avstand fra kysten, kan du vurdere plasseringen av banen ved hjelp av en eller flere kjente destinasjoner der du må navigere gjennom en smal vannpassasje (*[Justere avstanden til strandlinjen](#page-42-0)*, side 37).

### Justere avstanden til strandlinjen

Innstillingen Strandlinjeavstand angir hvor nær stranden du vil at linjen for Auto Guidance skal være. Linjen for Auto Guidance kan flytte seg hvis du endrer denne innstillingen mens du navigerer. De tilgjengelige verdiene for Strandlinjeavstand er relative, ikke absolutte. Hvis du vil forsikre deg om at linjen for Auto Guidance er plassert ved egnet avstand fra strandlinjen, kan du vurdere plasseringen på Auto Guidance ved hjelp av én eller flere kjente destinasjoner der du må navigere gjennom en smal vannpassasje.

- **1** Legg fartøyet til havn, eller kast ut ankeret.
- **2** Velg > **Innstillinger** > **Navigasjon** > **Auto Guidance** > **Strandlinjeavstand** > **Normal**.
- **3** Velg en destinasjon som du har navigert til tidligere.
- **4** Velg **Naviger til** > **Auto Guidance**.
- **5** Kontroller plasseringen av **Auto Guidance**-linjen, og sjekk om linjen går godt utenom kjente hindringer, og om svingene gir en effektiv reise.
- **6** Velg et alternativ:
	- Hvis du er fornøyd med plasseringen av linjen, velger du **MENU** > **Navigasjonsalternativer** > **Stopp navigasjon**, og deretter går du til trinn 10.
	- Hvis linjen er for nær kjente hindringer, velger du > **Innstillinger** > **Navigasjon** > **Auto Guidance** > **Strandlinjeavstand** > **Langt**.
	- Hvis svingene i linjen er for store, velger du > **Innstillinger** > **Navigasjon** > **Auto Guidance** > **Strandlinjeavstand** > **Nær**.
- **7** Hvis du valgte **Nær** eller **Langt** i trinn 6, må du kontrollere plasseringen av **Auto Guidance**-linjen for å sjekke om linjen går godt utenom kjente hindringer, og om svingene gir en effektiv reise.

Auto Guidance sørger for stor avstand til hindringer i åpent farvann, selv om du stiller inn Strandlinjeavstand på Nær eller Nærm.. Som en følge av dette vil kartplotteren ikke posisjonere linjen for Auto Guidance på nytt med mindre den valgte destinasjonen krever navigasjon gjennom en smal vannpassasje.

- **8** Velg et alternativ:
	- Hvis du er fornøyd med plasseringen av linjen, velger du **MENU** > **Navigasjonsalternativer** > **Stopp navigasjon**, og deretter går du til trinn 10.
	- Hvis linjen er for nær kjente hindringer, velger du > **Innstillinger** > **Navigasjon** > **Auto Guidance** > **Strandlinjeavstand** > **Lengst**.
	- Hvis svingene i linjen er for store, velger du > **Innstillinger** > **Navigasjon** > **Auto Guidance** > **Strandlinjeavstand** > **Nærm.**.
- **9** Hvis du valgte **Nærm.** eller **Lengst** i trinn 8, må du kontrollere plasseringen til linjen for **Auto Guidance** og finne ut om linjen går godt utenom kjente hindringer, og om svingene gir en effektiv reise.

Auto Guidance-banen sørger for stor avstand til hindringer i åpent farvann, selv om du stiller inn Strandlinjeavstand på Nær eller Nærm.. Som en følge av dette vil kartplotteren ikke posisjonere linjen for Auto Guidance på nytt med mindre den valgte destinasjonen krever navigasjon gjennom en smal vannpassasje.

**10** Gjenta trinn 3–9 minst én gang til, med ulike destinasjoner hver gang, til du er godt kjent med innstillingen **Strandlinjeavstand**.

## Kommunikasjonsinnstillinger

### Vise tilkoblede enheter

Du kan vise lister over de tilkoblede enhetene på fartøyet, inkludert hvilken kartplotter en enhet er koblet til eller parkoblet med.

- **1** Velg > **Kommunikasjon**.
- **2** Velg et nettverk.
- **3** Velg **Enhetsliste**.

En liste over nettverksenheter vises. Hvis en enhet er koblet til eller parkoblet med en bestemt kartplotter, vises navnet på kartplotteren sammen med enhetsnavnet.

**MERK:** Noen enheter som er inkludert i NMEA 2000® enhetslisten, kan være koblet til en kartplotter på en annen stasjon på fartøyet. Du kan velge **Relatert til:** hvis du vil ha mer informasjon om hvilken kartplotter enheten er koblet til.

## Stille inn alarmer

### **FORSIKTIG**

Toner-innstillingen må være slått på for at alarmene skal kunne høres (*[Lyd- og skjerminnstillinger](#page-64-0)*, side 59). Hvis du ikke angir lydalarmer, kan det føre til skade på personer eller eiendom.

### Navigasjonsalarmer

### Velg > **Alarmer** > **Navigasjon**.

**Ankomst**: Stiller inn en alarm som utløses når du er innenfor en bestemt avstand eller tid fra en sving eller et bestemmelsessted.

**Ankeret driver**: Stiller inn en alarm som utløses når du overskrider en angitt avdriftsavstands under forankring.

**Kursavvik**: Stiller inn en alarm som utløses når du er ute av kurs med en angitt avstand.

**Grensealarmer**: Deaktiverer og aktiverer alle grensealarmer.

#### Stille inn ankervaktalarmen

Du kan angi at det skal spilles av en alarm hvis du forflytter deg utenfor en tillatt radius som du angir når du konfigurerer alarmen.

#### **ADVARSEL**

Ankervaktalarmen er kun et verktøy for situasjonsforståelse. Den kan kanskje ikke forhindre grunnstøtinger eller kollisjoner under alle omstendigheter. Du er ansvarlig for sikker og forsvarlig betjening av fartøyet, for å være oppmerksom på omgivelsene dine, og for å utvise god dømmekraft på vannet til enhver tid. Hvis du ikke tar hensyn til denne advarselen, kan det føre til skade på eiendom, alvorlig personskade eller dødsfall.

#### **FORSIKTIG**

Toner-innstillingen må være slått på for at alarmene skal kunne høres (*[Lyd- og skjerminnstillinger](#page-64-0)*, side 59). Hvis du ikke angir lydalarmer, kan det føre til skade på personer eller eiendom.

### **1** Velg > **Alarmer** > **Navigasjon** > **Ankeret driver**.

- **2** Velg **Alarm** for å slå på alarmen.
- **3** Velg **Angi radius**, og velg en distanse på kartet.
- **4** Velg **BACK**.

### Systemalarmer

Velg > **Alarmer** > **System**.

**Spenning på enheten**: Angir at det skal utløses en alarm når batteriet når et bestemt lavt spenningsnivå.

**GPS-nøyaktighet**: Angir at det skal utløses en alarm når GPS-systemets posisjonsnøyaktighet faller utenfor den brukerangitte verdien.

## Ekkoloddalarmer

### **ADVARSEL**

Ekkoloddalarmfunksjonen er kun et verktøy for situasjonsforståelse. Den kan kanskje ikke forhindre grunnstøting under alle omstendigheter. Det er ditt ansvar å sikre trygg ferdsel.

### **FORSIKTIG**

Toner-innstillingen må være slått på for at alarmene skal kunne høres (*[Lyd- og skjerminnstillinger](#page-64-0)*, side 59). Hvis du ikke angir lydalarmer, kan det føre til skade på personer eller eiendom.

**MERK:** Ikke alle alternativer er tilgjengelige på alle svingere.

Gå til en aktuell ekkoloddvisning, og velg **MENU** > **Ekkoloddoppsett** > **Alarmer**.

Du kan også åpne ekkoloddalarmene ved å velge > **Alarmer** > **Ekkolodd**.

**Grunt vann**: Angir en alarm som varsler når dybden er mindre enn den angitte verdien.

**Dypt vann**: Angir en alarm som varsler når dybden er større enn den angitte verdien.

**Vanntemperatur**: Angir en alarm som varsler når svingeren rapporterer en temperatur som er 2 °F (1,1 °C) over eller under den angitte temperaturen.

**Kontur**: Angir en alarm som utløses når svingeren registrerer et objekt innenfor angitt dybde fra vannets overflate og bunn.

**Fisk**: Stiller inn en alarm som utløses når enheten oppdager objekter.

- **Odere** angir at alarmen skal utløses når fisker av alle størrelser oppdages.
- angir at alarmen skal utløses når mellomstore eller store fisker oppdages.
- angir at alarmen skal utløses når store fisker oppdages.

# Innstillinger for Mitt fartøy

**MERK:** Enkelte innstillinger og alternativer krever tilleggskart eller ekstra maskinvare.

### Velg > **Mitt fartøy**.

**Svingere**: Viser alle svingerne i nettverket, gjør at du kan endre svingere og se diagnoseinformasjon (*[Velge](#page-49-0)  [svingertype](#page-49-0)*, side 44).

**Temperaturforskyvning**: Gjør det mulig å angi en forskyvningsverdi for å kompensere for vanntemperaturavlesningen fra en NMEA® 0183-vanntemperatursensor eller en svinger som kan måle temperatur (*[Stille inn vanntemperaturforskyvningen](#page-70-0)*, side 65).

**Skrogets ID-nr. (HIN)**: Gjør det mulig å skrive inn skrogets identifikasjonsnummer (HIN). HIN kan være permanent festet til den øvre styrbord siden av akterspeilet eller utenbordssiden.

### <span id="page-70-0"></span>Stille inn kjølkalibreringen

Du kan angi en kjølkalibrering for å kompensere for plasseringen av svingeren og få en nøyaktig vanndybdeavlesning. Dette gir deg mulighet til å vise vanndybden under kjølen eller den reelle vanndybden, avhengig behovene dine.

Hvis du vil vite hvor dypt vannet er under kjølen eller båtens laveste punkt, og svingeren er installert i vannlinjen eller på et annet sted over kjølens bunnpunkt, bør du måle avstanden fra der svingeren er montert, til kjølen.

Hvis du vil vite den reelle vanndybden, og svingeren er installert under vannlinjen, måler du avstanden fra bunnen av svingeren opp til vannlinjen.

**MERK:** Dette alternativet er bare tilgjengelig når du har godkjente dybdedata.

- **1** Mål avstanden:
	- Hvis svingeren er montert i vannlinjen  $\Omega$  eller hvor som helst over kjølens bunnpunkt, måler du avstanden fra der hvor svingeren er installert, til kjølen. Angi denne verdien som et positivt tall.
	- Hvis svingeren er montert nederst på kjølen  $\mathcal{Q}$ , og du vil vite den reelle vanndybden, måler du avstanden fra svingeren til vannlinjen. Angi denne verdien som et negativt tall.

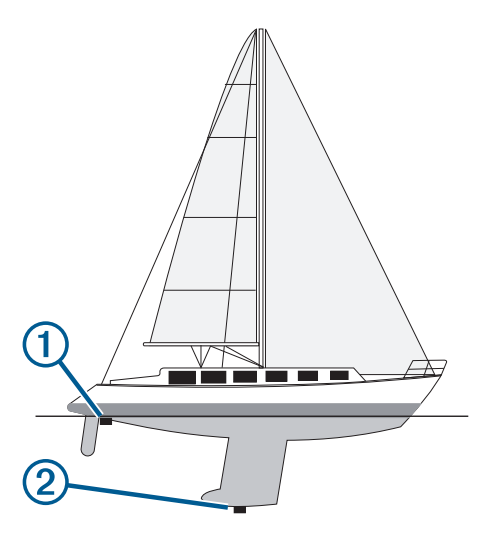

- **2** Gjør ett av følgende:
	- Hvis svingeren er koblet til kartplotteren eller en ekkoloddmodul, velger du > **Mitt fartøy** > **Forskyvning kjøl**.
- **3** Velg **-** hvis svingeren er montert i vannlinjen, eller velg **-** hvis svingeren er montert nederst på kjølen.
- **4** Bruk piltastene for å angi forskyvningen målt i trinn 1.

### Stille inn vanntemperaturforskyvningen

Temperaturforskyvningen kompenserer for temperaturavlesningen fra en temperatursensor eller en svinger med temperaturfunksjon.

- **1** Mål vanntemperaturen med temperatursensoren eller svingeren med temperaturfunksjon som er koblet til nettverket.
- **2** Mål vanntemperaturen med en annen temperatursensor eller et termometer som du vet viser riktig temperatur.
- **3** Trekk vanntemperaturen målt i trinn 1, fra vanntemperaturen målt i trinn 2.

Denne verdien er temperaturforskyvningen. Angi denne verdien som et positivt tall i trinn 5 hvis sensoren måler at vanntemperaturen er lavere enn den faktisk er. Angi denne verdien som et negativt tall i trinn 5 hvis sensoren måler at vanntemperaturen er høyere enn den faktisk er.

- **4** Velg > **Mitt fartøy** > **Temperaturforskyvning**.**Temperaturforskyvning**.
- **5** Angi temperaturforskyvningsverdien som ble regnet ut i trinn 3.

## Gjenopprette de opprinnelige fabrikkinnstillingene for kartplotteren

**MERK:** Dette påvirker alle enhetene på nettverket.

- **1** Velg > **System** > **Systeminformasjon** > **Nullstill**.
- **2** Velg et alternativ:
	- Hvis du vil nullstille enhetsinnstillingene til fabrikkinnstillingene, velger du **Gjenopprette standard innstillingene**. Dette gjenoppretter standardinnstillingene, men fjerner ikke lagrede brukerdata, kart eller programvareoppdateringer.
	- Hvis du vil slette lagrede data, som veipunkter og ruter, velger du **Slett brukerdata**. Dette påvirker ikke kart eller programvareoppdateringer.
	- Hvis du vil slette lagrede data og nullstille enhetsinnstillingene til fabrikkinnstillingene, kobler du kartplotteren fra Garmin Marine Network. Velg deretter **Slett data og gjenopprett standardinnstillinger**. Dette påvirker ikke kart eller programvareoppdateringer.

# Dele og administrere brukerdata

#### **ADVARSEL**

Med denne funksjonen kan du importere data fra andre enheter som kan ha blitt generert av tredjeparter. Garmin gir ingen fremstillinger om nøyaktigheten, fullstendigheten eller aktualiteten til data som er generert av tredjeparter. All bruk av eller tillit til slike data skjer på eget ansvar.

Du kan dele brukerdata mellom kompatible enheter. Brukerdata består av veipunkter, lagrede spor, ruter og grenser.

• Du kan dele og administrere brukerdata ved hjelp av et minnekort. Du må ha et minnekort installert i enheten. Denne enheten støtter et minnekort på opptil 32 GB, formatert til FAT32.

## Velge en filtype for tredjeparts veipunkter og ruter

Du kan importere og eksportere veipunkter og ruter fra tredjeparts enheter.

- **1** Sett inn et minnekort i kortsporet.
- **2** Velg > **Administrer brukerdata** > **Dataoverføring** > **Filtype**.
- **3** Velg **GPX**.

Velg filtypen ADM for å overføre data med enheter fra Garmin igjen.

## Kopiere brukerdata fra et minnekort

Du kan bruke et minnekort til å overføre brukerdata til andre enheter.

- **1** Sett inn et minnekort i et kortspor.
- **2** Velg > **Administrer brukerdata** > **Dataoverføring**.
- **3** Velg eventuelt minnekortet du skal kopiere data til.
- **4** Velg et alternativ:
	- Hvis du vil overføre data fra minnekortet til kartplotteren og slå dem sammen med eksisterende brukerdata, velger du **Slå sammen fra kort**.
	- Hvis du vil overføre data fra minnekortet til kartplotteren og overskrive eksisterende brukerdata, velger du **Erstatt fra kort**.
- **5** Velg filnavnet.
# Kopiere alle brukerdata til et minnekort

Du kan lagre alle brukerdataene på enheten på et minnekort for å overføre dem til andre enheter.

- **1** Sett inn et minnekort i kortsporet.
- **2** Velg > **Administrer brukerdata** > **Dataoverføring** > **Lagre alle på kort**.
- **3** Velg om nødvendig minnekortet du skal kopiere data til.
- **4** Velg et alternativ:
	- Hvis du vil opprette en ny fil, velger du **Legg til ny fil** og skriver inn et navn.
	- Hvis du vil legge til informasjonen i en eksisterende fil, velger du filen fra listen og deretter **Lagre på kort**.

# Kopiere brukerdata fra et bestemt område til et minnekort

Du kan lagre brukerdata fra et bestemt område på et minnekort for å overføre dem til andre enheter.

- **1** Sett inn et minnekort i kortsporet.
- **2** Velg > **Administrer brukerdata** > **Dataoverføring** > **Lagre område på kort**.
- **3** Velg et alternativ:
	- Hvis du tidligere har definert en områdegrense som inneholder brukerdata du vil overføre, velger du navnet på området og deretter **Velg område**.
	- Hvis du vil definere et nytt område som inneholder brukerdata som skal overføres, velger du **Nytt område**  og følger instruksjonene på skjermen for å definere området.
- **4** Velg **Lagre område på kort**.
- **5** Velg om nødvendig minnekortet du skal kopiere data til.
- **6** Velg et alternativ:
	- Hvis du vil opprette en ny fil, velger du **Legg til ny fil** og skriver inn et navn.
	- Hvis du vil legge til informasjonen i en eksisterende fil, velger du filen fra listen og deretter **Lagre på kort**.

# Oppdatere innebygde kart med et minnekort og Garmin Express

Du kan oppdatere de innebygde kartene ved hjelp av Garmin Express programmet på en datamaskin og et minnekort.

- **1** Sett inn et minnekort i kortsporet på datamaskinen (*[Sette inn minnekort](#page-9-0)*, side 4).
- **2** Åpne programmet Garmin Express.

Hvis du ikke har Garmin Express programmet installert på datamaskinen, kan du laste det ned fra [garmin](http://www.garmin.com/express) [.com/express](http://www.garmin.com/express).

- **3** Om nødvendig registrerer du enheten din (*[Registrere enheten ved hjelp av Garmin Express appen](#page-75-0)*, side 70).
- **4** Klikk på **Fartøy** > **Vis detaljer**.
- **5** Klikk på **Last ned** ved siden av kartet for å oppdatere.
- **6** Følg instruksjonene på skjermen for å fullføre nedlastingen.
- **7** Vent mens oppdateringen lastes ned. Oppdateringen kan ta en stund.
- **8** Når nedlastingen er fullført, fjerner du kortet fra datamaskinen.
- **9** Sett minnekortet inn i kortsporet (*[Sette inn minnekort](#page-9-0)*, side 4).
- **10** Velg > **System** > **Systeminformasjon** > **Oppdater innebygd kart** på kartplotteren.

Det oppdaterte kartet vises på kartplotteren.

# Sikkerhetskopiere data til en datamaskin

- Sett inn et minnekort i kortsporet.
- Velg > **Administrer brukerdata** > **Dataoverføring** > **Lagre på kort**.
- Velg et filnavn fra listen, eller velg **Legg til ny fil**.
- Velg **Lagre på kort**.
- Ta ut minnekortet, og sett det inn i en kortleser som er koblet til en datamaskin.
- Åpne mappen Garmin\UserData på minnekortet.
- Kopier sikkerhetskopifilen på kortet, og lim den inn hvor som helst på datamaskinen.

# Gjenopprette sikkerhetskopierte data til en kartplotter

- Sett inn et minnekort i en kortleser som er koblet til datamaskinen.
- Kopier en sikkerhetskopifil fra datamaskinen til minnekortet, og legg den i mappen som heter Garmin\UserData.
- Sett inn et minnekort i kortsporet.
- Velg > **Administrer brukerdata** > **Dataoverføring** > **Erstatt fra kort**.

# Lagre systeminformasjon på et minnekort

Du kan lagre systeminformasjon på et minnekort som et feilsøkingsverktøy. En kundestøtterepresentant kan be deg om å bruke denne informasjonen til å hente data om nettverket.

- Sett inn et minnekort i kortsporet.
- Velg > **System** > **Systeminformasjon** > **Garmin-enheter** > **Lagre på kort**.
- Velg eventuelt minnekortet du skal lagre systeminformasjon på.
- Ta ut minnekortet.

# <span id="page-74-0"></span>ActiveCaptain og Garmin Express

Appene ActiveCaptain og Garmin Express hjelper deg med å administrere Garmin kartplotteren og andre enheter.

- **ActiveCaptain**: ActiveCaptain mobilappen gir en brukervennlig tilkobling mellom den kompatible mobilenheten og den kompatible Garmin kartplotteren, kart og Garmin Quickdraw Contours-fellesskapet (*[ActiveCaptain](#page-13-0)® appen*[, side 8\)](#page-13-0). Appen gir deg ubegrenset tilgang til kartene dine, rask nedlasting av nye kart på mobil ved hjelp av OneChart™ funksjonen, en kobling for å motta varsler på kartplotteren og tilgang til ActiveCaptain fellesskapet for tilbakemeldinger om båthavner og andre interessante båtsteder. Du kan også bruke appen til å planlegge reisen og synkronisere brukerdata. Appen søker etter tilgjengelige oppdateringer på enhetene dine og varsler deg når en oppdatering er tilgjengelig.
- **Garmin Express**: Med Garmin Express PC-programmet kan du bruke datamaskinen og et minnekort til å laste ned og oppdatere Garmin kartplotterens programvare og kart (*Garmin Express appen*, side 69). Du bør bruke Garmin Express appen for raskere dataoverføring av større nedlastinger og oppdateringer, og for å unngå mulige datakostnader på enkelte mobilenheter.

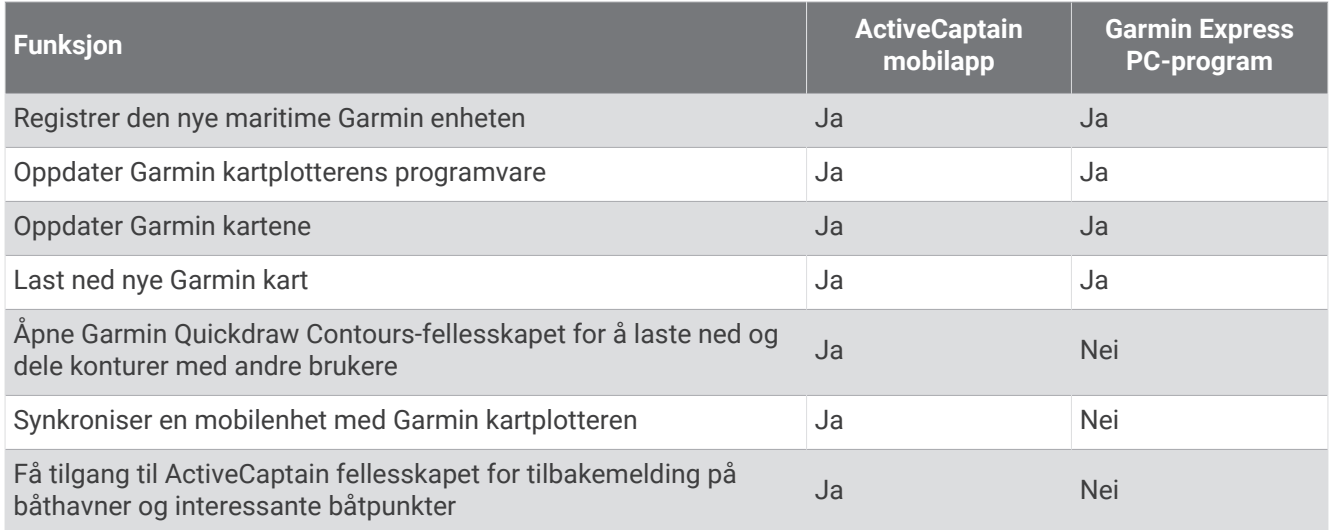

# Garmin Express appen

Med Garmin Express skrivebordsprogrammet kan du bruke datamaskinen og et minnekort til å laste ned og oppdatere Garmin enhetsprogramvare og kart og registrere enhetene dine. Vi anbefaler det til større nedlastinger og oppdateringer for raskere dataoverføring og for å unngå mulige datakostnader for enkelte mobilenheter.

## Installere Garmin Express programmet på en datamaskin

Du kan installere Garmin Express programmet på en Windows® eller Mac® datamaskin.

- **1** Gå til [garmin.com/express.](http://www.garmin.com/express)
- **2** Velg **Nedlasting for Windows** eller **Nedlasting for Mac**.
- **3** Følg instruksjonene på skjermen.

### <span id="page-75-0"></span>Registrere enheten ved hjelp av Garmin Express appen

**MERK:** Du bør bruke ActiveCaptain appen og en mobilenhet til å registrere enheten (*[Komme i gang med](#page-14-0)  [ActiveCaptain appen](#page-14-0)*, side 9).

Gjør det enklere for oss å hjelpe deg. Registrer deg på Internett i dag. Oppbevar den originale kvitteringen eller en kopi av den på et trygt sted.

- **1** Installer Garmin Express appen på datamaskinen (*[Installere Garmin Express programmet på en datamaskin](#page-74-0)*, [side 69](#page-74-0)).
- **2** Sett inn et minnekort i kortsporet (*[Sette inn minnekort](#page-9-0)*, side 4).
- **3** Vent litt.

Kartplotteren åpner siden for kortadministrering og lager en fil med navnet GarminDevice.xml i Garmin mappen på minnekortet.

- **4** Fjern minnekortet fra enheten.
- **5** Åpne Garmin Express appen på datamaskinen.
- **6** Sett minnekortet inn i datamaskinen.
- **7** Velg om nødvendig **Kom i gang**.
- **8** Mens programmet søker, velger du om nødvendig **Logg på** ved siden av **Har du marine kart eller enheter?**  nederst på skjermen.
- **9** Opprett en Garmin konto, eller logg på kontoen din.
- **10** Følg instruksjonene på skjermen for å konfigurere fartøyet ditt.
- **11** Velg  $\frac{1}{2}$  > **Legg til.**

Garmin Express programmet søker da på minnekortet etter enhetsinformasjonen.

**12** Velg **Legg til enhet** for registrere enheten.

Når konfigurasjonen er fullført, søker Garmin Express programmet etter flere kart og kartoppdateringer for enheten din.

Når du legger til enheter på kartplotternettverket, må du gjenta denne fremgangsmåten for å registrere de nye enhetene med Garmin Express appen.

## <span id="page-76-0"></span>Oppdatere kart ved hjelp av Garmin Express appen

Denne enheten støtter et microSD minnekort på opptil 32 GB, formatert til FAT32 med hastighetsklasse 4 eller høyere. Det anbefales å bruke et minnekort på 8 GB eller mer i hastighetsklasse 10.

Det kan ta alt opptil noen timer å laste ned kartoppdateringen.

Du bør bruke et tomt minnekort til kartoppdateringer. Oppdateringsprosessen sletter innholdet på kortet og reformaterer det.

- **1** Installer Garmin Express appen på datamaskinen (*[Installere Garmin Express programmet på en datamaskin](#page-74-0)*, [side 69](#page-74-0)).
- **2** Åpne Garmin Express appen på datamaskinen.
- **3** Velg fartøyet og enheten.
- **4** Hvis det finnes tilgjengelige kartoppdateringer, velger du **Kartoppdateringer** > **Fortsett**.
- **5** Les og godta vilkårene.
- **6** Sett inn minnekortet for kartplotterens kart i datamaskinen.
- **7** Velg stasjonen for minnekortet.
- **8** Les advarselen om reformatering, og velg **OK**.
- **9** Vent mens kartoppdateringen kopieres til minnekortet.

**MERK:** Det kan ta alt fra noen minutter til noen timer å kopiere oppdateringsfilen til kortet.

- **10** Lukker Garmin Express appen.
- **11** Løs ut minnekortet fra datamaskinen.
- **12** Slå på kartplotteren.
- **13** Når startskjermen vises, setter du inn minnekortet i kortsporet.

**MERK:** Enheten må være startet opp helt før du setter inn minnekortet. Ellers vises ikke instruksjonene for oppdateringen.

#### **14** Velg **Oppdater programvare** > **Ja**.

- **15** Vent flere minutter mens oppdateringen fullføres.
- **16** La minnekortet ligge i sporet, og start kartplotteren når du blir bedt om det.
- **17** Ta ut minnekortet.

**MERK:** Hvis du fjerner minnekortet før enheten starter på nytt, blir ikke oppdateringen fullført.

### Programvareoppdateringer

Det kan hende du må oppdatere programvaren når du installerer den nye enheten eller legger til et tilbehør. Du kan bruke ActiveCaptain mobilappen til å oppdatere enhetens programvare (*[Oppdatere programvare med](#page-14-0) [ActiveCaptain appen](#page-14-0)*, side 9).

Du kan også bruke Garmin Express PC-programmet til å oppdatere kartplotterens programvare (*[Innlasting av ny](#page-77-0)  [programvare på et minnekort med Garmin Express](#page-77-0)*, side 72).

Denne enheten støtter et microSD minnekort på opptil 32 GB, formatert til FAT32 med hastighetsklasse 4 eller høyere. Det anbefales å bruke et minnekort på 8 GB eller mer i hastighetsklasse 10.

Før du oppdaterer programvaren, bør du også sjekke hvilken programvareversjon som er installert på enheten (*[Vise informasjon om systemprogramvare](#page-64-0)*, side 59). Deretter kan du gå til [garmin.com/support/software/marine](http://www.garmin.com/support/software/marine.html) [.html,](http://www.garmin.com/support/software/marine.html) velge Se alle enhetene i denne pakken og sammenligne den installerte programvareversjonen med programvareversjonen som er oppført for produktet ditt.

Hvis den installerte programvareversjonen på enheten er eldre enn versjonen som står oppført på nettstedet, bør du oppdatere programvaren ved hjelp av ActiveCaptain mobilappen (*[Oppdatere programvare med](#page-14-0)  [ActiveCaptain appen](#page-14-0)*, side 9) or the Garmin Express desktop app (*[Innlasting av ny programvare på et minnekort](#page-77-0)  [med Garmin Express](#page-77-0)*, side 72).

### <span id="page-77-0"></span>Innlasting av ny programvare på et minnekort med Garmin Express

Du kan kopiere oppdateringen av programvaren til et minnekort ved hjelp av Garmin Express appen.

Denne enheten støtter et microSD minnekort på opptil 32 GB, formatert til FAT32 med hastighetsklasse 4 eller høyere. Det anbefales å bruke et minnekort på 8 GB eller mer i hastighetsklasse 10.

Det kan ta alt fra noen minutter til noen timer å laste ned programvareoppdateringen.

Du bør bruke et tomt minnekort til programvareoppdateringer. Oppdateringsprosessen sletter innholdet på kortet og reformaterer det.

- **1** Sett inn et minnekort i kortsporet på datamaskinen.
- **2** Installer Garmin Express appen (*[Installere Garmin Express programmet på en datamaskin](#page-74-0)*, side 69).
- **3** Velg fartøyet og enheten.
- **4** Velg **Programvareoppdateringer** > **Fortsett**.
- **5** Les og godta vilkårene.
- **6** Velg stasjonen for minnekortet.
- **7** Les advarselen om reformatering, og velg **Fortsett**.
- **8** Vent mens programvareoppdateringen kopieres til minnekortet.

**MERK:** Det kan ta alt fra noen minutter til noen timer å kopiere oppdateringsfilen til kortet.

- **9** Lukker Garmin Express appen.
- **10** Løs ut minnekortet fra datamaskinen.

Når du har lastet opp oppdateringen på minnekortet, installerer du programvaren på kartplotteren (*Oppdatere enhetens programvare med et minnekort*, side 72).

### Oppdatere enhetens programvare med et minnekort

Hvis du vil oppdatere programvaren med et minnekort, må du skaffe deg et minnekort med en programvareoppdatering eller laste inn den nyeste programvaren på et minnekort ved hjelp av Garmin Express appen (*Innlasting av ny programvare på et minnekort med Garmin Express*, side 72).

- **1** Slå på kartplotteren.
- **2** Når startskjermen vises, setter du inn minnekortet i kortsporet.

**MERK:** Enheten må være startet opp helt før du setter inn minnekortet. Ellers vises ikke instruksjonene for programvareoppdateringen.

- **3** Velg **Installer nå** > **Oppdater programvare** > **Ja**.
- **4** Vent flere minutter mens oppdatering av programvaren fullføres.
- **5** La minnekortet ligge i sporet, og start kartplotteren når du blir bedt om det.
- **6** Ta ut minnekortet.

**MERK:** Hvis du fjerner minnekortet før enheten starter på nytt, blir ikke programvareoppdateringen fullført.

# Rengjøre skjermen

#### *LES DETTE*

Rengjøringsmidler som inneholder ammoniakk, vil skade belegget mot gjenskinn.

Enheten er belagt med et spesielt belegg mot gjenskinn som er svært følsomt overfor voks og rengjøringsmidler med slipeeffekt.

- **1** Ha et brillerengjøringsmiddel som er spesifisert som trygt for belegg mot gjenskinn, på kluten.
- **2** Tørk forsiktig av skjermen med en myk, ren og lofri klut.

# Vise bilder på et minnekort

Du kan vise bilder som er lagret på minnekortet. Du kan vise JPG-, PNG- og BMP-filer-filer.

- **1** Sett inn et minnekort med bildefiler i kortsporet.
- **2** Velg > **Bildeviser**.
- **3** Velg mappen som inneholder bildene.
- **4** Vent noen sekunder på at miniatyrbildene lastes.
- **5** Velg et bilde.
- **6** Bruk pilene for å bla gjennom bildene.
- **7** Velg om nødvendig **MENU** > **Start lysbildefremvisning**.

# **Skiermbilder**

Du kan når som helst ta et skjermbilde av det som vises på kartplotteren, og lagre det som en .png-fil. Du kan overføre skjermbildet til datamaskinen.

## Ta skjermbilder

- **1** Sett inn et minnekort i kortsporet.
- **2** Velg > **Innstillinger** > **Opptak av skjermbilde** > **På**.
- **3** Gå til et skjermbilde som du vil ta en skjermdump av.
- **4** Hold inne **HOME** i minst seks sekunder.

### Kopiere skjermdumper til en datamaskin

- **1** Ta ut minnekortet fra kartplotteren, og sett det inn i en datakortleser som er koblet til en datamaskin.
- **2** Fra Windows Explorer åpner du mappen Garmin\scrn på minnekortet.
- **3** Kopier bildefilen fra kortet, og lim den inn hvor som helst på datamaskinen.

# Feilsøking

## Enheten innhenter ikke GPS-signaler

Det kan være flere årsaker til at enheten ikke innhenter satellittsignaler. Hvis enheten har blitt flyttet en betydelig avstand siden forrige gang den innhentet satellittsignaler, eller hvis den har vært avslått i mer enn noen uker eller måneder, kan den kanskje ikke innhente satellittsignaler på riktig måte.

- Kontroller at enheten bruker den nyeste programvaren. Hvis den nyeste programvaren ikke er i bruk, må du oppdatere enhetsprogramvaren (*[Programvareoppdateringer](#page-76-0)*, side 71).
- Kontroller at enheten har klar sikt til himmelen, slik at antennen kan motta GPS-signaler. Hvis den er montert inni en kahytt, bør den være plassert i nærheten av et vindu, slik at den kan motta GPS-signaler.

## Enheten vil ikke slå seg på, eller den slår seg av

Enheter som uregelmessig slår seg av eller ikke vil slå seg på, kan være tegn på et problem med enhetens strømforsyning. Kontroller følgende for å feilsøke roten til strømproblemet:

• Kontroller at strømkilden genererer strøm.

Det er flere måter du kan sjekke dette på. Du kan for eksempel se om andre enheter fungerer med samme strømkilde.

• Kontroller sikringen i strømkabelen.

Sikringen skal være i en holder som er en del av den røde ledningen i strømkabelen. Kontroller at det er installert sikring av rett størrelse. Se på etiketten på kabelen eller i installeringsinstruksjonene for å finne informasjon om nødvendig størrelse på sikringen. Kontroller sikringen for å sjekke om det fortsatt er en tilkobling inne i sikringen. Du kan teste sikringen ved hjelp av et multimeter. Hvis sikringen er god, skal multimeteret vise 0 ohm.

• Kontroller at enheten mottar minst 12 V likestrøm.

Du kontrollerer spenningen ved å måle likestrømspenning i hunnkontaktene og jordingskontaktene til strømkabelen. Hvis spenningen er på mindre enn 12 V likestrøm, vil ikke enheten starte.

• Hvis enheten har god nok strømtilførsel, men fortsatt ikke vil slå seg på, kan du kontakte Garmin produktstøtte.

### Enheten oppretter ikke veipunkter på riktig sted

Du kan angi en veipunktposisjon manuelt for å overføre og dele data mellom to enheter. Hvis du har angitt et veipunkt manuelt ved hjelp av koordinater, og posisjonen ikke vises der punktet skal være, kan det hende at kartdatum og posisjonsformat for enheten ikke samsvarer med kartdatum og posisjonsformat som opprinnelig ble brukt til å merke veipunktet.

Posisjonsformat er måten GPS-mottakerens posisjon vises på skjermen på. Dette vises vanligvis som breddegrad/lengdegrad i grader og minutter, med alternativer for grader, minutter og sekunder, bare grader eller ett av flere rutenettformater.

Kartdatum er en matematisk modell som viser en del av jordas overflate. Breddegrad- og lengdegradslinjer på et papirkart refereres mot et bestemt kartdatum.

**1** Finn ut hvilket kartdatum og posisjonsformat som ble brukt da det opprinnelige veipunktet ble opprettet.

Hvis det opprinnelige veipunktet ble tatt fra et kart, skal det være en forklaring på kartet som viser hvilket kartdatum og posisjonsformat som ble brukt til å opprette det opprinnelige veipunktet. Vanligvis finner du det ved siden av symbolforklaringen på kartet.

- **2** Velg  $\overline{Q}$  > Innstillinger > Enheter.
- **3** Velg riktig innstillinger for kartdatum og posisjonsformat.
- **4** Opprett veipunktet på nytt.

# Kontakte Garmin Support

- Gå til [support.garmin.com](http://support.garmin.com) for å få hjelp og informasjon, f.eks. produktveiledninger, svar på vanlige spørsmål, videoer og kundestøtte.
- I USA: Ring 913-397-8200 eller 1-800-800-1020.
- I Storbritannia: Ring 0808 238 0000.
- I Europa: Ring +44 (0) 870 850 1241.

# Spesifikasjoner

# Spesifikasjoner

### **Alle modeller**

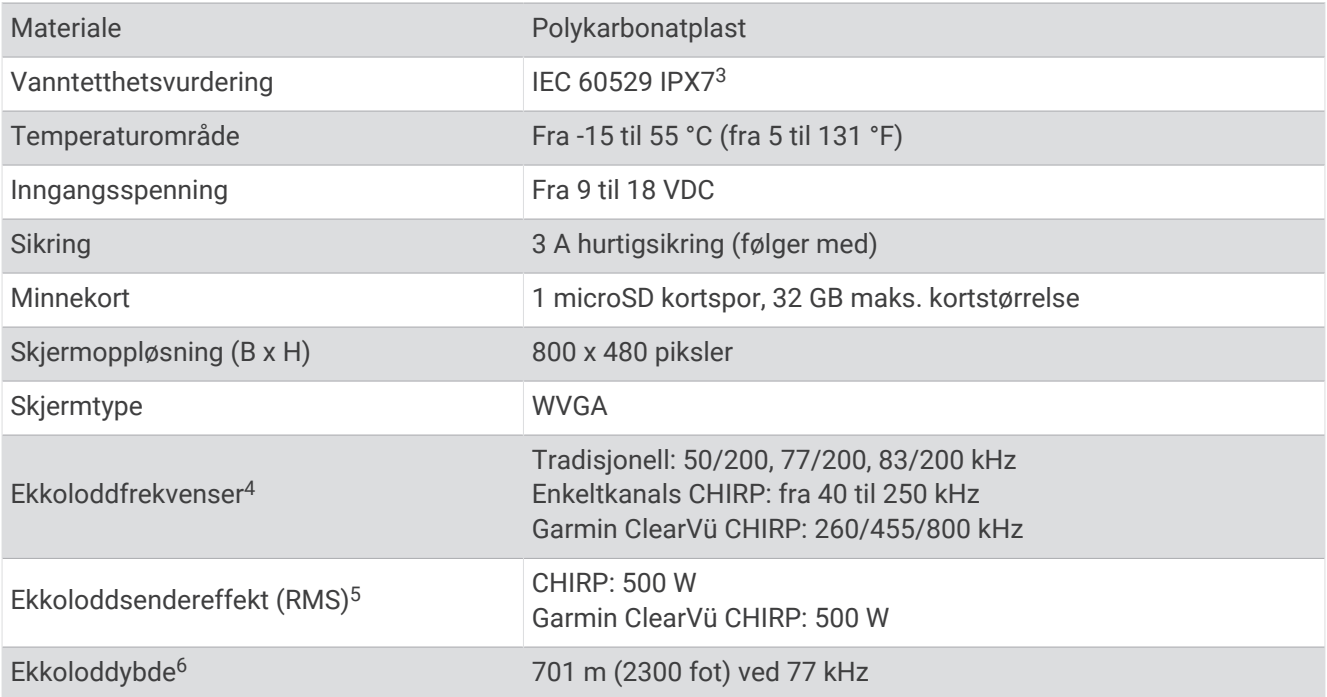

#### **5x-modeller**

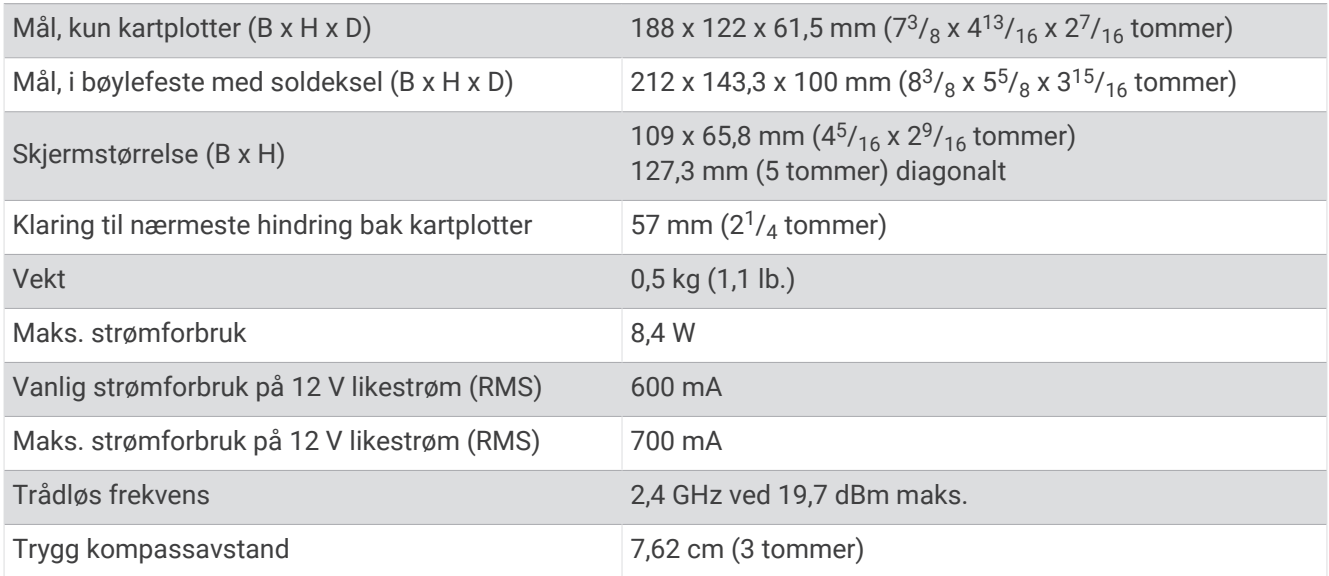

<sup>&</sup>lt;sup>3</sup> Enheten tåler utilsiktet kontakt med vann ned til 1 meter i opptil 30 minutter. Du finner mer informasjon på [www.garmin.com/waterrating.](http://www.garmin.com/waterrating)<br><sup>4</sup> Avhengig av svingerkapasiteten og dybden.<br><sup>5</sup> Avhengig av svingeren, vannets

## **7x-modeller**

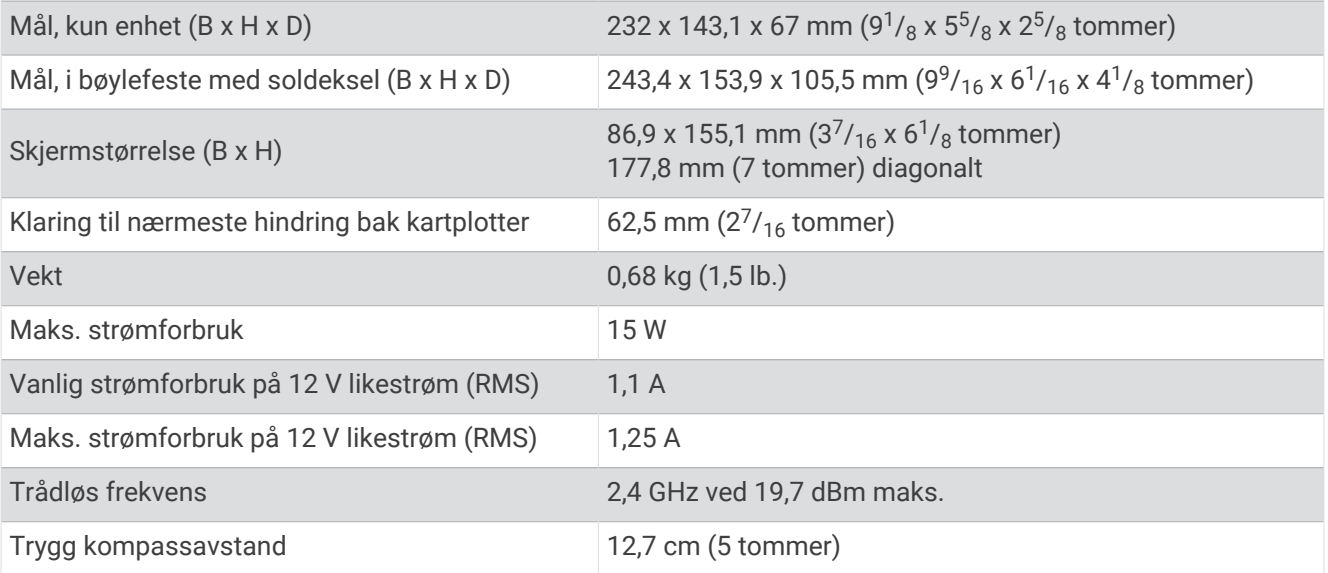

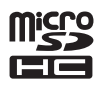